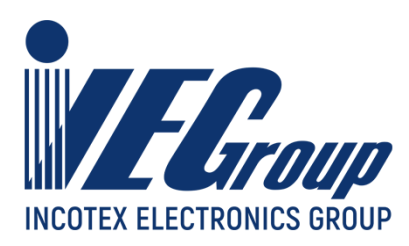

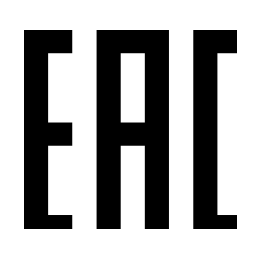

# **Руководство по эксплуатации**

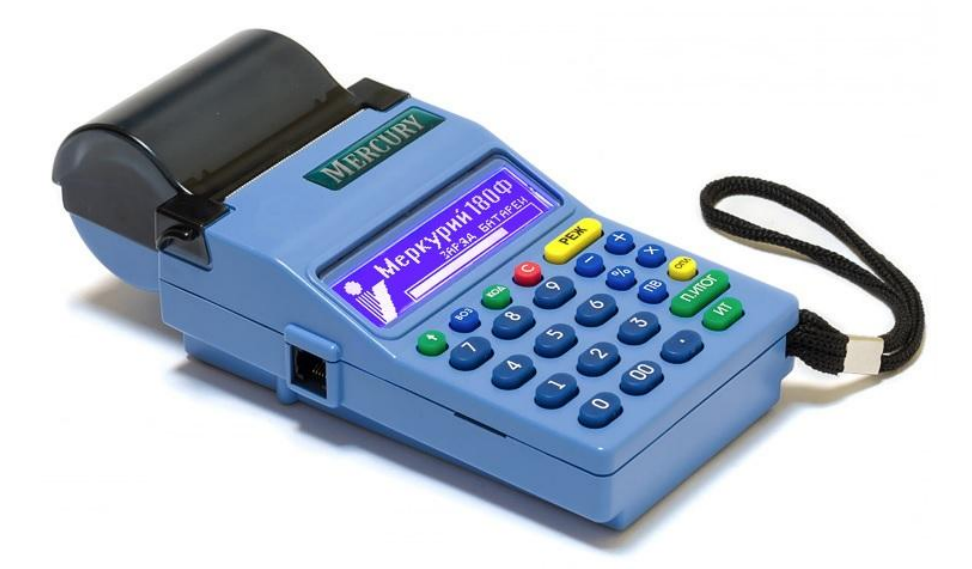

**Контрольно-кассовая техника «Меркурий-180Ф» версия модели 003**

# **АВЛГ 575.00.00-50 РЭ**

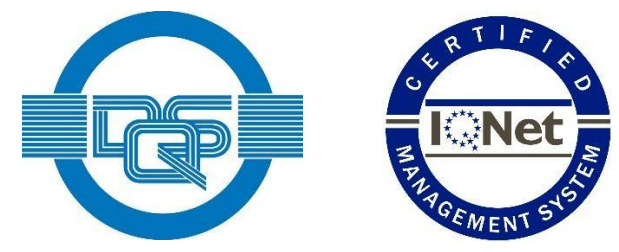

**Качество изделия обеспечено сертифицированной IQNet системой качества производителя, соответствующей требованиям ГОСТ ISO 9001-2015 (ISO 9001:2015). Производитель имеет сертификат Органа по сертификации Германии – DQS на соответствие требованиям стандарта DIN EN ISO 9001:2015**

**Москва**

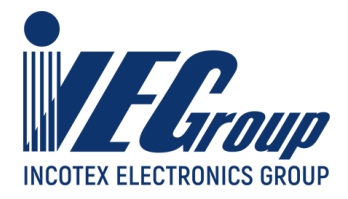

# **Содержание**

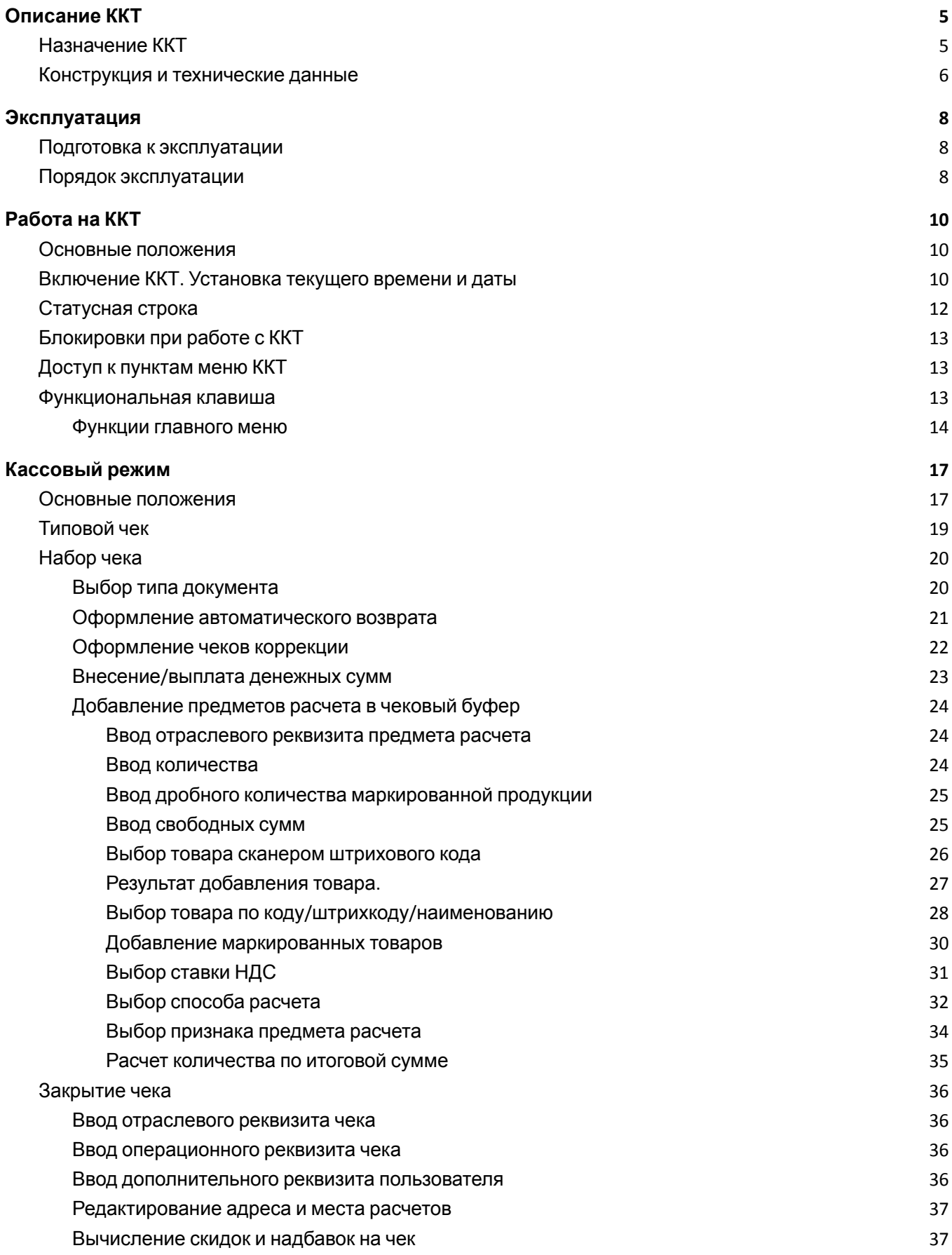

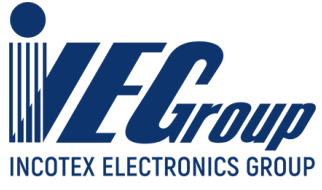

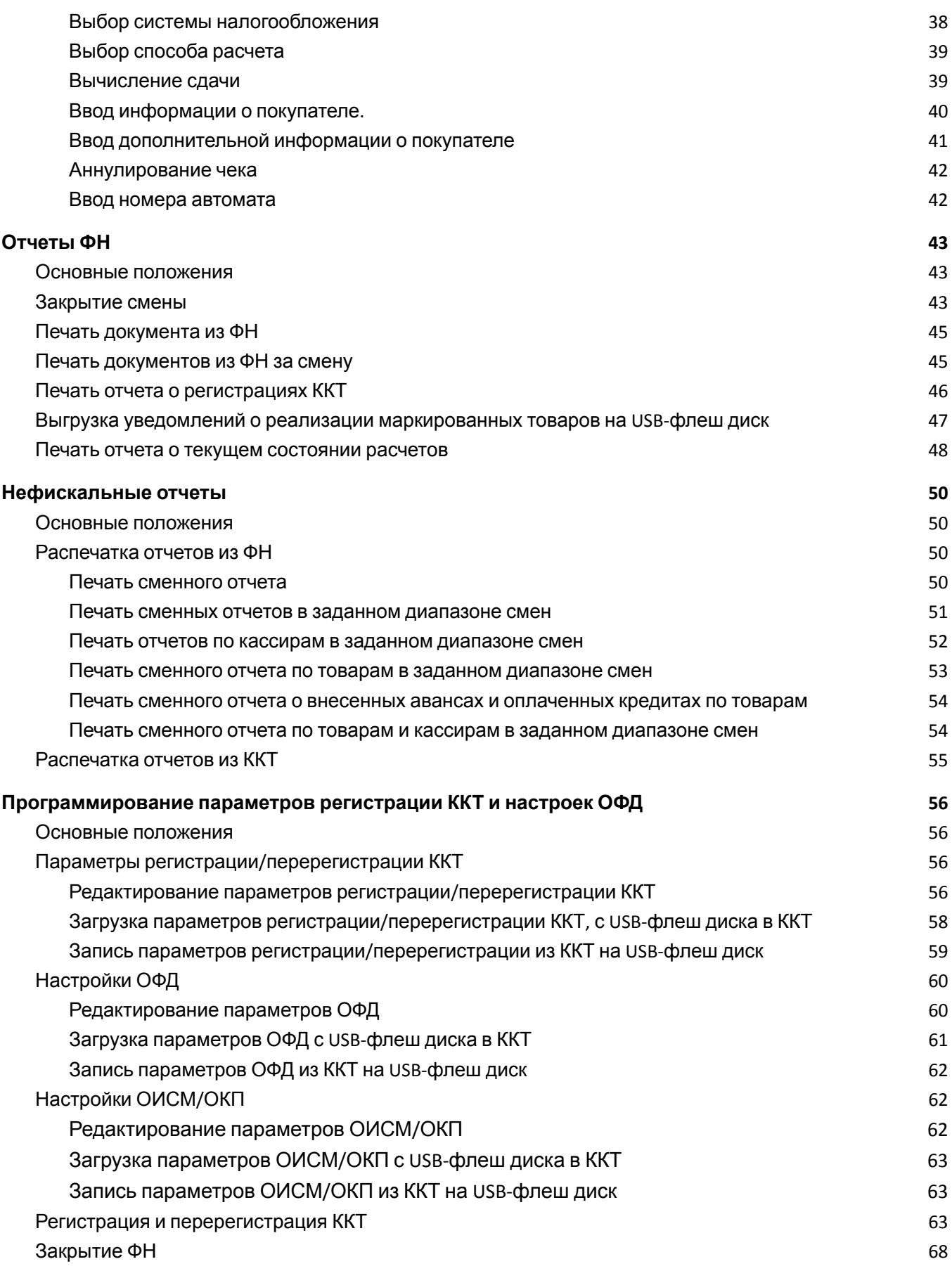

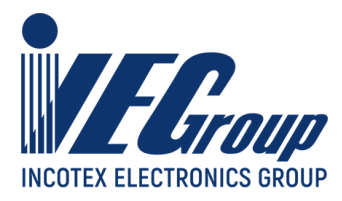

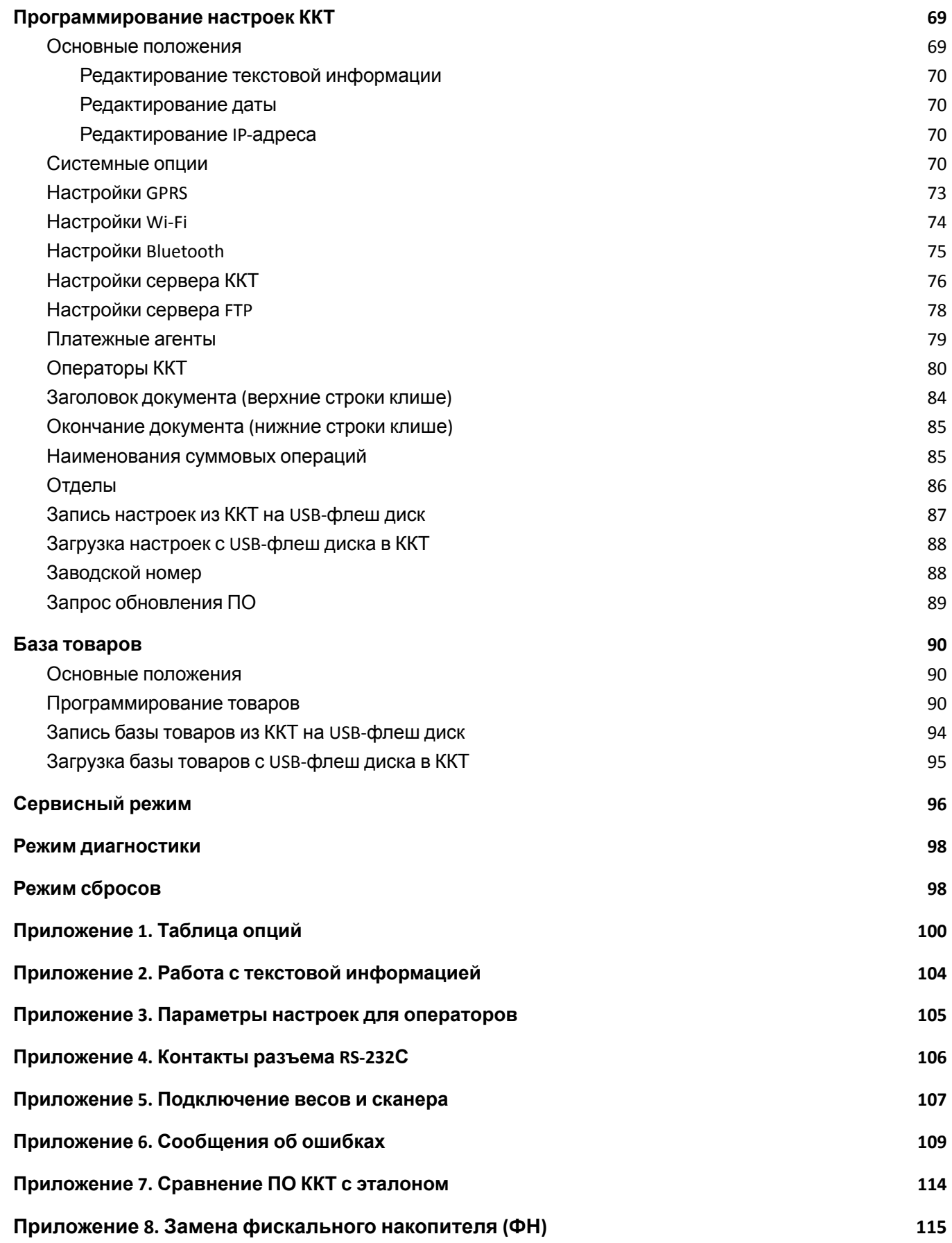

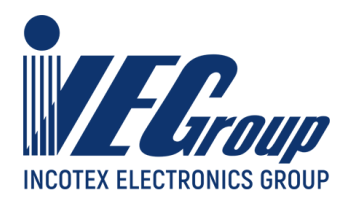

# **Введение**

Настоящее Руководство по эксплуатации (далее – руководства) содержит сведения о контрольно-кассовой технике «**Меркурий-180Ф**» версии модели 003 (далее – ККТ), необходимые для обеспечения полного использования её технических возможностей, правильной эксплуатации и технического обслуживания. При изучении, эксплуатации и техническом обслуживании ККТ необходимо дополнительно руководствоваться **Паспортом АВЛГ 575.00.00-50 ПС**.

# <span id="page-4-0"></span>**1. Описание ККТ**

# <span id="page-4-1"></span>**1.1.Назначение ККТ**

ККТ предназначена для регистрации кассовых операций, учета денежных поступлений и контроля над указанными операциями. ККТ обеспечивает запись и хранение фискальных данных в ФН, формирует фискальные документы, обеспечивает передачу фискальных документов в налоговые органы через оператора фискальных данных (ОФД), проводит локальную и online-проверку кодов маркировки (КМ), обеспечивает передачу уведомлений о реализации маркированной продукции оператору информационных систем маркировки (ОИСМ), проводит процедуру обновления ключей проверки КМ в ФН через автоматизированную систему обновления ключей проверки (АС ОКП) и печатает фискальные документы на бумажных носителях в соответствии с правилами, установленными законодательством Российской Федерации о применении контрольно-кассовой техники.

ККТ применяется при осуществлении расчётов на территории Российской Федерации без каких-либо ограничений, в том числе на предприятиях торговли, общественного питания, сферы услуг, для печати бланков строгой отчётности, для расчётов в сети «Интернет», для использования в составе автоматического устройства.

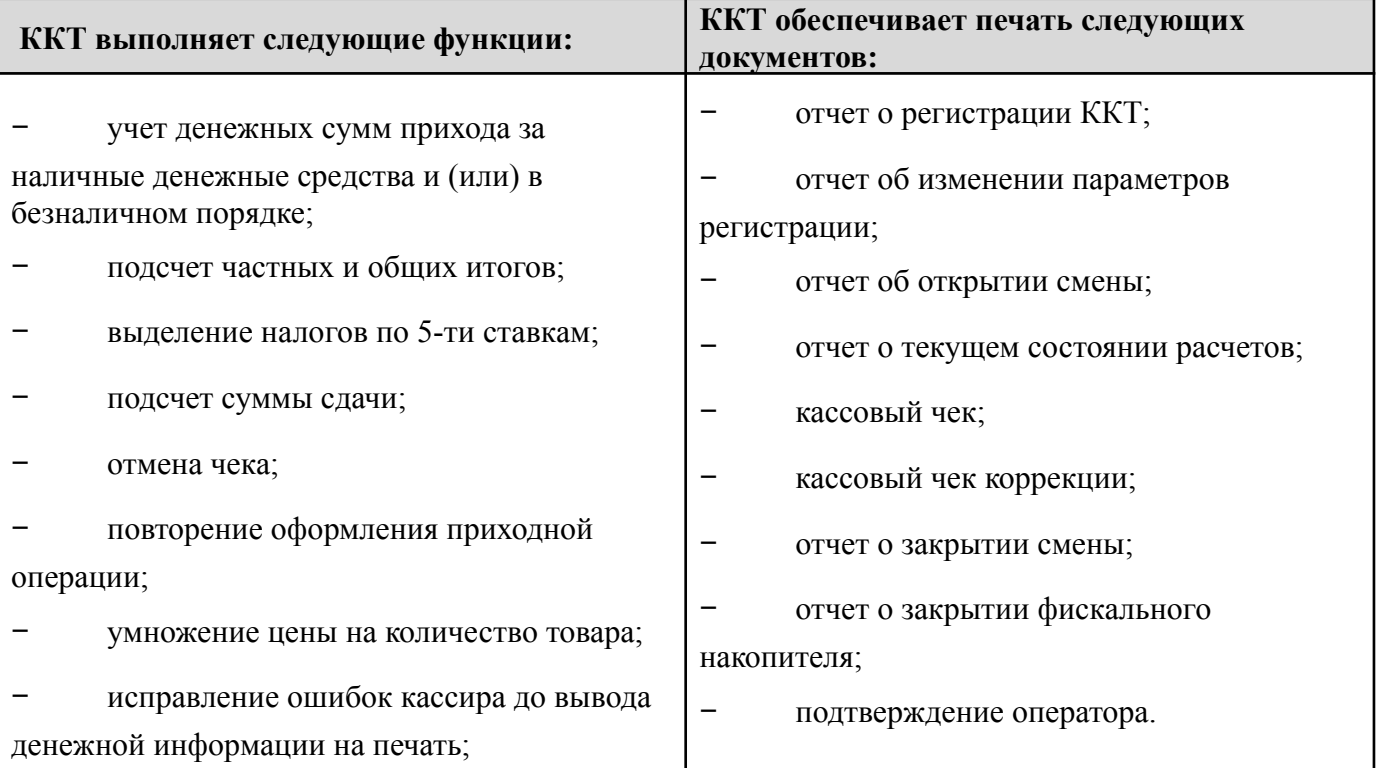

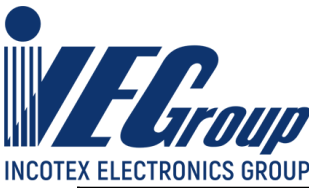

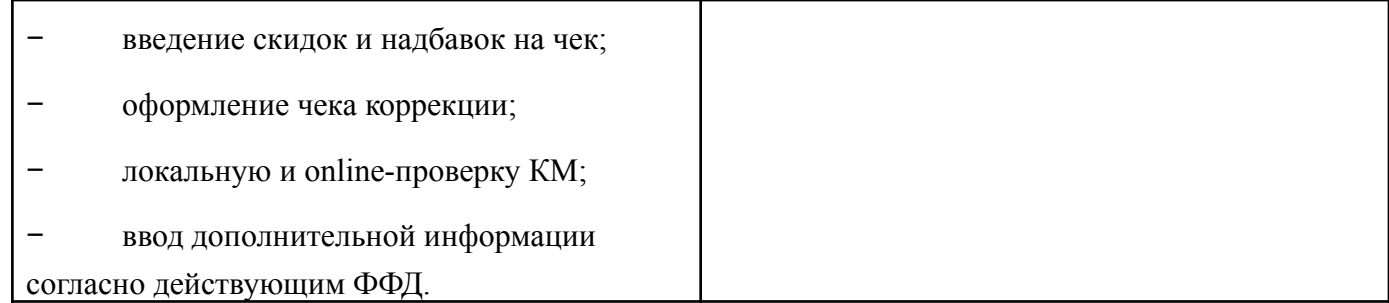

### <span id="page-5-0"></span>**1.2.Конструкция и технические данные**

### **Наименование и условное обозначение ККТ**

Контрольно-кассовая техника «Меркурий-180Ф» версия модели 003.

### **Условия эксплуатации**

ККТ предназначена для эксплуатации при температуре окружающей среды от минус 20°С до плюс 45°С, относительной влажности от 40 до 80% и атмосферном давлении в пределах от 84 до 107 кПа.

**Примечание**. При снижении температуры окружающей среды (ниже 0°С) возможна задержка информации на дисплее до 2-3 сек, количество распечатываемых чеков на одной зарядке аккумулятора уменьшается.

Зарядка встроенной аккумуляторной батареи осуществляется от сети переменного тока напряжением  $\sim$ 220В -15%, +10% и частоты 50  $\pm$  1 Гц через зарядное устройство, установленное в ККТ, от внешнего сетевого блока питания (БП) с выходным напряжением 12 В.

**Внимание!** Работа на ККТ с подключенным к сети БП и зарядка встроенной аккумуляторной батареи допускается при температуре окружающего воздуха от 0°С до плюс 45°С.

**Внимание!** Рекомендуется при подключении к сети переменного тока сначала подключить БП к ККТ, а затем к сети.

#### **Печатающее устройство**

В ККТ использован термопринтер, печатающий на термохимической ленте шириной 57 мм (2 дюйма). Наружный диаметр бобины не более 60 мм.

### **Подключение периферийных устройств**

Для подключения внешних устройств ККТ оснащена портами ввода/вывода:

- − USB 2.0;
- − RS-232С.

Порты ввода/вывода позволяют:

- − подключать сканер штрихового кода (RS-232С; USB);
- − подключать весы (RS-232С; USB);
- − подключать USB-флеш диск (USB).

#### **Ввод и отображение информации**

Ввод информации производится с клавиатуры, сканера штрихового кода, весов, внешней USB-клавиатуры. Индикация вводимых данных, результатов вычислений, режимов работы осуществляется на дисплее кассира, дисплее электронных весов. Общий вид ККТ приведен на рис. 1.

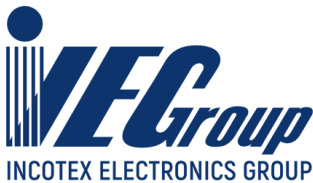

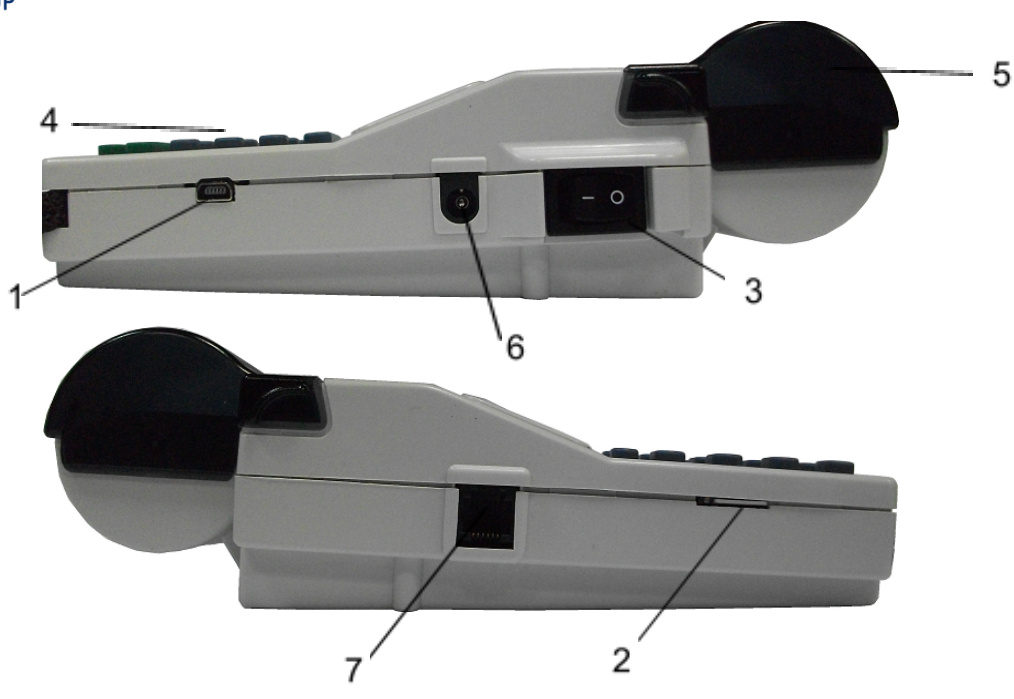

- 1 разъем mini-USB;
- 2 разъем для SIM-карты;
- 3 выключатель питания ККТ;
- 4 клавиатура;
- 5 крышка печатающего устройства и отсека чековой ленты;
- 6 разъем для подключения внешнего блока питания;
- 7 разъем RS-232С (СОМ1, СОМ2).

### Рис.1. Общий вид ККТ.

### **Техническое обслуживание и ремонт**

Работы и услуги по вводу в эксплуатацию, проверке исправности, ремонту (в том числе гарантийному), техническому обслуживанию и выводу из эксплуатации производятся в соответствии с положениями, изложенными в паспорте на ККТ.

### **Тара и упаковка**

ККТ упаковывается по документации завода изготовителя.

### **Маркировка и пломбирование**

Маркировка ККТ нанесена на корпусе. Корпус ККТ в процессе эксплуатации обеспечивает возможность опломбирования ККТ. Порядок опломбирования оговорен в паспорте на ККТ.

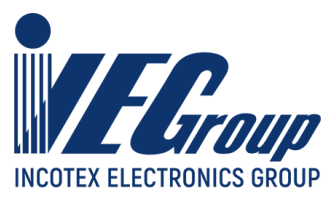

# <span id="page-7-0"></span>**2.Эксплуатация**

### <span id="page-7-1"></span>**2.1.Подготовка к эксплуатации**

### **Указание мер безопасности**

Все сборочно-разборочные работы, замену элементов и пр. производить только при выключенном из розетки блоке питания.

В процессе эксплуатации ККТ розетка должна быть расположена в легко доступном для персонала месте.

### **Размещение ККТ**

ККТ должна быть установлена на прочной ровной поверхности, и не подвергаться различного рода вибрациям и ударам.

Место расположения ККТ должно быть защищено от прямых солнечных лучей, источников тепла, влажности и пыли.

### **Установка ККТ**

При покупке ККТ необходимо проверить отсутствие повреждений в элементах упаковки. После распаковки ККТ необходимо:

- − убедиться в отсутствии внешних дефектов, которые могли возникнуть в процессе транспортировки ККТ;
- − проверить комплектность ККТ в соответствии с паспортом;
- − проверить соответствие заводского номера ККТ номеру, указанному в разделе «Свидетельство о приемке» паспорта.

Если ККТ находилась при отрицательной температуре и ее внесли в помещение с положительной температурой, то для работы или заряда аккумулятора необходимо выдержать ее в полиэтиленовом чехле, в котором она была упакована, при температуре от  $+15^{\circ}C$  до  $+25^{\circ}C$ , до испарения выступившей на упаковке росы, не менее 2-х часов.

Установить ККТ следует при общем и комбинированном освещении в пределах 400-500 лк.

Перед началом эксплуатации необходимо внимательно изучить паспорт, руководство по эксплуатации на ККТ и все рекомендации, приведённые на официальном сайте предприятия-изготовителя [www.incotexkkm.ru](http://www.incotexkkm.ru). Ввод ККТ в эксплуатацию необходимо проводить согласно настоящему руководству по эксплуатации, паспорту на ККТ, а также информации, размещённой на [www.incotexkkm.ru](http://www.incotexkkm.ru)

**Внимание!** До изучения документации, проведения пуско-наладочных работ и ввода ККТ в эксплуатацию, включать ККТ не разрешается.

### **Подготовка к работе**

Перед началом работы необходимо:

- 1. Произвести внешний осмотр ККТ, удалить пыль с поверхности ККТ.
- 2. Включить ККТ в сеть, включить питание.
- 3. При отсутствии чековой ленты установите ее, для чего откройте крышку печатающего устройства вместе с прижимным валом, положите свободный конец ленты в направляющую чековой ленты и закройте крышку печатающего устройства, прижав бумажную ленту к печатающей головке. Нажимая на клавишу «↑», продвиньте ленту и оборвите об отрывную гребенку.

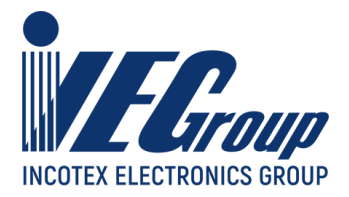

### <span id="page-8-0"></span>**2.2.Порядок эксплуатации**

### **Работа на ККТ**

К работе на ККТ допускается специально подготовленный персонал, изучивший настоящее Руководство по эксплуатации.

Пользователь перед началом эксплуатации ККТ обязан заключить договор с оператором фискальных данных (ОФД) на передачу фискальных документов в налоговые органы, за исключением случая, когда ККТ работает в режиме, не предусматривающем обязательной передачи фискальных документов в налоговые органы в электронной форме через ОФД. Передача данных из ККТ в технические средства ОФД производится при помощи каналов связи (проводных и (или) беспроводных), встроенных в ККТ. ККТ осуществляет обмен с техническими средствами ОФД в соответствии протоколом информационного обмена, утверждённого уполномоченным органом. Описание взаимодействия пользователя с ОФД находится на информационном ресурсе конкретного ОФД.

### **Ошибки и неисправности**

Встроенная система контроля алгоритма работы сообщает об ошибке (при ее возникновении) звуковым сигналом. Сообщения об ошибке появляются на дисплее.

Во время работы на дисплее ККТ могут появляться различные сообщения. Если они не описываются в настоящем руководстве в разделе, посвященном данному режиму, их обзор можно найти в [Приложении 6](#page-108-0)**.**

При возникновении неисправности прекратите работу, выключите ККТ и вызовите специалиста авторизованного сервисного центра (АСЦ) или при помощи ремонтной документации, расположенной на сайте **[www.incotexkkm.ru](http://www.incotexkkm.ru)**, восстановите работоспособность ККТ самостоятельно.

#### **Включение ККТ**

Включение ККТ осуществляется тумблером, расположенным на боковой стенке ККТ.

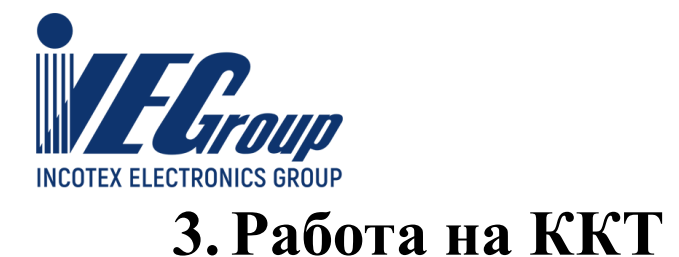

## <span id="page-9-1"></span><span id="page-9-0"></span>**3.1.Основные положения**

В зависимости от нажатой при включении клавиши, ККТ может работать в различных режимах (основной, сервисный, диагностики, тех.сбросов).

Для включения с нажатой клавишей необходимо произвести следующие действия:

- 1. Нажать необходимую клавишу.
- 2. Не отпуская клавишу включить тумблер, находящийся на боковой стенке ККТ.
- 3. При появлении сообщения «Проверка оборудования» отпустить клавишу.

При включении с нажатой клавишей «**2**» - доступен сервисный режим. Данный режим описан в п. [10](#page-95-0) данного руководства. Вход в сервисный режим осуществляется по паролю (по умолчанию – **99**). специалиста сервисной организации или по технологической перемычке.

При включении с нажатой клавишей «**3**» - доступен режим диагностики. Данный режим описан в [п. 11](#page-97-0) данного руководства.

При включении с нажатой клавишей «**ВОЗ**» - доступен режим сбросов. Данный режим описан в п. [12](#page-97-1) данного руководства. Вход в режим осуществляется по паролю (по умолчанию – **995578**).

При включении без нажатой клавиши (основной режим) доступны 7 пунктов основного меню:

- − «**КАССОВЫЙ РЕЖИМ**» оформление фискальных документов о расчетах;
- − «**ОТЧЕТЫ ФН**» фискальные отчеты ФН, чтение архива ФН;
- − «**НЕФИСК.ОТЧЕТЫ**» нефискальные отчеты из ККТ и ФН;
- − «**ПРОГ. ФН И ОФД**» программирование параметров регистрации для ФН, настроек ОФД и ОИСМ/ОКП, регистрация/перерегистрация ККТ, закрытие ФН;
- − «**POS-ТЕРМИНАЛ**» операции с банковским POS-терминалом;
- − «**ПРОГРАММИРОВАНИЕ**» программирование различных настроек ККТ;
- − «**ПРОГРАММИРОВ.БАЗ.**» программирование базы товаров записаной в ККТ.

Переход между позициями меню осуществляется клавишами «**+**» и «**-**». Также можно использовать клавишу «**П.ИТОГ**». Клавишей «**С**» осуществляется быстрый переход на первый пункт меню.

Для входа в пункт меню следует нажать клавишу «**ИТ**». На дисплее появится приглашение ввода пароля в виде:

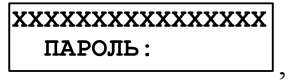

где XXXXXXXXXXXXXXXX – название пункта меню. Для выхода в основное меню следует нажать клавишу «**РЕЖ**».

### <span id="page-9-2"></span>**3.2.Включение ККТ. Установка текущего времени и даты**

После включения ККТ на дисплее выводятся сообщения:

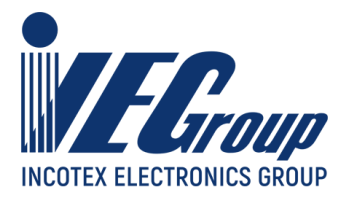

*<u>IPOBEPKA</u>* **ОБОРУЛОВАНИЯ** 

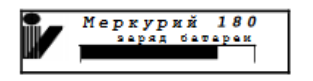

**Примечание**. Если ККТ запрограммирована с передачей данных в ОФД и/или на сервер ККТ, и опция 80 установлена в значение «1», то после сообщения «Проверка оборудования» на дисплее отобразится:

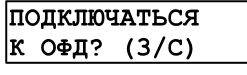

Для отказа от подключения нажмите клавишу «**С**». Для подключения к серверу ОФД нажмите клавишу «**3**». На дисплее отобразится:

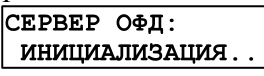

Затем отобразится состояние сервера ОФД. Нажмите клавишу «**ИТ**».

Если ККТ запрограммирована на подключение к серверу ККТ, то на дисплее отобразится сообщение:

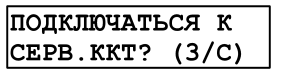

Для подключения нажмите клавишу «**3**», для отказа от подключения – клавишу «**С**». На дисплее отобразится:

.

.

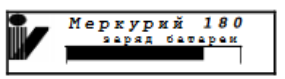

Нажмите «**ИТ**», появится текущая дата и время:

 $\overline{\text{III}/\text{MM}/\text{IT}}$ **44:MM:CC** 

где:

- − **ДД/ММ/ГГ** соответственно две цифры дня, две цифры месяца и две последние цифры года;
- − **ЧЧ:ММ:СС** соответственно две цифры часов (по 24 часовой системе), две цифры

минут и две цифры секунд.

Далее возможно:

− изменить текущее время;

− начать работу на ККТ.

Если необходимо откорректировать текущее время, нажмите клавишу «**х**». Введите цифровыми клавишами текущее время. Чтобы сохранить введенное значение, нажмите клавишу «**ИТ**».

Текущее время всегда необходимо устанавливать при пусконаладочных работах на ККТ или при замене ФН.

При быстром включении, после предыдущего отключения, возможно появление сообщения «**АВАРИЯ ПИТАНИЯ**». В этом случае необходимо выключить ККТ, выдержать 5-10 сек, а затем снова включить ее.

Для того чтобы начать работу на ККТ, нажмите клавишу «**П.ИТОГ**». На дисплее появится первый пункт главного меню:

**КАССОВЫЙ РЕЖИМ** 

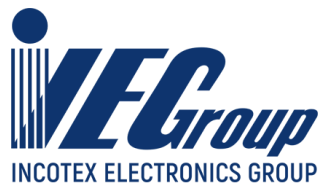

Проконтролировать состояние ККТ можно, нажав кнопку «**.**» в основном меню. В результате будут отпечатаны основные параметры ККТ:

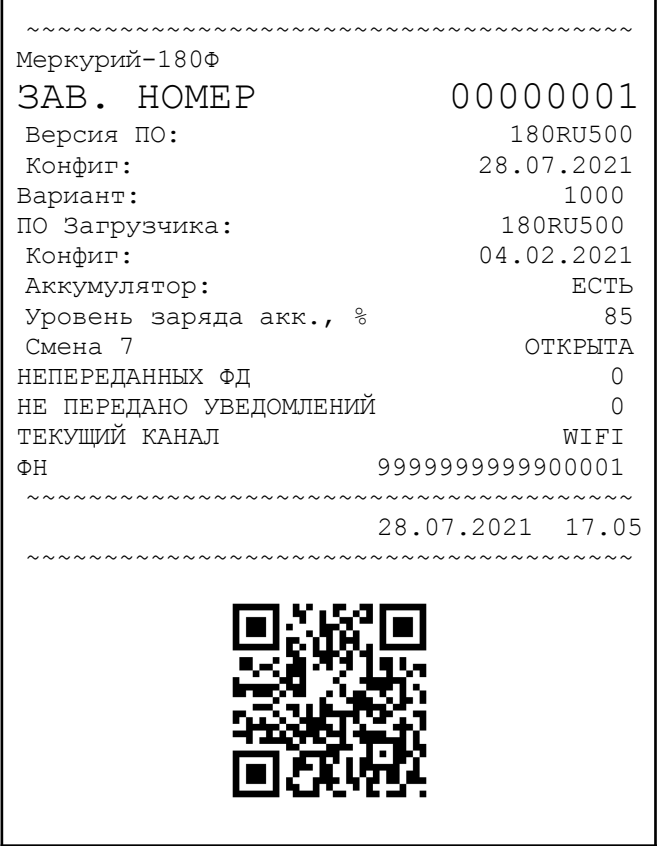

### <span id="page-11-0"></span>**3.3.Статусная строка**

В статусной строке отображается следующая информация (слева направо):

- уровень заряда АКБ;
- наличие питания от сети «**+**»;
- канал передачи документов ОФД и уведомлений ОИСМ или признак автономного режима;
- статус канала передачи документов: инициализирован « », идет передача данных «**+**», ошибка канала «**!**»;
- количество документов для отправки в ОФД и количество уведомлений для отправки в ОИСМ;
- признак некорректных кодов маркировки и/или некорректных запросов и уведомлений «**?**»;
- канал online-проверок кодов маркированных товаров;
- статус канала online-проверок: инициализирован « », идет передача данных «**+**», ошибка канала «**!**»;
- текущее время ККТ.

**Примечание**. Информация и статус каналов передачи ОФД/ОИСМ и online-проверки КМ, количество документов и уведомлений для отправки, признак некорректных кодов/запросов/уведомлений отображаются в случае, если ККТ зарегистрирована в режиме передачи данных. В автономном режиме отображается количество уведомлений для выгрузки и

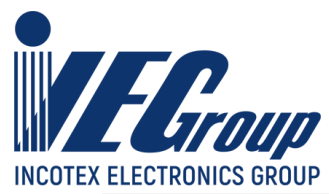

признак некорректных кодов маркировки. Если ККТ не зарегистрирована отображается только информация об уровне заряда АКБ, наличия питания от сети и текущее время.

**Примечание**. Информация и статус канала online-проверки КМ, количество уведомлений ОИСМ, признак некорректных кодов/запросов/уведомлений отображается в случае, если ККТ зарегистрирована для работы с маркированными товарами.

Каналы для передачи документов в ОФД/ОИСМ и online-проверок КМ имеют следующие обозначения:

- «**W**» WiFi соединение;
- «**G**» GPRS соединение;
- «**U**» соединение через USB c драйвером ПЭВМ;
- «**С**» соединение через COM1 или COM2 c драйвером ПЭВМ;
- «**B**» соединение через Bluetooth c драйвером ПЭВМ;

### Пример статусной строки:

ККТ подключена к питанию от сети, зарегистрированна в режиме передачи данных, канал для передачи документов в ОФД и уведомлений в ОИСМ - GPRS, количество неотправленных документов в ОФД - 10, количество неотправленных уведомлений - 20, канал для online-проверок КМ - WiFi, с момента последней закрытой смены поступил признак некорректных уведомлений.

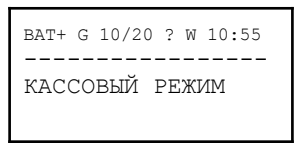

## <span id="page-12-0"></span>**3.4.Блокировки при работе с ККТ**

Попытка получения отчета при отсутствии бумаги приводит к блокировке ККТ с выводом сообщения «**НЕТ БУМАГИ**». Блокировка снимается нажатием клавиши «**П.ИТОГ**» после заправки бумажной ленты.

Попытка сохранения данных на USB-флеш диск при его отсутствии приводит к блокировке ККТ с выводом сообщения «**Подключите FLASH USB диск**». Блокировка снимается подключением USB-флеш диска или отменой операции по клавише «**С**».

### <span id="page-12-1"></span>**3.5.Доступ к пунктам меню ККТ**

Вход в пункты меню разрешается посредством установки прав доступа для каждого оператора. Каждому оператору может быть разрешен/запрещен вход в список заданных пунктов меню. Редактирование прав операторов описано в **п. [8.9](#page-79-0)** данного руководства. Вход в меню «**ПРОГ. ФН И ОФД**» осуществляется по паролю администратора (по умолчанию – **22**).

### <span id="page-12-2"></span>**3.6.Функциональная клавиша**

При нахождении в меню становятся доступны дополнительные функции при нажатии клавиши «**00**». Доступные функции перечислены отдельно в описании каждого пункта меню.

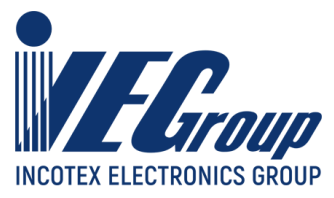

### <span id="page-13-0"></span>**3.6.1. Функции главного меню**

Функции доступные в главном меню которые можно проконтролировать и откорректировать:

- «**ПОКАЗАТЬ ВРЕМЯ**» текущее время (редактирование), текущая дата (только просмотр);
- «**КОНФИГУРАЦИЯ USB**» текущая конфигурация USB порта ККТ;
- «**УСТАНОВИТЬ АДРЕС**» установить текущий адрес расчетов;
- «**УСТАНОВИТЬ МЕСТО**» установить текущее место расчетов;
- «**ВРЕМЯ ПОДСВЕТКИ**» время подсветки основного индикатора ККТ;
- «**ЯРКОСТЬ ПЕЧАТИ**» яркость печати принтера ККТ;
- «**ЗАРЯД БАТАРЕИ**» заряд батареи (только просмотр);
- «**СТАТУС BLUETOOTH**» печать статуса, подключенные устройства, отмена сопряжения;
- «**СТАТУС ФН**» статус ФН, итоги последней регистрации ККТ, состояние обмена с ОФД и ОИСМ, настройки ОФД и ОИСМ;
- «**ТЕСТ ОФД**» тест соединения с сервером ОФД;
- «**СТАТУС ОФД**» текущий статус обмена с сервером ОФД/ОИСМ;
- «**СТАТУС СЕРВ.ККТ**» статус и настройки сервера ККТ, статус и настройки сервера FTP;
- «**ТЕСТ.СЕРВ.ККТ**» тест соединения с сервером ККТ;
- «**POS ПРОВ.СВЯЗИ**» проверка связи с банковским POS терминалом;
- «**КОПИЯ ПОСЛ.ЧЕКА**» распечатать копию последнего оформленного чека.

Для перемещения по списку использовать клавиши «**+**», «**-**» или «**П.ИТОГ**». Выбор функции осуществляется клавишей «**ИТ**». Так же для быстрого перехода к необходимой функции нажать клавишу «**0**» и ввести порядковый номер функции.

При выборе функции «**ПОКАЗАТЬ ВРЕМЯ**» на дисплее отображаются текущие дата и время. Нажмите клавишу «**х**» для изменения времени, задайте нужное время и нажмите клавишу «**ИТ**» – для сохранения изменений, клавишу «**С**» – для отмены изменений.

При выборе функции «**КОНФИГУРАЦИЯ USB**» на дисплее отображается меню:

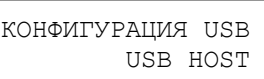

Клавишами «**+**», «**-**» установите один из режимов - «**ПЭВМ**» либо «**USB HOST**». Далее нажмите клавишу «**ИТ**».

**Внимание!** Для применения новых настроек «**КОНФИГУРАЦИЯ USB**» потребуется перезагрузить ККТ.

При выборе функции «**УСТАНОВИТЬ АДРЕС**»/«**УСТАНОВИТЬ МЕСТО**» будет предложено ввести текущее адрес/место расчетов. Редактирование данной информации подробно описано в [п. 4.4.4](#page-36-0) данного руководства.

**Примечание**. Введенные значения адреса и места расчетов будут использованы при оформлении всех ФД до перезагрузки ККТ или ввода новых значений.

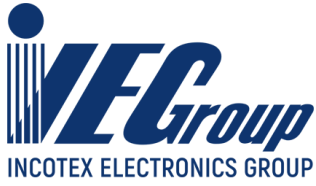

При выборе функции «**ВРЕМЯ ПОДСВЕТКИ**» на дисплее отобразится время в секундах. Для изменения значения нажать клавишу «**х**», ввести новое значение и нажать клавишу «**ИТ**» для завершения программирования.

При выборе функции «**ЯРКОСТЬ ПЕЧАТИ**» на дисплее отображается:

ЯРКОСТЬ ПЕЧАТИ 4  $\vert x$ -печать +/-наст

Нажмите клавишу «**х**», на чековой ленте распечатается тест принтера с установленной яркостью печати. Клавишами «**+**», «**-**» можно соответственно увеличивать или уменьшать яркость печати.

**Примечание**. Установленная яркость печати действует только на текущее включение ККТ. После выключения ККТ она сбрасывается в состояние, установленное по умолчанию.

Для выхода из меню нажмите клавишу «**С**».

При выборе функции «**СТАТУС BLUETOOTH**» будет доступно следующее меню:

- «**ПЕЧАТЬ**» печать текущего состояния и настроек bluetooth;
- «**ПОДКЛЮЧЕННЫЕ**» отображение подключенного устройства;
- «**ОТМЕНИТЬ СОПРЯЖ.**» отменить сопряжение со всеми устройствами. **Пример:** вывод на печать «**СТАТУС BLUETOOTH**»

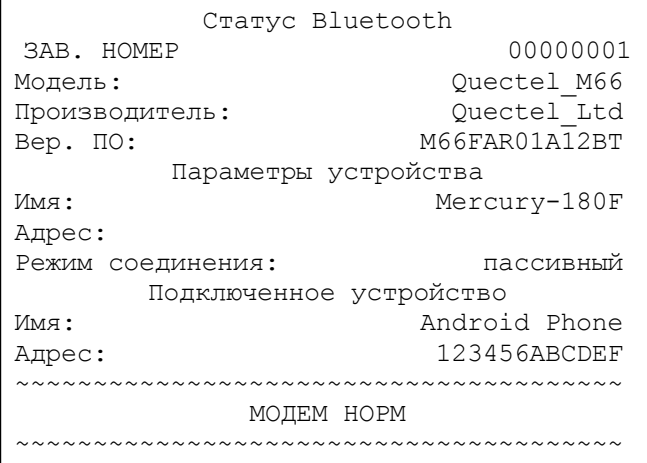

При выборе функции «**СТАТУС ФН**» на принтере распечатается статус ФН, последний оформленный отчет о регистрации (отчет об изменении параметров регистрации), статус и настройки ОФД, ОИСМ и ОКП.

Функции «**ТЕСТ ОФД**» и «**ТЕСТ.СЕРВ.ККТ**» предназначены для проверки связи с сервером ОФД и с сервером ККТ соответственно. При соединении с сервером на дисплее отобразится сообщение, что регистрация в сети прошла. Нажмите клавишу «**ИТ**», на дисплее отобразится сообщение, что связь с сервером есть. Если связи с сервером нет, то на дисплее отобразится сообщение об отказе в сети.

При выборе функции «**СТАТУС ОФД**» на дисплее отобразится состояние сервера ОФД, в момент ожидания или при передаче документов на сервер ОФД - количество неотправленных документов и уведомлений (если ККТ зарегистрирована на работу с маркированными товарами).

При выборе функции «**СТАТУС СЕРВ.ККТ**» на принтере распечатается статус и текущие настройки сервера ККТ, а также статус и текущие настройки сервера FTP.

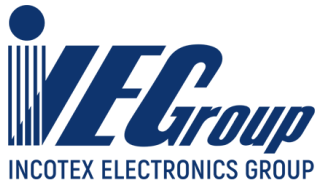

**Пример:** вывод на печать «**СТАТУС СЕРВ.ККТ**»

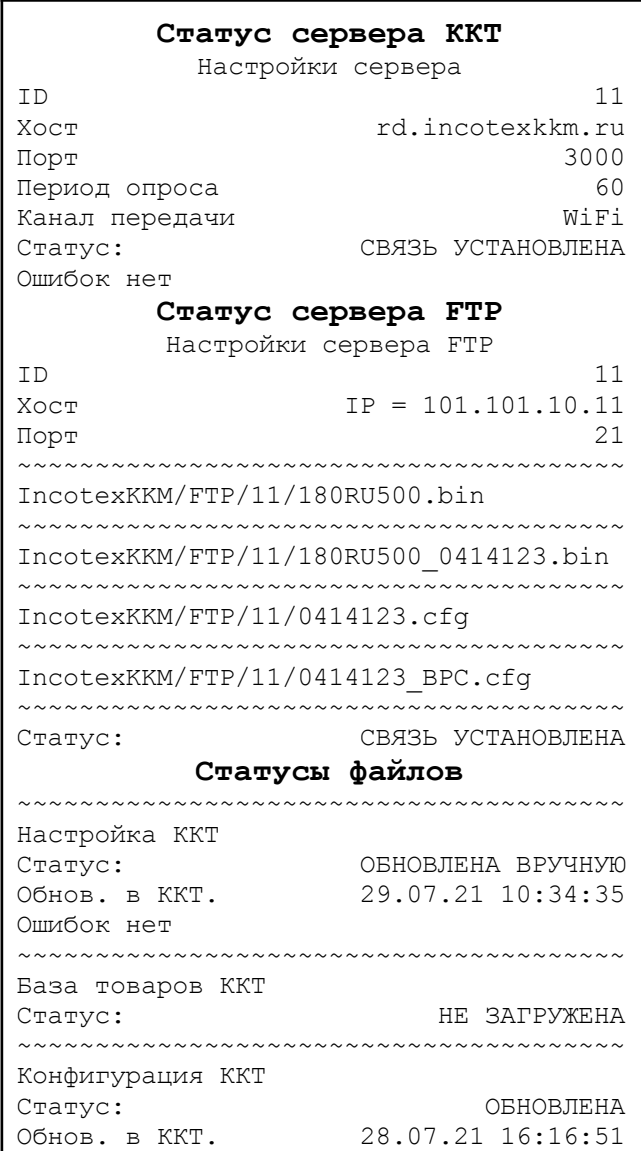

При выборе функции «**POS ПРОВ.СВЯЗИ**» будет проверена связь с банковским POS терминалом. В случае успешной связи с терминалом на дисплей будет выведено сообщение «**СВЯЗЬ С БАНКОМ УСТАНОВЛЕНА!**».

При выборе функции «**КОПИЯ ПОСЛ.ЧЕКА**» будет распечатана копия последнего оформленного в текущей смене кассового чека. Данную функцию можно использовать для получения полной копии последнего чека при обрыве чековой ленты или в случаях замятия чека или неразборчивой печати.

**Внимание!** Копию чека можно вывести только следующим действием после закрытия исходного чека. В случае если перед выводом копии оформить документы внесения/снятия, или начать набирать и аннулировать следующий чек, копию вывести не удастся.

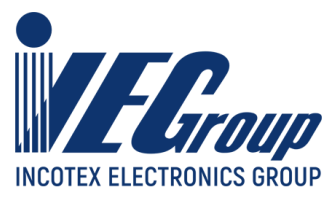

# <span id="page-16-0"></span>**4. Кассовый режим**

### <span id="page-16-1"></span>**4.1.Основные положения**

Для входа в кассовый режим в основном меню выберите пункт «**КАССОВЫЙ РЕЖИМ**», нажмите клавишу «**ИТ**». На дисплее появится сообщение:

**КАССОВЫЙ РЕЖИМ** ПАРОЛЬ:

введите пароль кассира и подтвердите ввод клавишей «**ИТ**».

**Внимание!** Без пароля право доступа в данный режим имеет только старший кассир (см.[п.](#page-79-0) [8.9\)](#page-79-0).

**Внимание!** Работа в кассовом режиме доступна только для операторов «кассир» с запрограммированными ФИО (см. [п. 8.9\)](#page-79-0).

На дисплее появится сообщение:

OTKPHTL CMEHY? |[3]-да

Если необходимо ввести дополнительный реквизит ООС и дополнительные данные ООС необходимо нажать клавишу «**ВОЗ**». Для оформления отчета без ввода данных - клавишу «**3**».

**Примечание**. Для указания адреса и/или места отличных от указанных при регистрации необходимо отредактировать соответствующие значения через функции главного меню (см. [п.](#page-13-0)  $3.6.1$ ).

**Примечание**. В случае если ККТ зарегистрирована для работы с маркированными товарами, в момент открытия смены, раз в 15 дней, инициируется процедура обновления ключей проверки КМ. На дисплее появится сообщение:

> ОБНОВЛЕНИЕ КЛЮЧЕЙ ФН...

Результат и сообщение от сервера ОКП (если имеется) будут включены в отчет об открытии смены.

**Пример:** отчет об открытии смены (со всеми возможными предупреждениями и с отрицательным результатом обновления ключей ОКП)

> ОБНОВЛЕНИЕ КЛЮЧЕЙ ОКП Обновление ключей проверки не выполнено Обратитесь в службу технической поддержки Ответ от АС ОКП не был получен Код ответа 2345 Это сообщение ответа сервера ОКП Отчет об открытии смены

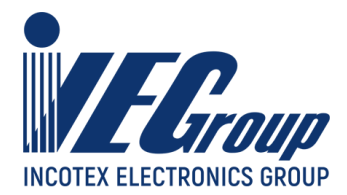

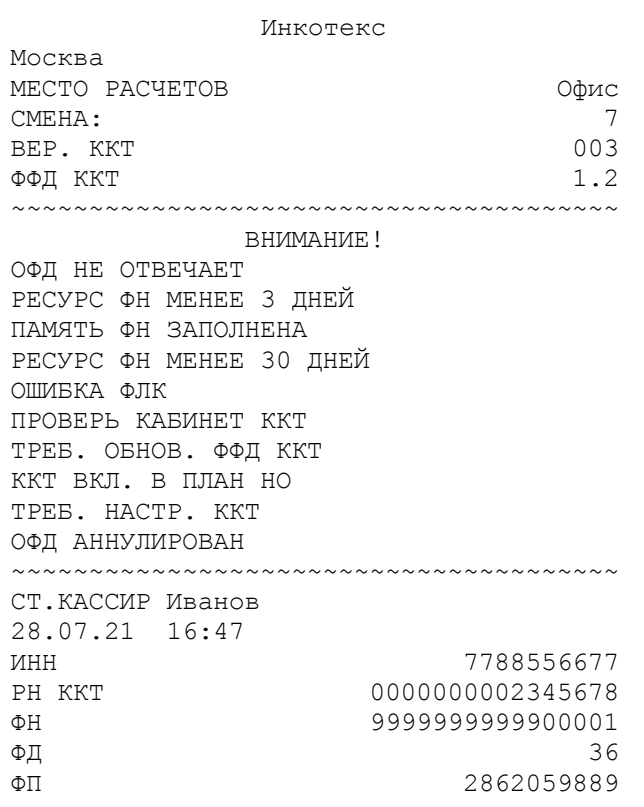

**Примечание**. Если при входе в кассовый режим на дисплее появляется сообщение:

HEBEPHOE 3HAY. Сно по умолч.

Это означает что опция **15** (тип системы налогообложения) установлена в значение, не указанное в настройках ФН. Установите опцию **15** в нужное значение. Программирование значений опций описано в [п. 8.2](#page-69-3) данного руководства.

**Примечание**. Если ККТ какое-то время не использовали, то при входе в кассовый режим на дисплее появляется сообщение:

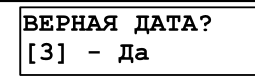

и на чековой ленте распечатаются дата и время. Если дата и время указаны правильные, нажмите клавишу «**3**». Если нет, то нажмите клавишу «**С**» и откорректируйте данные.

- В данном режиме выполняются основные операции:
	- − ввод стоимости товара с клавиатуры;
	- − повтор ввода товара;
	- − ввод товара c помощью считывания сканером штрихового кода для запрограммированных цен;
	- − ввод товара вводом штрихового кода с клавиатуры для запрограммированных цен;
	- − ввод товара по коду для запрограммированных цен;
	- − ввод товара по наименованию для запрограммированных цен;
	- − ввод веса товара с электронных весов;
	- − вычисление стоимости товара по его цене и количеству;
	- − вычисление сдачи покупателю при закрытии чека;
	- − вычисление скидок и надбавок на чек;

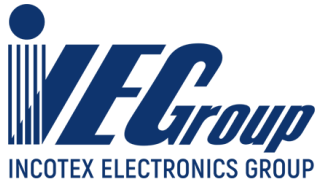

- − вычисление налогов;
- − отмена чека до его закрытия;
- − вычисление стоимости товара с учетом налога;
- − получение средств от покупателя (клиента) приход;
- − возврат покупателю (клиенту) средств, полученных от него возврат прихода;
- − выдача средств покупателю (клиенту) расход;
- − получение средств от покупателя (клиента), выданных ему возврат расхода;
- − оформление кассовых чеков коррекции;
- − проверка кодов маркированных товаров;
- − ввод информации о покупателе.

**Внимание!** Стоимость одного предмета расчета в чеке не должна превышать 9 разрядов. В противном случае прозвучит сигнал об ошибке.

При изучении кассового режима и содержимого примеров распечатки чеков следует учитывать, что опции находятся в значении по умолчанию (см. [Приложение](#page-99-0) 1). Состояние вариантов налогообложения, заголовка и окончания документа, баз товаров запрограммировано в соответствии с примерами распечаток, приведенных в соответствующих разделах настоящего руководства.

## <span id="page-18-0"></span>**4.2.Типовой чек**

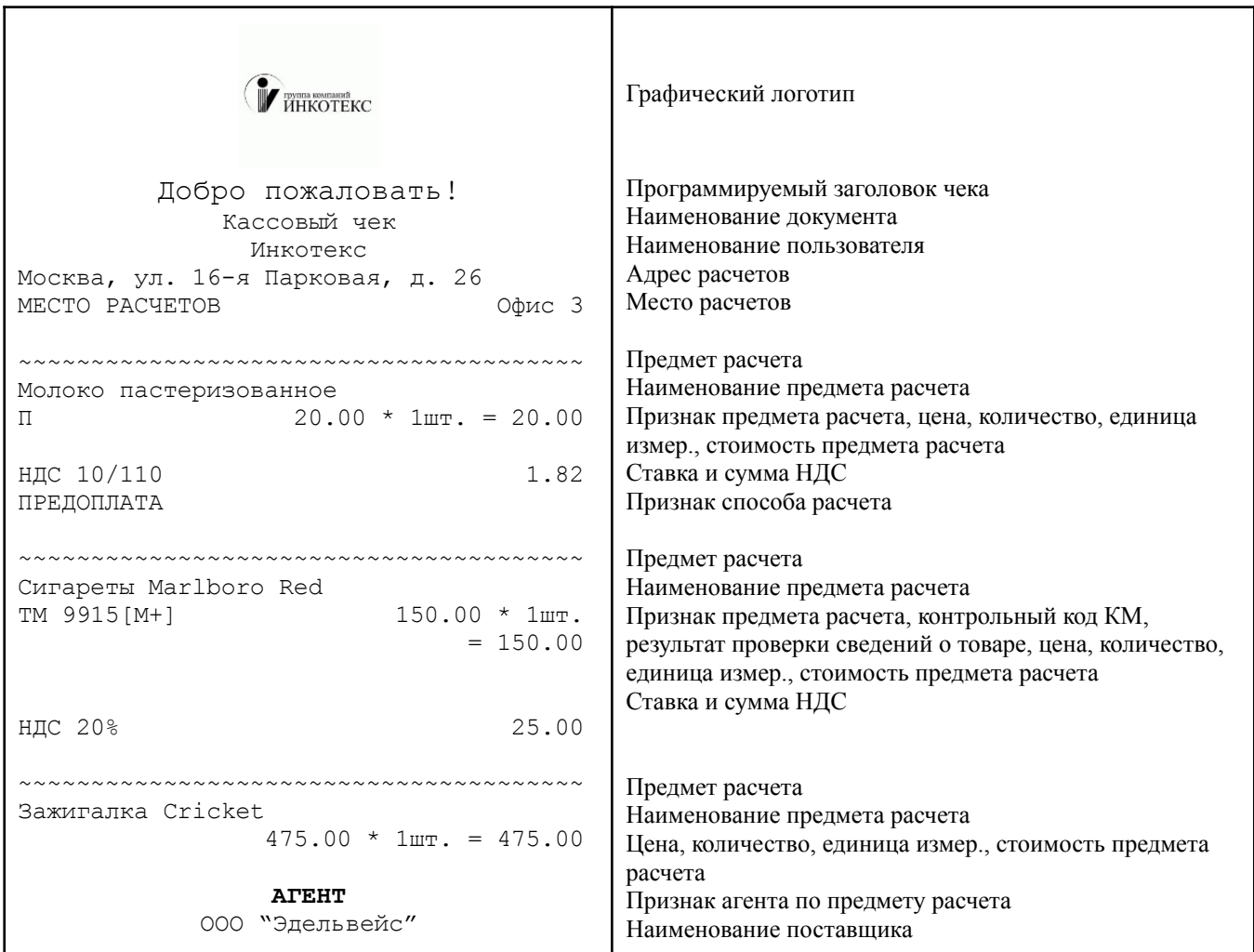

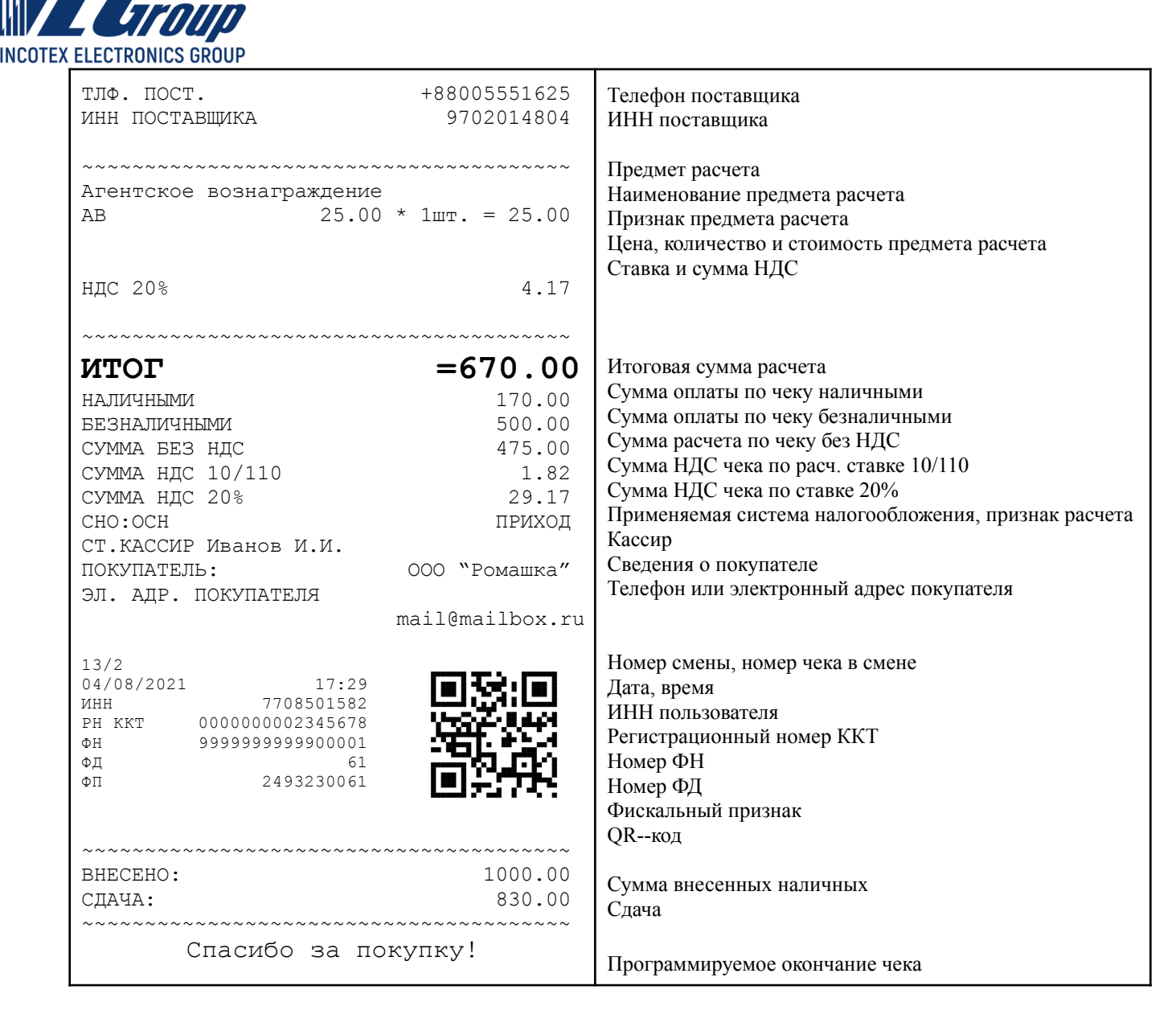

## <span id="page-19-1"></span><span id="page-19-0"></span>**4.3.Набор чека**

### **4.3.1. Выбор типа документа**

Выбор типа документа выполняется до добавления первого предмета расчета в чековый буфер. Находясь в кассовом режиме нажмите клавишу «**ВОЗ**». Клавиша «**ВОЗ**» переключает выбор типа документа из трех списков поочередно. На дисплее появится меню выбора первого списка типа документа:

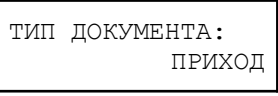

Нажатием клавиш «**+**», «**-**» можно переключать пункты меню, подтвердить выбор клавишей «**ИТ**». В данном меню доступны для оформления следующие типы документов:

- «**ПРИХОД**»;
- «**ВОЗВРАТ ПРИХОДА**»;
- «**РАСХОД**»;
- «**ВОЗВРАТ РАСХОДА**»;

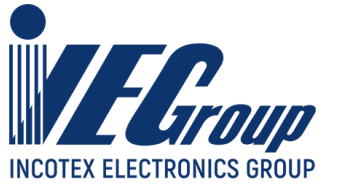

- «**ВНЕСЕНИЕ**»;
- «**ВЫПЛАТА**».

Для перехода к следующему списку нажмите клавишу «**ВОЗ**». На дисплее появится меню выбора второго списка типа документа:

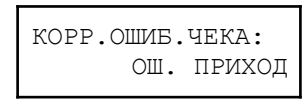

Нажатием клавиш «**+**», «**-**» можно переключать пункты меню, подтвердить выбор клавишей «**ИТ**». В данном меню доступны для оформления следующие типы документов:

- «**ОШ. ПРИХОД**»;
- «**ОШ. ВЗ. ПРИХОДА**»;
- «**ОШ. РАСХОД**»;
- «**ОШ. ВЗ. РАСХОДА**».

Для перехода к следующему списку нажмите клавишу «**ВОЗ**». На дисплее появится меню выбора третьего списка типа документа:

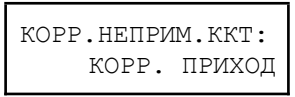

Нажатием клавиш «**+**», «**-**» можно переключать пункты меню, подтвердить выбор клавишей «**ИТ**». В данном меню доступны для оформления следующие типы документов:

- «**КОРР.ПРИХОД**»;
- «**КОРР.ВЗ.ПРИХОДА**»;
- «**КОРР.РАСХОД**»;
- <span id="page-20-0"></span>- «**КОРР.ВЗ.РАСХОДА**».

### **4.3.2. Оформление автоматического возврата**

При оформлении чеков «**ВОЗВРАТ ПРИХОДА**», «**ВОЗВРАТ РАСХОДА**», «**ОШ. ВЗ. ПРИХОДА**» и «**ОШ. ВЗ. РАСХОДА**» существует возможность автоматической загрузки всех данных чека в случае если возврат производится из текущей смены. После выбора соответствующего типа документа на дисплее отобразится:

Для чеков «**ВОЗВРАТ ПРИХОДА**» и «**ВОЗВРАТ РАСХОДА**»:

СПОСОБ ВОЗВРАТА: АВТОМ. ИЗ ТЕК СМ

Подтвердите выбор клавишей «**ИТ**».

Для чеков «**ОШ. ВЗ. ПРИХОДА**» и «**ОШ. ВЗ. РАСХОДА**»:

ОШИБКА ТЕК.СМЕНЫ [3]-ДА [.]-НЕТ

Подтвердите выбор клавишей «**3**».

**Примечание**. Для чеков «**ОШ. ВЗ. ПРИХОДА**» и «**ОШ. ВЗ. РАСХОДА**», существует возможность не загружать чек целиком для возврата, а только его ФП. Для этого на соответствующий вопрос («**ЗАГР.ЧЕК ЦЕЛИКОМ**») необходимо ответить отрицательно (клавиша «**.**»). И перейти к ручному набору чекового буфера. С порядком оформления чеков коррекций ошибок следует ознакомиться в актуальных рекомендациях ФНС.

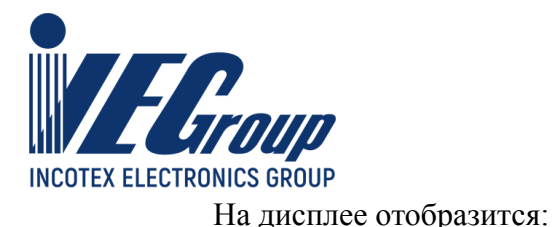

ВВЕДИТЕ N ЧЕКА  $\Omega$ 

Используя цифровые клавиши необходимо ввести номер чека и подтвердить ввод клавишей «**ИТ**». После успешной загрузки информации по чеку следует перейти к его закрытию описанному в [п. 4.4](#page-35-0) данного руководства.

**Примечание**. Для чеков «**ОШ. ВЗ. ПРИХОДА**» и «**ОШ. ВЗ. РАСХОДА**» тип коррекции будет выставлен в значение «**САМОСТОЯТЕЛЬНО**», а «**дата совершения корректируемого расчета**» будет равна дате загруженного чека.

### <span id="page-21-0"></span>**4.3.3. Оформление чеков коррекции**

К чекам коррекции относятся следующие типы документов:

- «**ОШ. ПРИХОД**»;
- «**ОШ. ВЗ. ПРИХОДА**»;
- «**ОШ. РАСХОД**»;
- «**ОШ. ВЗ. РАСХОДА**»;
- «**КОРР.ПРИХОД**»;
- «**КОРР.ВЗ.ПРИХОДА**»;
- «**КОРР.РАСХОД**»;
- «**КОРР.ВЗ.РАСХОДА**».

Для документов «**ОШ. ПРИХОД**», «**ОШ. ВЗ. ПРИХОДА**», «**ОШ. РАСХОД**», «**ОШ. ВЗ. РАСХОДА**» на запрос:

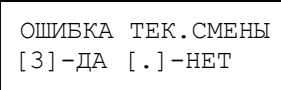

Ответить отрицательно - «**.**» (автоматическая загрузка чека из текущей смены описана в [п.](#page-20-0) [4.3.2](#page-20-0) данного руководства). Далее необходимо ввести ФП корректируемого чека. После выбора соответствующего типа документа на дисплее отобразится:

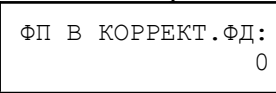

Используя цифровые клавиши, ввести ФП корректируемого чека. Подтвердите ввод клавишей «**ИТ**».

Далее для всех типов коррекции отобразится диалог выбора типа коррекции:

ТИП КОРР. САМОСТОЯТЕЛЬНО

Для выбора типа использовать клавиши «**+**», «**-**» или «**П.ИТОГ**». Доступные типы:

### - «**САМОСТОЯТЕЛЬНО**»;

### - «**ПО ПРЕДПИСАНИЮ**».

Для выбора пункта нажмите клавишу «**ИТ**». На дисплее отобразится:

НОМЕР ДОК.ОСН [3]-ДА [.]-НЕТ

Если необходимо ввести «**номер предписания налогового органа**» нажмите клавишу «**3**». Редактирование текстовой информации подробно описано в [п. 8.1.1](#page-69-0) данного руководства. Далее будет предложено ввести «**дату совершения корректируемого расчета**»:

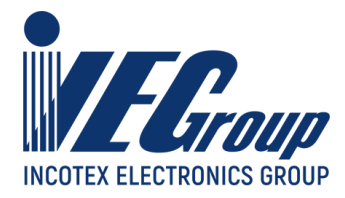

### ДАТА КОРР.РАСЧ 00/00/00

Используя цифровые клавиши ввести дату. Подтвердите ввод клавишей «**ИТ**». Затем перейти к набору чекового буфера ([п. 4.3.5](#page-23-0) данного руководства).

**Примечание**. С порядком оформления чеков коррекций следует ознакомиться в актуальных рекомендациях ФНС.

### <span id="page-22-0"></span>**4.3.4. Внесение/выплата денежных сумм**

Эти операции необходимы, например, для:

- − внесения денег в начале смены для выдачи сдачи;
- − инкассации (выплаты).

Для оформления внесения или выплаты при закрытом чеке выбрать тип документа «**ВЫПЛАТА**» или «**ВНЕСЕНИЕ**» (выбор типа документа описан в [п. 4.3.1](#page-19-1) данного руководства).

На дисплее появится сообщение:

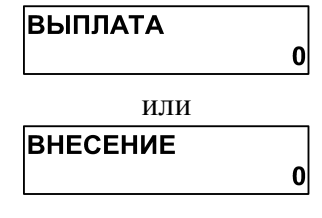

соответственно.

**Примечание**. Для документа «**ВЫПЛАТА**» на дисплее кассы будет отображено количество наличных денег в ККТ. Данная сумма может быть отрицательной и означать недостачу.

Наберите сумму и нажмите клавишу «**ИТ**». Будет напечатан соответствующий нефискальный чек.

Если сумма выплаты больше содержимого регистра сменной выручки, на дисплее выводится сообщение «**НЕДОПУСТИМАЯ СУММА ИЛИ ИТОГ!**» и печать не производится.

Максимально возможное число разрядов при внесении/выплате – 7 разрядов без точки или 9 – с точкой.

**Пример:** образец нефискального чека внесения 678 руб.

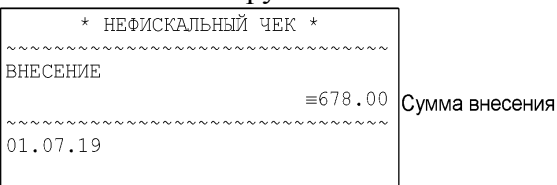

**Пример:** образец нефискального чека выплаты 97.5 руб.

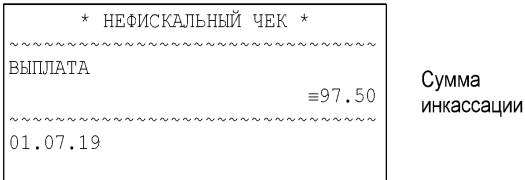

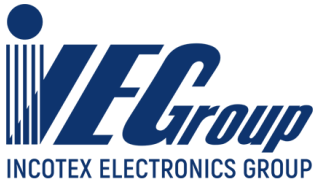

### <span id="page-23-1"></span><span id="page-23-0"></span>**4.3.5. Добавление предметов расчета в чековый буфер**

### **Ввод отраслевого реквизита предмета расчета**

Для ввода отраслевого реквизита необходимо перед добавлением предмета расчета нажать клавишу «**%**». Откроется диалог ввода дополнительной информации. Выбрать пункт **«ОТРАСЛ.ПРЕДМЕТА»**. Для перемещения по списку использовать клавишу «**П.ИТОГ**» или «**+**»\«**-**». Доступные для ввода поля:

- − «**ИДЕНТИФИК. ФОИВ**» идентификатор федерального органа исполнительной власти, вводится с помощью внешней клавиатуры или по таблице кодировки, 3 символа;
- − «**ДАТА ДОК.ОСНОВ.**» дата нормативного акта ФОИВ, регламентирующего порядок заполнения реквизита «ЗНАЧЕНИЕ ОТР.РЕК», вводится напрямую с числовой клавиатуры кассы в формате ДД/ММ/ГГГГ;
- − «**НОМЕР ДОК.ОСНОВ.**» номер нормативного акта ФОИВ, регламентирующего порядок заполнения реквизита «ЗНАЧЕНИЕ ОТР.РЕК», вводится с помощью внешней клавиатуры или по таблице кодировки, до 32 символов;
- − «**ЗНАЧЕНИЕ ОТР.РЕК**» состав значений, определенных нормативного актом

ФОИВ, вводится с помощью внешней клавиатуры или по таблице кодировки, до 256 символов.

Для редактирования необходимого поля нажмите клавишу «**х**» при просмотре поля. Будет предложено ввести новую информацию. Для подтверждения введенной информации нажмите клавишу «**ИТ**». Редактирование текстовой информации подробно описано в п. [8.1.1](#page-69-0) данного руководства.

При нажатии клавиши «**00**» на дисплее отобразится меню выбора функций. Доступные функции:

### − «**ОЧИСТИТЬ ВСЕ**» - очистить все введенные значения;

Для завершения редактирования и добавления информации об отраслевом реквизите нажать клавишу «**РЕЖ**». Затем, если требуется добавить еще один отраслевой реквизит, следует нажать клавишу «**%**» и произвести ввод данных описанным выше способом. После добавления всех отраслевых реквизитов предмета расчета перейти к добавлению самого предмета расчета.

<span id="page-23-2"></span>**Примечание**. Для удаления добавленных отраслевых реквизитов необходимо перейти к аннулированию чека ([п. 4.4.11\)](#page-41-0).

### **Ввод количества**

Для ввода количества необходимо перед добавлением предмета расчета нажать клавишу «**Х**». Далее используя цифровые клавиши ввести количество. Десятичная дробная часть отделяется клавишей «**.**». Завершить ввод клавишей «**Х**».

При добавлении товара из базы товаров в зависимости от признака **«ШТУЧНЫЙ»** разрешен следующий ввод количества:

- «**ДА**» только целое число;
- «**ВЕС/ДРОБЬ**» десятичная или обыкновенная дробь.

### **Пример:** ввод десятичной дроби

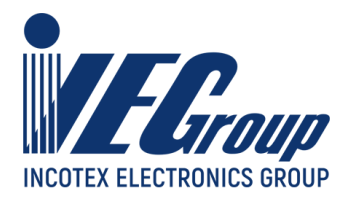

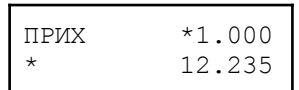

Если ККТ настроена на получение количества (веса) с весов, необходимо дважды нажать клавишу «**Х**». Вес будет запрошен у подключенных весов. Настройка подключения весов описано в **Приложении 5**;

### **Ввод дробного количества маркированной продукции**

<span id="page-24-0"></span>Для ввода числителя дроби необходимо перед добавлением предмета расчета нажать клавишу «**Х**». Далее используя цифровые клавиши ввести числитель. Нажать клавишу «**-**». Далее ввести знаменатель и завершить ввод клавишей «**Х**».

При добавлении товара из базы товаров у которого запрограммировано поле «**Частей**» ввод знаменателя можно опустить. Его значение будет заполнено из базы товаров.

**Пример:** ввод обыкновенной дроби

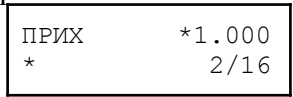

**Примечание**. Если у выбранного товара в БД запрограммировано поле «**ЦнЧАСТИ**» то при добавлении в чековый буфер стоимость будет рассчитана как «**ЦнЧАСТИ**» умноженная на числитель. Если данное поле не запрограммировано, стоимость будет вычисляться на основе значения поля «**ЦЕНА**» и введенного дробного количества.

**Примечание**. Нажатие клавиши завершения ввода («**Х**») можно опустить и переходить к добавлению предмета расчета либо сканером штрихового кода (п. [4.3.5](#page-25-0) данного руководства), либо ручным выбором нажав клавишу «**КОД**» [\(п. 4.3.5](#page-27-0) данного руководства).

### <span id="page-24-1"></span>**Ввод свободных сумм**

Для работы со свободными суммами необходимо чтобы опция **40** (Суммовые продажи) была запрограммирована в значение «**0**» (программирование опций описано в п. [8.2](#page-69-3) данного руководства).

Для добавления предмета расчета со свободной ценой, наберите на цифровой клавиатуре стоимость товара, начиная со старшего разряда. Для ввода дробной части используйте клавишу «**.**». Максимальная разрядность вводимой суммы равна 9. При этом необходимо учитывать, что последние два разряда должны быть отделены десятичной точкой, поэтому ввод целых чисел разрядностью больше 7 знаков запрещен.

**Пример:** ввод свободной цены 100р25к.

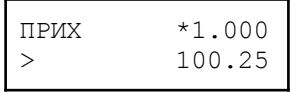

Наименование предмета расчета будет выставлено в соответствии запрограммированными значениями наименований суммовых операций. Программирование описано в п. [8.12](#page-84-1) данного руководства.

В случае если значение опции **8** (Отдел по умолчанию) запрограммировано в значение «**0**» будет предложено ввести номер отдела:

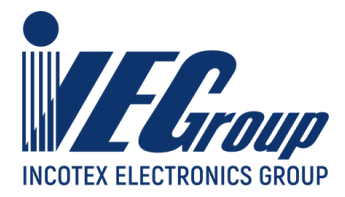

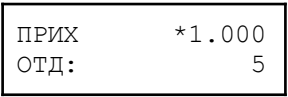

Для выбора налоговой ставки необходимо нажать клавишу «**.**». На дисплее отобразится:

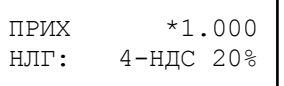

Дальнейшие действия описаны в [п. 4.3.5](#page-30-0) (Выбор ставки НДС) данного руководства.

**Примечание**. В случае если свободная сумма является целым числом для выбора налоговой ставки необходимо нажать клавишу «**.**» дважды.

Для выбора способа расчета необходимо нажать клавишу «**ВОЗ**». На дисплее отобразится:

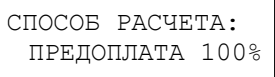

Дальнейшие действия описаны в [п. 4.3.5](#page-31-0) (Выбор способа расчета) данного руководства.

Для выбора признака предмета расчета необходимо повторно нажать клавишу «**ВОЗ**». На дисплее отобразится:

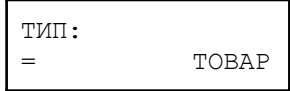

Дальнейшие действия описаны в п. [4.3.5](#page-33-0) (Выбор признака предмета расчета) данного руководства.

<span id="page-25-0"></span>После указания всех необходимых данных предмета расчета для добавления в чековый буфер нажмите клавишу «**П.ИТОГ**».

#### **Выбор товара сканером штрихового кода**

Перед тем как использовать сканер произведите настройку ККТ и самого сканера (описано в **Приложении 5** данного руководства). Для добавления товара в чековый буфер считайте сканером его штриховой код/DataMatrix. Если товар не найден в БД, на дисплее кассы отобразится сообщение об ошибке:

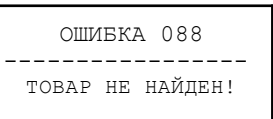

В случае если у найденного товара не запрограммирована цена в БД, будет предложено ввести цену вручную:

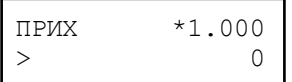

По завершению ввода цены нажать клавишу «**П.ИТОГ**».

В случае если у найденного товара не запрограммирован номер отдела, а также значение опции **8** (Отдел по умолчанию) запрограммировано в значение «**0**» будет предложено ввести номер отдела:

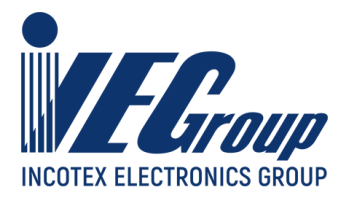

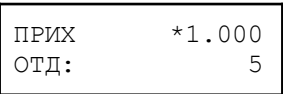

По завершению ввода номера отдела необходимо нажать клавишу «**П.ИТОГ**».

В случае если товар в БД имеет один из следующих типов:

- «**ТМ**» товар маркированный;
- «**АТМ**» акцизный маркированный товар,

но был выбран через сканирование его штрихового кода (EAN13) то на дисплее отобразится сообщение:

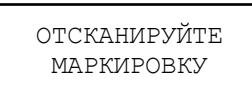

которое означает что для добавления товара в чековый буфер необходимо отсканировать DataMatrix код размещенный на товаре.

В случае если отсканированный DataMatrix не был распознан, то на дисплее кассы отобразится сообщение:

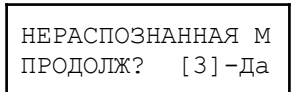

Для добавления товара с нераспознанным кодом необходимо нажать клавишу «**3**», для отмены - «**С**».

В случае если DataMatrix не читается или поврежден, при запросе «**ОТСКАНИРУЙТЕ МАРКИРОВКУ**» необходимо нажать клавишу «**С**». На дисплее кассы отобразится диалог:

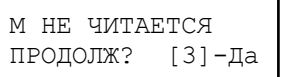

<span id="page-26-0"></span>Для добавления товара без маркировки необходимо нажать клавишу «**3**», для отмены - «**С**».

### **Результат добавления товара.**

После добавления в чековый буфер на некоторое время в первой строке индикатора будет отображено наименование предмета расчета:

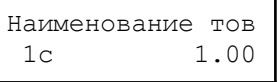

Где:

- «**1с**» номер отдела;
- «**1.00**» стоимость предмета расчета.

Затем в первой строке будет отображена сумма всего чека:

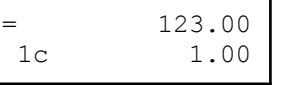

**Примечание**. Для того чтобы указать значения полей товара «**Налог**», «**Тип**» отличных от запрограммированных в БД, необходимо перед сканированием дважды нажать клавишу «**КОД**» и далее действовать согласно описанию п. [4.3.5](#page-27-0) (Выбор товара по коду/штрихкоду/наименованию) данного руководства.

**Примечание**. Для того чтобы указать «**СПОСОБ РАСЧЕТА**» отличный от «**Полный расчет**», необходимо перед сканированием дважды нажать клавишу «**КОД**» и далее действовать

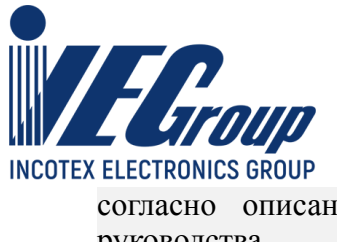

### <span id="page-27-0"></span>**Выбор товара по коду/штрихкоду/наименованию**

Клавиша «**КОД**» поочередно переключает следующие варианты выбора товара:

- «**КОД**» выбор товара по его коду;
- «**ШК**» выбор товара по его штриховому коду или по выделенному из DataMatrix GTIN;
- «**НАИМ.**» поиск и выбор товара по частичному или полному совпадению имени.

### **Выбор по коду**

Выбрать способ ввода товара по коду нажав клавишу «**КОД**». Цифровыми клавишами ввести код товара. Если выбирать вручную ставку НДС и/или признак способа расчета и признак предмета расчета нет необходимости, подтвердите ввод кода товара клавишей **«П.ИТОГ»**.

Для выбора налоговой ставки необходимо нажать клавишу «**.**». На дисплее отобразится:

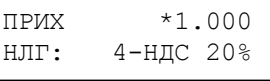

Дальнейшие действия описаны в [п. 4.3.5](#page-30-0) (Выбор ставки НДС) данного руководства.

Для выбора способа расчета необходимо нажать клавишу «**ВОЗ**». На дисплее отобразится:

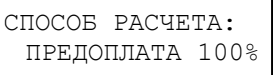

Дальнейшие действия описаны в [п. 4.3.5](#page-31-0) (Выбор способа расчета) данного руководства.

Для выбора признака предмета расчета необходимо повторно нажать клавишу «**ВОЗ**». На дисплее отобразится:

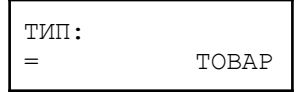

Дальнейшие действия описаны в п. [4.3.5](#page-33-0) (Выбор признака предмета расчета) данного руководства.

В случае если у найденного товара отсутствует наименование, а значение опции **84** (Печать названия суммовой операции в поле наименования товара при его отсутствии в базе) запрограммировано в **«0»**, будет предложено ввести наименование вручную, в противном случае будет использоваться наименование суммовой операции по умолчанию.

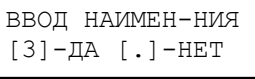

Для ввода наименования нажмите клавишу **«3»**. Работа с вводом текстовой информации описана в [п. 8.1.1](#page-69-0) данного руководства.

В случае если у найденного товара не запрограммирована цена в БД, будет предложено ее ввести:

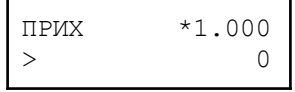

По завершению ввода цены нажать клавишу «**П.ИТОГ**»

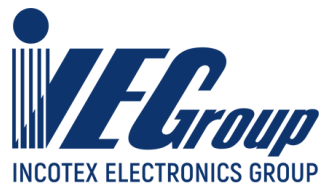

В случае если у найденного товара не запрограммирован номер отдела, а также значение опции **8** (Отдел по умолчанию) запрограммировано в значение «**0**» будет предложено ввести номер отдела:

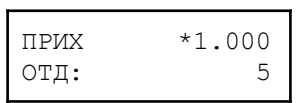

По завершению ввода номера отдела необходимо нажать клавишу «**П.ИТОГ**».

В том случае если товар в БД имеет один из следующих типов:

- «**ТМ**» – товар маркированный;

- «**АТМ**» – акцизный маркированный товар.

но был выбран через сканирование его штрихового кода (EAN13) то на дисплее отобразится сообщение:

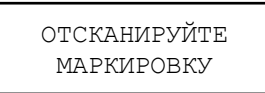

которое означает что для добавления товара в чековый буфер необходимо отсканировать DataMatrix код размещенный на товаре.

В случае если отсканированный DataMatrix не был распознан, то на дисплее кассы отобразится сообщение:

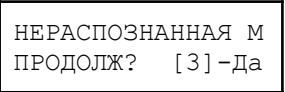

Для добавления товара с нераспознанным кодом необходимо нажать клавишу «**3**», для отмены - «**С**».

В случае если DataMatrix не читается или поврежден, при запросе «**ОТСКАНИРУЙТЕ МАРКИРОВКУ**» необходимо нажать клавишу «**С**». На дисплее кассы отобразится диалог:

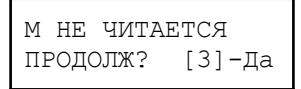

Для добавления товара без маркировки необходимо нажать клавишу «**3**», для отмены - «**С**». Результат добавления товара в чековый буфер описан в [п. 4.3.5](#page-26-0) данного руководства.

#### **Выбор по штриховому коду**

Выбрать способ ввода товара по штрих коду нажав два раза клавишу «**КОД**». На дисплее кассы отобразится:

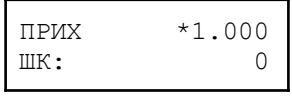

Цифровыми клавишами ввести штриховой код товара. Все остальные действия совпадают с выбором товара по коду и описаны в пункте [п. 4.3.5](#page-27-0) (Выбор по коду) данного руководства.

**Примечание**. При выборе товара по штрихкоду есть возможность на диалоге «**ШК**» отсканировать ШК товара (или выделить GTIN из DataMatrix) используя сканер штихового кода. Таким способом можно вручную указать различные значения полей товара («**Налог**», «**Тип**») или признак способа расчета перед добавлением в чековый буфер (используя описанные выше клавиши «**ВОЗ**» и «**.**»).

Результат добавления товара в чековый буфер описан в [п. 4.3.5](#page-26-0) данного руководства.

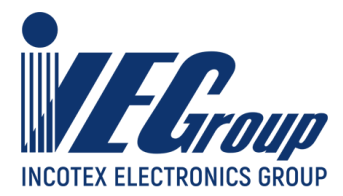

#### **Выбор по наименованию**

Выбрать способ ввода товара по наименованию нажав три раза клавишу «**КОД**». На дисплее кассы отобразится:

НАИМ. ОТ 3 СИМВ

Ввести наименование товара (минимум 3 символа) для поиска товара в БД. Ввод осуществляется с помощью внешней клавиатуры либо по таблице кодировки (см. **Приложение 2** «Работа с текстовой информацией»). После ввода наименования нажмите «**П.ИТОГ**», на дисплее кассы отобразится количество товаров, соответствующих заданным условиям:

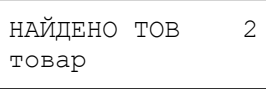

Если товаров несколько, можно ввести дополнительные символы для уточнения наименования либо нажав «**ИТ**», перейти к выбору товара:

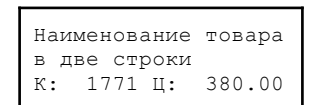

Где:

- «**К**» код товара;
- «**Ц**» цена товара.

Клавишами «**+**» или «**-**» выберите нужный товар из списка. В случае если необходимо вручную указать различные значения полей товара («**Налог**», «**Тип**») или признак способа расчета перед добавлением в чековый буфер - использовать клавиши «**ВОЗ**» и «**.**» и действия описанные выше при добавлении товара по коду. В ином случае для добавления товара нажмите клавишу «**П.ИТОГ**».

#### **Добавление маркированных товаров**

<span id="page-29-0"></span>**Внимание!** Для добавления в чековый буфер маркированных товаров ККТ должна быть зарегистрирована для работы с маркированными товарами (регистрация ККТ описана в п. [7.5](#page-62-2) данного руководства).

После сканирования КМ (код маркировки) он будет передан ФН для локальной проверки (при наличии технической возможности ФН).

В случае отрицательного результата (если ККТ зарегистрирована в **автономном** режиме) на дисплее кассы появится сообщение:

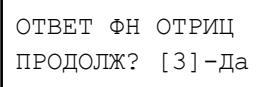

Для добавления товара нажмите - «**3**», для отказа - «**C**» или «**РЕЖ**».

В случае отрицательного результата локальной проверки (если ККТ зарегистрирована в режиме **передачи данных**) на дисплее кассы появится сообщение:

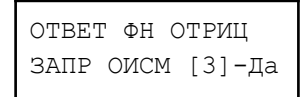

Для проверки КМ на стороне ОИСМ (Оператор информационных систем маркировки) нажмите - «**3**», для отказа от добавления покупки в чековый буфер - «**C**» или «**РЕЖ**».

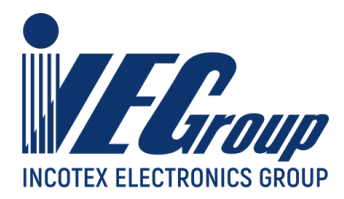

В случае отсутствия технической возможности произвести локальную проверку КМ, ККТ зарегистрированная в **режиме передачи** данных самостоятельно сформирует запрос в ОИСМ. В момент проверки КМ в ОИСМ на дисплее кассы будет отображено сообщение:

```
ПРОВЕРКА КМ
В ОИСМ...
```
В случае отрицательного результата проверки в ОИСМ на дисплее кассы появится сообщение:

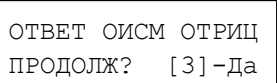

Для добавления данного товара в чековый буфер нажмите - «**3**», для отмены - «**C**» или «**РЕЖ**».

В случае недоступности сервера ОИСМ на дисплее кассы появится сообщение:

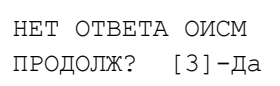

Для добавления покупки в чековый буфер без проверки КМ нажмите - «**3**», для отмены - «**C**» или «**РЕЖ**».

В зависимости от результата локальной и на сервере ОИСМ проверки кода маркировки в чеке будет присутствовать следующая информация о реализуемой маркированной продукции:

- «**[М+]**» проверка КМ выполнена с положительным результатом;
- «**[М]**» проверка КМ не выполнена;
- «**[М-]**» проверка КМ выполнена с отрицательным результатом.

### <span id="page-30-0"></span>**Выбор ставки НДС**

При ручном вводе сумм для выбора ставки НДС, после ввода суммы нажмите клавишу «**.**». При выборе товара по коду/по шк/по имени после ввода кода/шк или выбора по имени соответственно, нажмите клавишу «**.**». Откроется диалог выбора налоговой ставки:

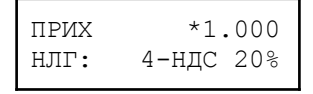

**Примечание**. При выборе товара из БД значение налоговой ставки будет выставлено в значение прочитанным из БД.

Клавишами «**+**» и «**-**» выбрать налоговую ставку. Есть возможность быстрого перехода к нужной ставке, для этого необходимо нажать цифровую клавишу которая соответствует необходимой ставке:

- «**0**» Без НДС;
- « $1$ » НДС 0%;
- « $2v H \text{HC} 10\%$ ;
- «**3**» НДС 10/110;
- «**4**» НДС 20%;

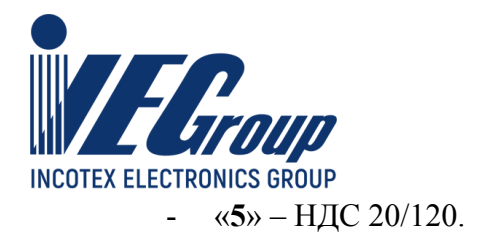

После выбора налоговой ставки можно подтвердить выбор и перейти к выбору способа расчета. Для этого необходимо нажать клавишу «**ВОЗ**». Дальнейшие действия описаны в п. [4.3.5](#page-31-0) ([Выбор](#page-31-0) способа расчета) данного руководства. Либо подтвердить выбор налоговой ставки и добавить предмет расчета в чековый буфер, нажав клавишу «**ИТ**».

### <span id="page-31-0"></span>**Выбор способа расчета**

При ручном вводе сумм для выбора способа расчета после ввода суммы дважды нажмите клавишу «**ВОЗ**». При выборе товара по коду/по шк/по наименованию после ввода кода/шк или выбора по наименованию соответственно дважды нажмите клавишу «**ВОЗ**». Откроется диалог выбора способа расчета:

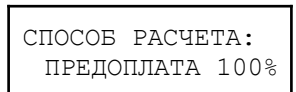

Клавишами «**+**» и «**-**» выбрать способ расчета. Доступные способы расчета:

- «**Предоплата 100%**» Полная предварительная оплата до момента передачи предмета расчета;
- «**Предоплата**» Частичная предварительная оплата до момента передачи предмета расчета;
- «**Аванс**» Аванс;
- «**Полный расчет**» Полная оплата, в том числе с учетом аванса (предварительной оплаты) в момент передачи предмета расчета;
- «**Част.Расч. и Крд**» Частичная оплата предмета расчета в момент его передачи с последующей оплатой в кредит;
- «**Кредит**» Передача предмета расчета без его оплаты в момент его передачи с последующей оплатой в кредит;
- «**Оплата кредита**» Оплата предмета расчета после его передачи с оплатой в кредит (оплата кредита).

Подтвердить выбор клавишей «**ИТ**».

**Примечание**. При выборе товара из БД откроется диалог уточнение его цены: «**ЦЕНА (ЗА ЕД.)**». Цифровыми клавишами есть возможность откорректировать цену. Подтверждение клавиша «**ИТ**».

При выборе способа расчета для свободной суммы и в случае если до выбора способа расчета ставка НДС указывалась в ручную (клавишей «**.**»), для всех способов расчета (кроме «**Оплата кредита**») будет открыт диалог уточнения ставки НДС:

$$
\begin{array}{|c|}\n\hline\n\text{BHBOP HAIOPA} \\
= & 0-\text{BeB HAC}\n\end{array}
$$

Клавишами «**+**» и «**-**» выбрать налоговую ставку. Есть возможность быстрого перехода к нужной ставке, для этого необходимо нажать цифровую клавишу которая соответствует необходимой ставке:

- «**0**» Без НДС;
- « $1$ » НДС 0%;
- « $2$ » НДС 10%;
- «**3**» НДС 10/110;

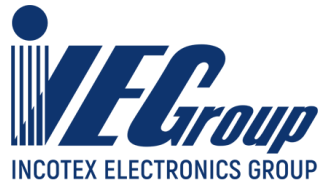

- «**4**» НДС 20%;
- «**5**» НДС 20/120.
	- Подтвердить выбор клавишей «**ИТ**».

**Примечание**. Для спобов расчета «**Предоплата 100%**», «**Предоплата**», «**Аванс**» выбранные вручную или прочитанные из БД ставки НДС 10% и НДС 20% будут заменены на НДС 10/110 и НДС 20/120 соответственно.

Для способов расчета «**Полный расчет**» и «**Част.Расч. и Крд**» откроется диалог ввода зачета предварительной оплаты:

ПРЕД.ОПЛАТА

Используя цифровые клавиши ввести сумму оплат к зачету. Сумма предварительных оплат может быть равна «**0**». Подтвердить клавишей «**ИТ**».

 $\overline{0}$ 

**Примечание**. Введенная сумма предоплаты должна быть меньше итоговой стоимости предмета расчета («**ЦЕНА (ЗА ЕД.)**» умноженная на количество).

Для способов расчета «**Част.Расч. и Крд**», «**Оплата кредита**», «**Предоплата**», откроется диалог ввода текущего платежа:

ТЕК.ПЛАТЕЖ:  $\overline{0}$ 

Используя цифровые клавиши ввести сумму текущего платежа. Подтвердить клавишей «**ИТ**». Для способа расчета «**Част.Расч. и Крд**» сумма текущего платежа может быть равна «**0**».

**Примечание**. Для способа расчета «**Предоплата**». В случае если сумма введенная в диалоге «**ПРЕД.ОПЛАТА**» равна итоговой стоимости предмета расчета («**ЦЕНА (ЗА ЕД.)**» умноженная на количество), то способ расчета будет выставлен в «**Предоплата 100%**».

Для способов расчета «**Предоплата 100%**», «**Предоплата**», «**Аванс**», «**Оплата кредита**» количество предмета расчета будет выставлено в 1, а признак предмета расчета будет изменен на «**ПЛАТЕЖ**». Откроется диалог подтверждения данного изменения:

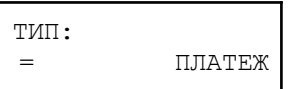

Для подтверждения изменения и добавления предмета расчета в чековый буфер нажмите клавишу «**ИТ**». В ином случае смените признак предмета расчета на необходимый клавишами «**+**»,«**-**» и подтвердите клавишей «**ИТ**».

**Примечание**. Для способа расчета «**Част.Расч. и Крд**». В случае если суммы введенные в диалоге «**ТЕК.ПЛАТЕЖ**» и «**ПРЕД.ОПЛАТА**» равны «**0**», то способ расчета будет выставлен - **Кредит**». В случае если сумма введенная в диалоге «**ПРЕД.ОПЛАТА**» плюс сумма введенная в диалоге «**ТЕК.ПЛАТЕЖ**» равна итоговой стоимости предмета расчета («**ЦЕНА (ЗА ЕД.)**» умноженная на количество), то способ расчета будет выставлен - «**Полный расчет**».

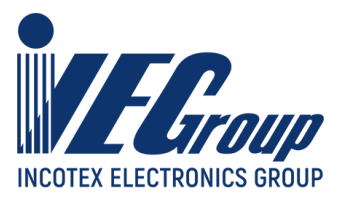

### <span id="page-33-0"></span>**Выбор признака предмета расчета**

При ручном вводе сумм для выбора признака предмета расчета после ввода суммы дважды нажмите клавишу «**ВОЗ**». При выборе товара по коду/по шк/по имени после ввода кода/шк или выбора по имени соответственно дважды нажмите клавишу «**ВОЗ**». Откроется диалог выбора признака предмета расчета:

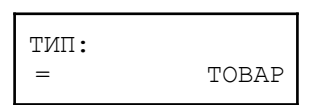

Клавишами «**+**»,«**-**» выбрать необходимое значение. Доступные значения:

- «**ТОВАР**» товар;
- «**УСЛУГА**» услуга;
- «**ПОДАКЦИЗ.ТОВАР**» подакцизный товар, за исключением товара, подлежащего маркировке средствами идентификации;
- «**РАБОТА**» выполненная работа;
- «**СТАВКА А.ИГРЫ**» ставка при осуществлении деятельности по проведению азартных игр;
- «**ВЫИГРЫШ А.ИГРЫ**» выплата денежных средств в виде выигрыша при осуществлении деятельности по проведению азартных игр;
- «**СТАВКА ЛОТЕРЕИ**» прием денежных средств при реализации лотерейных билетов, электронных лотерейных билетов, приеме лотерейных ставок при осуществлении деятельности по проведению лотерей;
- «**ВЫИГРЫШ ЛОТЕРЕИ**» выплата денежных средств в виде выигрыша при осуществлении деятельности по проведению лотерей;
- «**ПРЕДОСТАВЛ. РИД**» предоставление прав на использование результатов интеллектуальной деятельности или средств индивидуализации;
- «**ПЛАТЕЖ**» аванс, задаток, предоплата, кредит;
- «**АГ.ВОЗНАГРАЖД.**» вознаграждение пользователя, являющегося платежным агентом (субагентом), банковским платежным агентом (субагентом), комиссионером, поверенным или иным агентом;
- «**ВЫПЛАТА**» взнос в счет оплаты, пени, штрафе, вознаграждении, бонусе и ином аналогичном предмете расчета;
- «**ИНОЙ ПРЕДМ.РАСЧ**» предмет расчета, не относящемуся к предметам расчета, которым может быть присвоено иное значение из данного списка;
- «**ИМУЩЕСТВ. ПРАВО**» передача имущественных прав;
- «**ВНЕРЕАЛИЗ.ДОХОД**» внереализационный доход;
- «**ИНЫЕ ПЛ./ВЗНОСЫ**» сумма расходов, платежей и взносов, указанных в подпунктах 2 и 3 пункта Налогового кодекса Российской Федерации, уменьшающих сумму налога;
- «**ТОРГОВЫЙ СБОР**» сумма уплаченного торгового сбора;
- «**КУРОРТНЫЙ СБОР**» курортный сбор;
- «**ЗАЛОГ**» залог;
- «**РАСХОД**» сумма произведенных расходов в соответствии со статьей 346.16 Налогового кодекса Российской Федерации, уменьшающих доход;
- «**ВЗНОСЫ ОПС ИП**» страховые взносы на обязательное пенсионное страхование, уплачиваемых ИП, не производящими выплаты и иные вознаграждения физическим лицам;
- «**ВЗНОСЫ ОПС**» страховые взносы на обязательное пенсионное страхование, уплачиваемых организациями и ИП, производящими выплаты и иные вознаграждения физическим лицам;

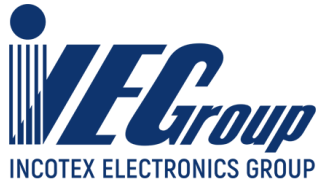

- «**ВЗНОСЫ ОМС ИП**» страховые взносы на обязательное пенсионное страхование, уплачиваемых организациями и ИП, производящими выплаты и иные вознаграждения физическим лицам не производящими выплаты и иные вознаграждения физическим лицам;
- «**ВЗНОСЫ ОМС**» страховые взносы на обязательное медицинское страхование, уплачиваемые организациями и ИП, производящими выплаты и иные вознаграждения физическим лицам;
- «**ВЗНОСЫ ОСС**» страховые взносы на обязательное социальное страхование на случай временной нетрудоспособности и в связи с материнством, на обязательное социальное страхование от несчастных случаев на производстве и профессиональных заболеваний;
- «**ПЛАТЕЖ КАЗИНО**» прием и выплата денежных средств при осуществлении казино и залами игровых автоматов расчетов с использованием обменных знаков игорного заведения;
- «**ВЫДАЧА ДС**» выдача денежных средств банковским платежным агентом;
- «**АТНМ**» подакцизный товар подлежащий маркировке средством идентификации, не имеющем кода маркировки;
- «**АТМ**» подакцизный товар подлежащий маркировке средством идентификации, имеющем кода маркировки;
- «**ТНМ**» товар подлежащий маркировке средством идентификации, не имеющем кода маркировки, за исключением подакцизного товара;
- «**ТМ**» товар подлежащий маркировке средством идентификации, имеющем кода маркировки, за исключением подакцизного товара.

Подтвердить выбор клавишей «**ИТ**».

В случае выбора одного из следующих вариантов «**ТМ**», «**АТМ**» на дисплее отобразится сообщение:

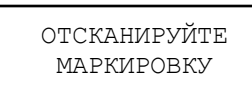

В случае если отсканированный DataMatrix не был распознан, то на дисплее кассы отобразится сообщение:

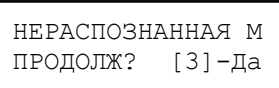

Для добавления товара с нераспознанным кодом необходимо нажать клавишу «**3**», для отмены - «**С**».

В случае если DataMatrix не читается или поврежден, при запросе «**ОТСКАНИРУЙТЕ МАРКИРОВКУ**» необходимо нажать клавишу «**С**». На дисплее кассы отобразится диалог:

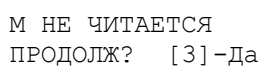

Для добавления товара без маркировки необходимо нажать клавишу «**3**», для отмены - «**С**».

В случае если отсканированный DataMatrix был успешно распознан, дальнейшие действия описаны в [п. 4.3.5](#page-29-0) (Добавление маркированных товаров) данного руководства.

#### <span id="page-34-0"></span>**Расчет количества по итоговой сумме**

На диалоге ввода «**КОД:**» или «**ШК:**» (выбор товара по коду/по шк описан в п. [4.3.5](#page-27-0) (Выбор товара по [коду/штрихкоду/наименованию](#page-27-0)) данного руководства), после ввода кода или

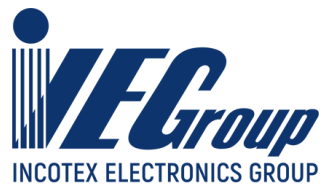

щтрихового кода товара, нажмите клавишу «**Х**» и введите итоговую сумму предмета расчета, подтвердив выбор клавишей «**П.ИТОГ**». Далее ККТ рассчитает количество.

**Внимание!** Для данного товара признак «**ШТУЧНЫЙ**» в БД должен быть установлен в значение «**ВЕС/ДРОБЬ**».

### <span id="page-35-0"></span>**4.4.Закрытие чека**

### <span id="page-35-1"></span>**4.4.1. Ввод отраслевого реквизита чека**

Для ввода отраслевого реквизита чека необходимо перед закрытием чека нажать клавишу «**%**». Откроется диалог ввода дополнительной информации. Выбрать пункт **«ОТРАСЛ.ЧЕКА»**. Редактирование полностью аналогично редактированию отраслевого реквизита предмета расчета и подробно описано в [п. 4.3.5](#page-23-1) данного руководства.

### <span id="page-35-2"></span>**4.4.2. Ввод операционного реквизита чека**

Для ввода операционного реквизита чека необходимо перед закрытичем чека нажать клавишу «**%**». Откроется диалог ввода дополнительной информации. Выбрать пункт **«ОПЕРАЦ.ЧЕКА»**. Для перемещения по списку использовать клавишу «**П.ИТОГ**» или «**+**»\«**-**». Доступные для ввода поля:

- − «**ИДЕНТИФИК. ОПЕР.**» идентификатор операции, вводится напрямую с числовой клавиатуры кассы;
- − «**ДАТА ОПЕРАЦИИ**» дата операции, вводится напрямую с числовой клавиатуры кассы в формате ДД/ММ/ГГГГ;
- − «**ВРЕМЯ ОПЕРАЦИИ**» время операции, вводится напрямую с числовой клавиатуры кассы в формате ЧЧ/ММ/СС;
- − «**ДАННЫЕ ОПЕРАЦИИ**» данные операции, вводятся с помощью внешней

клавиатуры или по таблице кодировки, до 64 символов.

Для редактирования необходимого поля нажмите клавишу «**х**» при просмотре поля. Будет предложено ввести новую информацию. Для подтверждения введенной информации нажмите клавишу «**ИТ**». Редактирование текстовой информации подробно описано в п. [8.1.1](#page-69-0) данного руководства.

При нажатии клавиши «**00**» на дисплее отобразится меню выбора функций. Доступные функции:

− «**ОЧИСТИТЬ ВСЕ**» - очистить все введеные значения;

Для завершения редактирования нажать клавишу «**РЕЖ**».

### <span id="page-35-3"></span>**4.4.3. Ввод дополнительного реквизита пользователя**

Для ввода дополнительного реквизита пользователя необходимо перед закрытичем чека нажать клавишу «**%**». Откроется диалог ввода дополнительной информации. Выбрать пункт **«ПОЛЬЗОВАТЕЛЯ»**. Для перемещения по списку использовать клавишу «**П.ИТОГ**» или «**+**»\«**-**». Доступные для ввода поля:
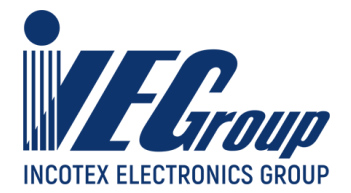

− «**НАИМ. РЕКВИЗИТА**» - наименование дополнительного реквизита пользователя,

вводится с помощью внешней клавиатуры или по таблице кодировки, до 64 символов;

− «**ЗНАЧ. РЕКВИЗИТА**» - значение дополнительного реквизита пользователя,

вводится с помощью внешней клавиатуры или по таблице кодировки, до 256 символов.

Для редактирования необходимого поля нажмите клавишу «**х**» при просмотре поля. Будет предложено ввести новую информацию. Для подтверждения введенной информации нажмите клавишу «**ИТ**». Редактирование текстовой информации подробно описано в п. [8.1.1](#page-69-0) данного руководства.

При нажатии клавиши «**00**» на дисплее отобразится меню выбора функций. Доступные функции:

− «**ОЧИСТИТЬ ВСЕ**» - очистить все введенные значения.

Для завершения редактирования нажать клавишу «**РЕЖ**».

### **4.4.4. Редактирование адреса и места расчетов**

Для ввода адреса и/или места расчетов отличных от указанных при регистрации необходимо перед закрытием чека нажать клавишу «**%**». Откроется диалог ввода дополнительной информации. Выбрать пункт **«АДРЕС РАСЧЕТОВ»** или **«МЕСТО РАСЧЕТОВ»**. Для редактирования необходимого поля нажмите клавишу «**ИТ**» Откроется диалог с введенным ранее значением (если оно было введено ранее). Для редактирования нажать клавишу «**х**». Для подтверждения введенной информации нажмите клавишу «**ИТ**». Редактирование текстовой информации подробно описано в [п. 8.1.1](#page-69-0) данного руководства.

При нажатии клавиши «**00**» на дисплее отобразится меню выбора функций. Для перемещения по списку использовать клавиши «**+**», «**-**» или «**П.ИТОГ**». Доступные функции:

− «**УСТ ЗНАЧ.ИЗ РЕГ.**» - установить значение из последнего отчета о (пере)

регистрации;

− «**ОЧИСТИТЬ ПОЛЕ**» - очистить введеное значение.

Для завершения редактирования нажать клавишу «**РЕЖ**».

**Примечание**. Введенные значения адреса и места расчетов будут использованы при оформлении всех ФД до перезагрузки ККТ или ввода новых значений.

### **4.4.5. Вычисление скидок и надбавок на чек**

Для проведения операции процентной скидки/надбавки на весь чек, после добавления в чековый буфер всех товаров, нажмите клавишу «**-**» (для скидки) или «**+**» (для надбавки), введите с цифровой клавиатуры процент скидки/надбавки и нажмите клавишу «**П.ИТОГ**». На дисплее отобразится полученная скидка/надбавка. Еще раз нажмите клавишу «**П.ИТОГ**» для перехода в подытог чека.

**Примечание**. Скидку или надбавку на чек можно указать только один раз.

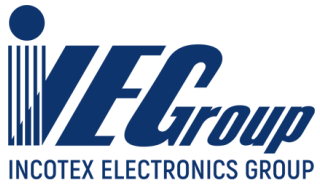

**Пример**: оформление товара с ценой 12.50 руб; оформление товара с ценой 30 руб; скидка на весь чек – 10%; сумма денег, полученная от покупателя – 50 рублей. Продажи оформлены по первому отделу (опция 8 установлена в значение 1).

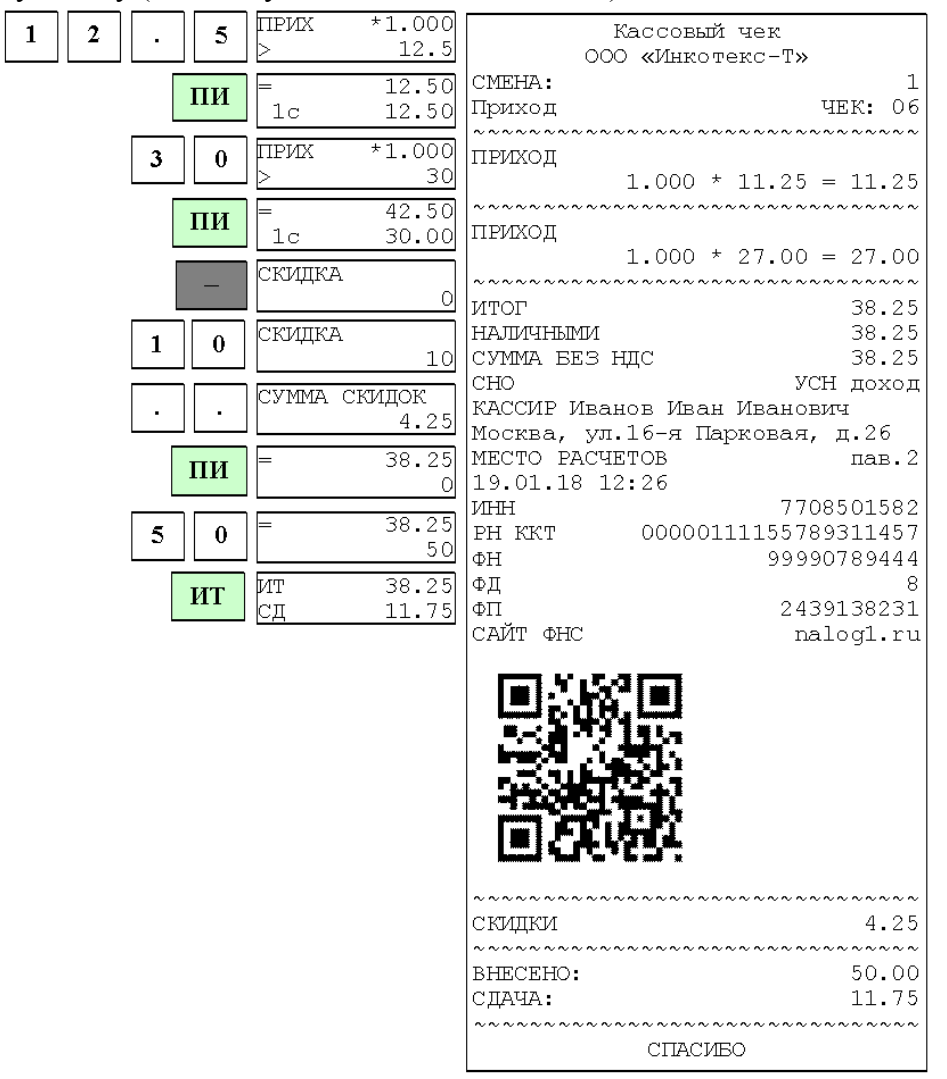

### **4.4.6. Выбор системы налогообложения**

Система налогообложения программируется при настройке ФН. В кассовом режиме существует возможность сменить систему налогообложения. Действует выбранная система налогообложения только на один чек.

Для смены системы налогообложения после оформления всех кассовых операций нажмите клавишу «**П.ИТОГ**», затем «**.**». На дисплее появится сообщение:

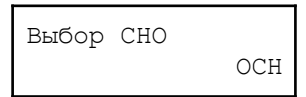

Нажатием клавиши «**+**», «**-**» или «**П.ИТОГ**» выберите необходимую СНО (из СНО, указанных при регистрации ККТ). Нажмите клавишу «**ИТ**» для подтверждения выбора.

**Примечание**. Если в базе товаров к товару привязана определенная СНО, то смена СНО произойдет автоматически и выбирать СНО вручную нет необходимости.

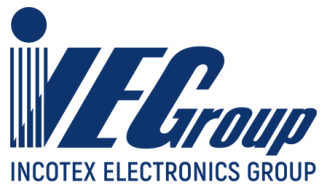

**Примечание**. После выбора СНО вручную или при автоматической установки из БД, ее изменение в данном кассовом чеке недоступно!

### **4.4.7. Выбор способа расчета**

В ККТ существуют наличная оплата, безналичная оплата, иная форма оплаты, зачет аванса, смешанная оплата (можно использовать все виды).

Для закрытия чека с наличной оплатой нажмите клавишу «**ИТ**». Произойдет распечатка чека.

Для оформления безналичной оплаты перед закрытием чека (перед нажатием клавиши «**ИТ**») нажмите клавишу «**00**». На дисплее появится сообщение:

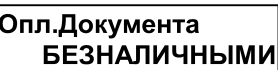

Нажмите клавишу «**ИТ**», на дисплее отобразится:

**БЕЗНАЛИЧНЫМИ**  $XX.XX$ 

где ХХ – сумма оплаты по чеку. Которая по умолчанию будет равна сумме ИТОГО по чеку. Нажмите клавишу «**П.ИТОГ**» для подтверждения суммы и отображения подытога чека или «**ИТ**» для закрытия чека.

**Примечание**. До закрытия чека существует возможность изменить введенные суммы для всех видов оплат. Нажмите клавишу «**00**», клавишами «**+**», «**-**» выберите нужный вид оплаты, нажмите «**ИТ**» и введите новое значение. При редактировании нужно принимать тот факт что сумма всех оплат не должна превышать суммы ИТОГО по чеку.

Для оформления иной формы оплаты или зачета аванса перед закрытием чека (перед нажатием клавиши «**ИТ**») нажмите клавишу «**00**». На дисплее появится сообщение:

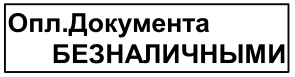

Клавишами «+», «-» выберите необходимый вид оплаты.

Опл. Документа ИНАЯ ФОРМА ОПЛ.

Для редактирования нажмите клавишу «**ИТ»**. Введите сумму оплаты. Нажмите клавишу «**П.ИТОГ**» для подтверждения суммы или «**ИТ**» для закрытия чека.

Смешанная оплата может включать в себя комбинацию всех видов оплат. Для смешанной оплаты перед закрытием чека нажмите клавишу «**00**», выберите нужный вид оплаты (например, безналичными), нажмите клавишу «**ИТ**» и введите сумму оплаты. Если при оплате используется еще один вид оплаты (например, иная форма оплаты), нажмите клавишу «**П.ИТОГ**», затем нажмите клавишу «**00**», выберите вид оплаты, нажмите клавишу «**ИТ**». Введите сумму оплаты. Для закрытия чека (и при необходимости оплаты оставшейся части суммы наличными) нажмите клавишу «**ИТ**».

### **4.4.8. Вычисление сдачи**

После выполнения последней операции наберите на клавиатуре сумму, полученную от покупателя, и нажмите клавишу «**ИТ**»: на дисплее в нижней строке выводится сумма сдачи покупателю:

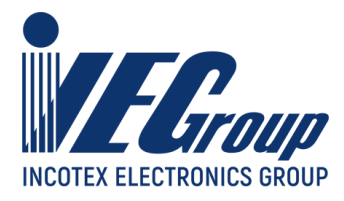

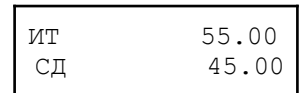

Где:

- «**ИТ**» ИТОГ чека;
- «**СД**» сумма сдачи покупателю (в примере со 100р).

**Внимание!** Если внесенная сумма меньше стоимости товара, ККТ сбросит введенную сумму и предложит ввести заново.

**Пример:** Оформление товаров со стоимостями 29 и 5.50, сумма денег, полученная от покупателя – 50 руб.:

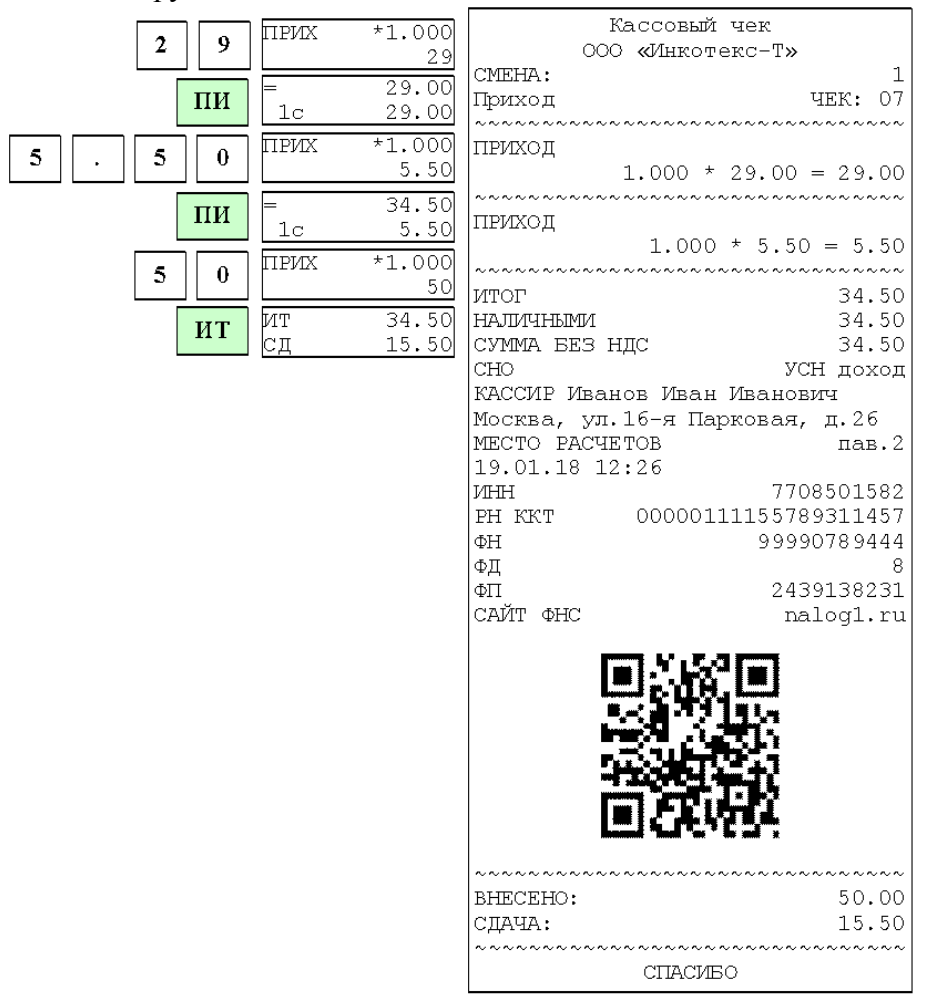

### **4.4.9. Ввод информации о покупателе.**

Для ввода информации о покупателе, после добавления товара в чековый буфер нажмите клавишу «**ВОЗ**». Данная клавиша поочередно переключает диалог ввода следующих реквизитов:

- «**ВВЕДИТЕ ТЕЛ.НОМР**» ввод номера телефона покупателя;
- «**ВВЕДИТЕ E-MAIL**» ввод e-mail покупателя;

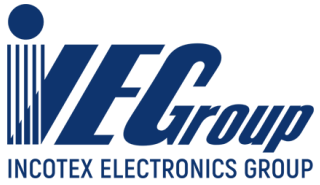

Для ввода номера телефона выберите соответствующий реквизит и затем цифровыми клавишами введите номер. Подтвердите ввод клавишей «**ИТ**». Номер телефона вводится в формате **8xxxxxxxxxx** либо **7-ххх-ххх-хххх**

**Примечание**. Для того, чтобы ККТ самостоятельно передавала SMS-сообщения покупателю, необходимо установить СИМ-карту, произвести настройку GPRS модема в меню «**ПРОГРАММИРОВАНИЕ**» (п. [8.3](#page-72-0) данного руководства) и установить опцию **57** (Передача SMS по GSM в кассовом режиме) в значение «**1**». Программирование значений опций описано в п. [8.2](#page-69-1) данного руководства.

Для ввода e-mail покупателя выберите соответствующий реквизит, нажмите клавишу «**ИТ**». Работа с вводом текстовой информации описана в п. [8.1.1](#page-69-0) данного руководства. Для завершения редактирования нажмите «**ИТ**».

**Примечание**. До закрытия чека существует возможность изменить введенные данные покупателя. Для этого еще раз нажмите клавишу «**ВОЗ**» и отредактируйте необходимый реквизит.

**Примечание**. Может быть заполнен и передан только один из двух реквизитов покупателя!

### **4.4.10. Ввод дополнительной информации о покупателе**

Для ввода дополнительных реквизитов покупателя нажмите клавишу «**%**». Откроется диалог ввода дополнительной информации. Выберите пункт **«ПОКУПАТЕЛЯ»**. Для перемещения по списку использовать клавиши «**+**», «**-**» или «**П.ИТОГ**». Доступные реквизиты:

- «**ИНН ПОКУПАТЕЛЯ**» ИНН покупателя, вводится напрямую с цифровой клавиатуры кассы, 10 или 12 цифр;
- «**НАИМ. ПОКУПАТЕЛЯ**» наименование покупателя, вводится с помощью внешней клавиатуры или по таблице кодировки, 255 символов;
- «**АДР. ПОКУПАТЕЛЯ**» адрес покупателя, вводится с помощью внешней клавиатуры или по таблице кодировки, 255 символов;
- «**ГРАЖДАНСТВО КОД**» числовой код страны, вводится напрямую с числовой клавиатуры кассы, 3 цифры;
- «**ДЕНЬ РОЖДЕНИЯ**» дата рождения покупателя (клиента), вводится напрямую с числовой клавиатуры кассы в формате ДД/ММ/ГГГГ;
- «**КОД ДОКУМЕНТА**» код вида документа, удостоверяющего личность, необходимо выбрать из предложенных вариантов;
- «**ДАННЫЕ ДОКУМЕНТ**» реквизиты документа, удостоверяющего личность, вводятся с помощью внешней клавиатуры или по таблице кодировки, 64 символа.

Для начала редактирования данных нажмите клавишу «**x**». Для завершения нажмите «**ИТ**». При нажатии клавиши «**00**» на дисплее отобразится меню выбора функций. Для перемещения по списку использовать клавиши «**+**», «**-**» или «**П.ИТОГ**». Доступные функции:

- − «**ПОСЛД. ВВЕДЕННЫЕ**» значения реквизитов будут заполнены последними значениями которые были подтверждены и переданы в ФН с одним из предыдущих документов;
- − «**ОЧИСТИТЬ ВСЕ**» распечатать все параметры;

Для выбора функции нажмите клавишу «**ИТ**».

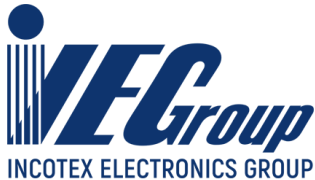

Для редактирования «**НАИМ. ПОКУПАТЕЛЯ**», «**АДР. ПОКУПАТЕЛЯ**», «**ДАННЫЕ ДОКУМЕНТ**» выберите соответствующий пункт меню и нажмите клавишу «**х**».

На дисплее появится сообщение:

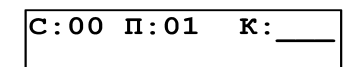

Работа с вводом текстовой информации описана в п. [8.1.1](#page-69-0) данного руководства. Для завершения редактирования нажмите «**ИТ**».

Для редактирования «**ИНН ПОКУПАТЕЛЯ**», «**ГРАЖДАНСТВО КОД**», «**ДЕНЬ РОЖДЕНИЯ**» выберите соответствующий пункт меню и нажмите клавишу «**x**», цифровыми клавишами введите нужное значение. Нажмите клавишу «**ИТ**» для завершения редактирования.

Для редактирования «**КОД ДОКУМЕНТА**» выберите соответствующий пункт меню и нажмите клавишу «**x**», клавишами «**+**», «**-**» выберите нужное значение. Подтвердите выбор клавишей «**ИТ**».

Для завершения редактирования дополнительных реквизитов и выхода из меню нажмите клавишу «**РЕЖ**».

### **4.4.11. Аннулирование чека**

В открытом чеке нажмите клавишу «**РЕЖ**». На дисплее появится приглашение к аннуляции:

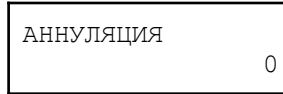

Нажмите клавишу «**ИТ**». На дисплее появится запрос о подтверждении аннуляции:

АННУЛИРОВАТЬ ЧЕК?(ИТ/СБР):

Нажмите клавишу «**ИТ**» для подтверждения аннуляции, для отмены - клавишу «**С**».

### **4.4.12. Ввод номера автомата**

Для ввода номера автомата (в случае если данный реквизит не был указан при регистрации/перерегистрации) необходимо перед закрытием чека нажать клавишу «**%**». Откроется диалог ввода дополнительной информации. Клавишами «**+**», «**-**» или «**П.ИТОГ**» выбрать пункт **«НОМЕР АВТОМАТА»**. Для редактирования реквизита нажмите клавишу «**ИТ**». Откроется диалог с введенным ранее значением (если оно было введено ранее). Для подтверждения введенной информации и завершения редактирования нажмите клавишу «**ИТ**». Редактирование текстовой информации подробно описано в [п. 8.1.1](#page-69-0) данного руководства.

**Примечание**. Введенный номер автомата будет использован при оформлении всех ФД до перезагрузки ККТ или ввода нового значения.

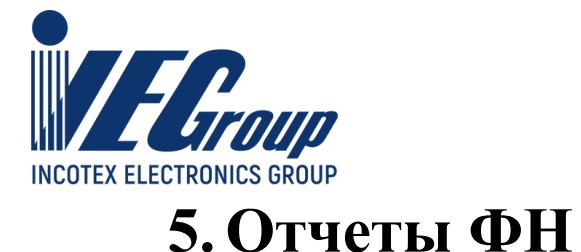

## **5.1.Основные положения**

В основном меню выбрать пункт «**ОТЧЕТЫ ФН**», нажать клавишу «**ИТ**», ввести пароль администратора (по умолчанию – **22**) и подтвердить ввод клавишей «**ИТ**». Для перемещения по списку использовать клавиши «**+**», «**-**» или «**П.ИТОГ**».

Доступные пункты меню:

- «**>ЗАКРЫТЬ СМЕНУ**» - оформление фискального отчета о закрытие смены;

- «**>ДОК ФН ПО НОМ**» - печать документов из ФН по номеру документов;

- «**>ДОК ФН ЗА СМЕНУ**» - печать документов из ФН за смену;

- «**>ОТЧЕТЫ О РЕГ.**» - печать отчета о регистрации ККТ;

- «**>ВЫГРУЗКА ЦРПТ**» - выгрузка на USB-флеш диск уведомлений о реализации маркированных товаров при работе в автономном режиме;

- «**>ТЕК.СОСТ.РАСЧЕТ**» - оформление фискального отчета о текущем состоянии расчетов.

Для выбора пункта нажмите клавишу «**ИТ**».

## **5.2.Закрытие смены**

Для закрытия смены и оформления фискального отчета выберите пункт «**>ЗАКРЫТЬ СМЕНУ**» и нажмите клавишу «**ИТ**». На дисплее отобразится:

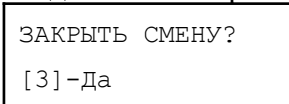

Если необходимо ввести дополнительный реквизит ОЗС и дополнительные данные ОЗС необходимо нажать клавишу «**ВОЗ**» (по аналогии с п. [4.1](#page-16-0) данного руководства). Для оформления отчета без ввода данных - клавишу «**3**».

**Примечание**. Для указания адреса и/или места отличных от указанных при регистрации необходимо отредактировать соответствующие значения через функции главного меню (см. [п.](#page-13-0) [3.6.1\)](#page-13-0)

В случае если ККТ зарегистрирована для работы с маркированными товарами и при получении отрицательных ответов на проверку КМ и/или ошибок при отправке уведомлений в ОИСМ, в отчет о закрытии смены будут включены: признак некорректных кодов маркировки и/или признак некорректных запросов и уведомлений.

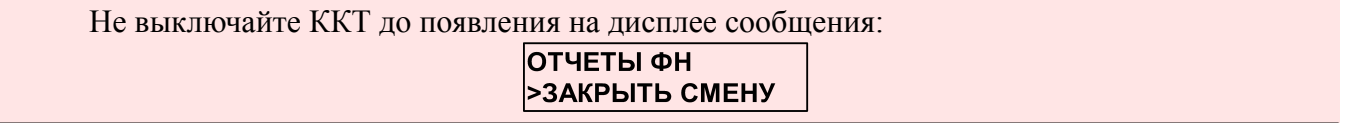

**Пример:** отчет о закрытии смены (со всеми возможными предупреждениями)

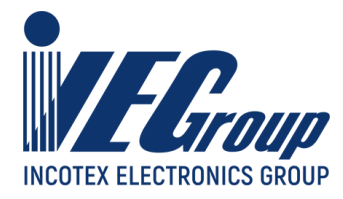

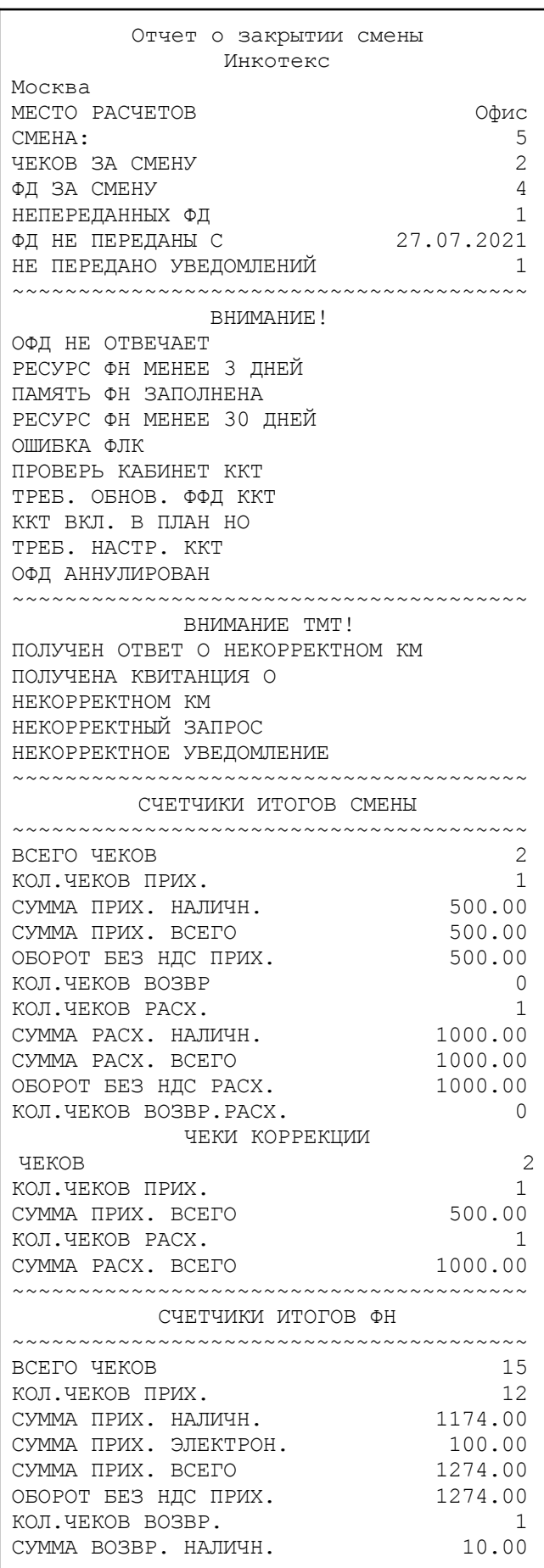

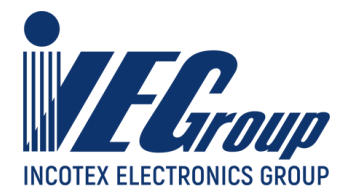

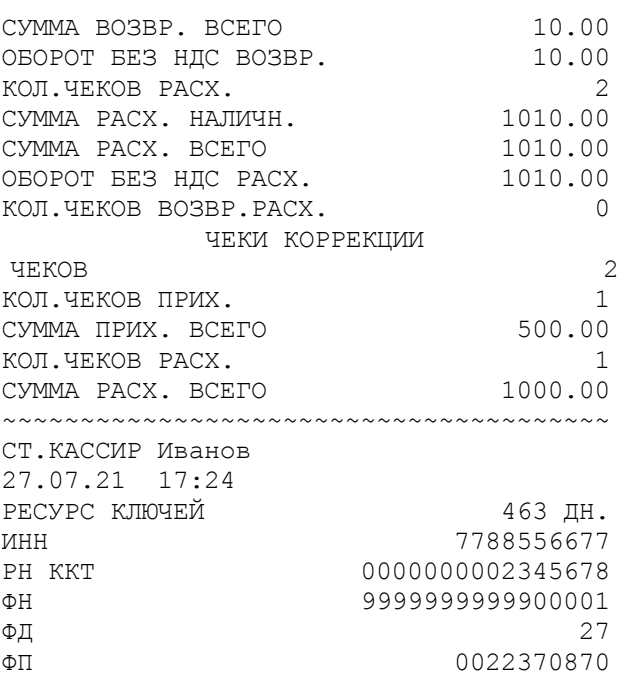

## **5.3.Печать документа из ФН**

Для распечатки документа из ФН по номеру выберите пункт «**>ДОК ФН ПО НОМ**», нажмите клавишу «**ИТ**». На дисплее отобразится:

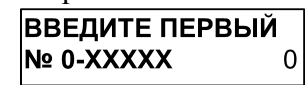

где 0-ХХXXX – диапазон номеров фискальных документов, записанных в ФН.

Введите номер первого документа, нажмите клавишу «**ИТ**», затем номер последнего документа и клавишу «**ИТ**». На дисплее отобразится:

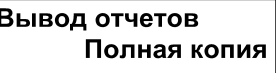

Клавишей «**П.ИТОГ**» выберите вывод полной копии отчетов, отчетов из буфера ФН или из архива ФН. Нажмите клавишу «**ИТ**». На дисплее отобразится:

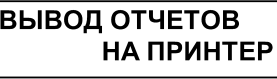

Клавишей «**П.ИТОГ**» можно выбрать способ выполнения отчета - на принтер или на USB-флеш диск. Для подтверждения выбранного способа нажать клавишу «**ИТ**». Произойдет распечатка выбранных фискальных документов из ФН.

## **5.4.Печать документов из ФН за смену**

Для распечатки документов из ФН за смену выберите пункт «**>ДОК ФН ЗА СМЕНУ**», нажмите клавишу «**ИТ**». На дисплее отобразится:

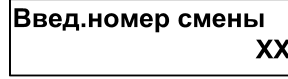

где XX – номер смены.

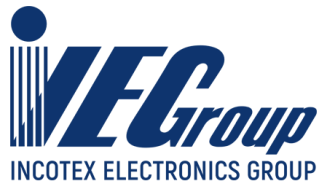

Нажмите клавишу «**х**» или «**П.ИТОГ**» и введите номер смены, за которую необходимо распечатать документы. Нажмите клавишу «**ИТ**». На дисплее отобразится:

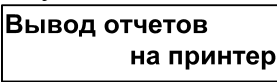

Клавишей «**П.ИТОГ**» можно выбрать способ выполнения отчета - на принтер или на USB-флеш диск. Для подтверждения выбранного способа нажать клавишу «**ИТ**». Произойдет распечатка фискальных документов за выбранную смену из ФН.

## **5.5.Печать отчета о регистрациях ККТ**

Для распечатки отчета о регистрациях ККТ выберите пункт «**>ОТЧЕТЫ О РЕГ.**», нажмите клавишу «**ИТ**». На дисплее отобразится:

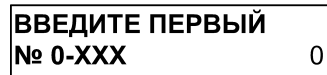

где 0-ХХX – диапазон номеров отчетов о регистрациях ККТ.

Введите номер первого отчета, нажмите клавишу «**ИТ**», затем номер конечного отчета и клавишу «**ИТ**». На дисплее отобразится:

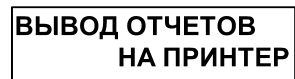

Клавишей «**П.ИТОГ**» можно выбрать способ выполнения отчета - на принтер или на USB-флеш диск. Для подтверждения выбранного способа нажать клавишу «**ИТ**». Произойдет распечатка выбранных фискальных документов из ФН.

**Пример:** отчет о регистрации ККТ

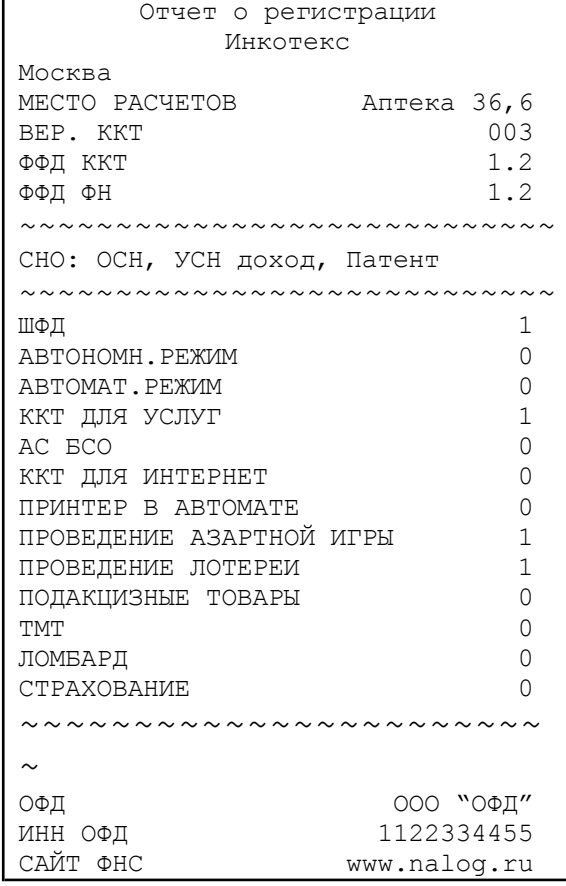

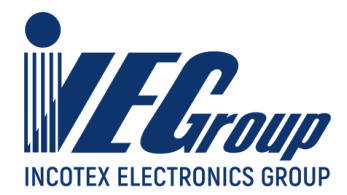

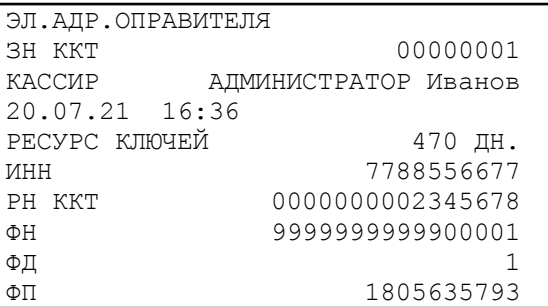

# **5.6.Выгрузка уведомлений о реализации маркированных товаров на USB-флеш диск**

Если ККТ зарегистрирована для работы с маркированным товарами в автономном режиме, необходимо периодически выгружать накопленные уведомления о реализации маркированных товаров на USB-флеш диск для последующей отправки/загрузки в ОИСМ. Количество накопленных уведомлений отображается в статусной строке:

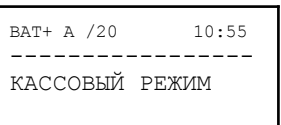

В данном примере накоплено 20 уведомлений.

Периодичность выгрузки необходимо контролировать на основе оставшейся доступной памяти в ФН для уведомлений. Процент заполнения памяти отображается при выводе на печать «**СТАТУС ФН**» (описано в [п. 3.6.1](#page-13-0) данного руководства) и может принимать следующие значения:

- «**<50%**» область заполнена менее чем на 50%;
- «**<80%**» область заполнена от 50 до 80%;
- «**<90%**» область заполнена от 80 до 90%;
- «**>90%**» область заполнена более чем на 90%;
- «**100%**» область полностью заполнена, формирование новых уведомлений невозможно. Файл с уведомлениями выгружается в корень USB-флеш диска.

**Внимание!** После успешной выгрузки уведомлений, они помечаются в ФН как успешно выгруженные и стираются из его памяти.

### **Порядок выгрузки уведомлений ККТ в файл на USB-флеш диске.**

Вставьте USB-флеш диск в USB-разъем ККТ. Для работы с диском USB-порт ККТ должен быть настроен на работу в режиме «**USB HOST**» (конфигурирование описано в п. [3.6.1](#page-13-0) данного руководства).

Выберите пункт «**>ВЫГРУЗКА ЦРПТ**», нажмите клавишу «**ИТ**». Дождитесь сообщения о успешной выгрузке:

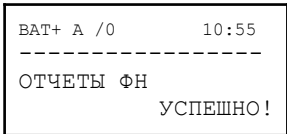

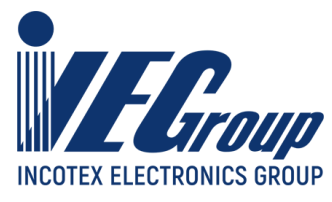

# **5.7.Печать отчета о текущем состоянии расчетов**

Для оформления отчета о текущем состоянии расчетов выбрать пункт «**>ТЕК.СОСТ.РАСЧЕТ**» и нажать клавишу «**ИТ**».

На дисплее отобразится:

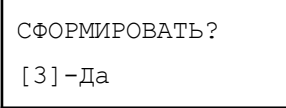

Если необходимо ввести дополнительный реквизит ОТР и дополнительные данные ОТР необходимо нажать клавишу «**ВОЗ**» (по аналогии с п. [4.1](#page-16-0) данного руководства). Для оформления отчета без ввода данных - клавишу «**3**».

**Примечание**. Для указания адреса и/или места отличных от указанных при регистрации необходимо отредактировать соответствующие значения через функции главного меню (см. [п.](#page-13-0) [3.6.1\)](#page-13-0)

**Пример:** отчет о текущем состоянии расчетов

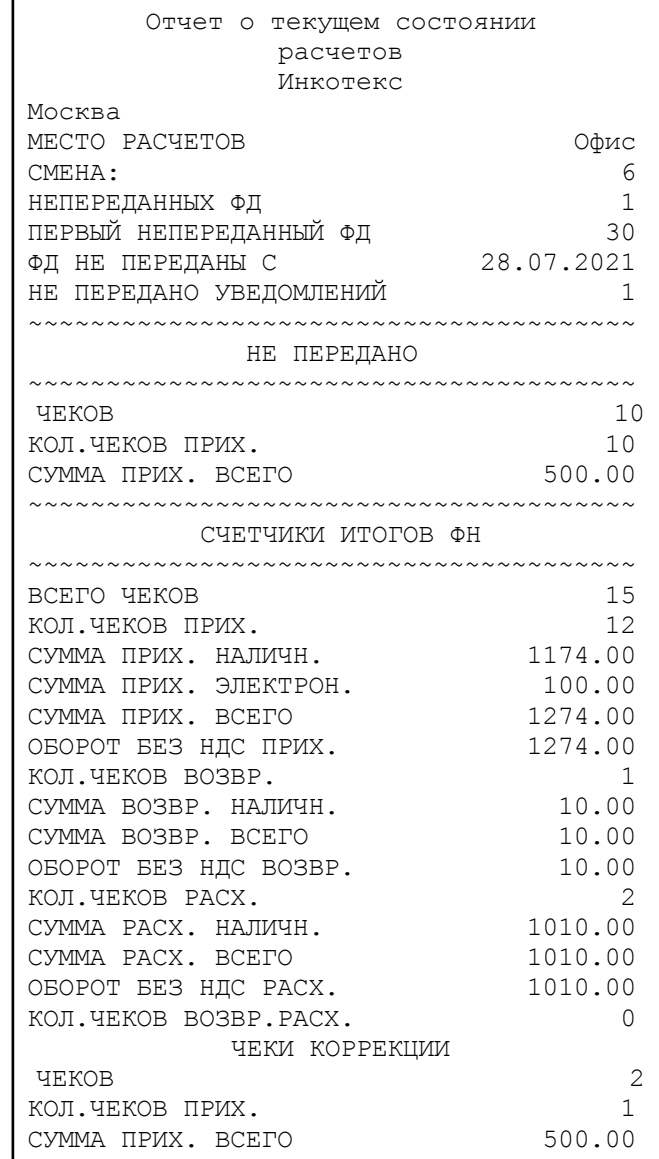

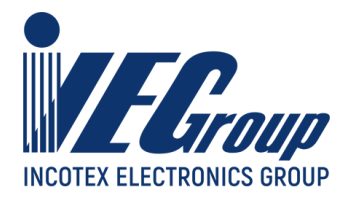

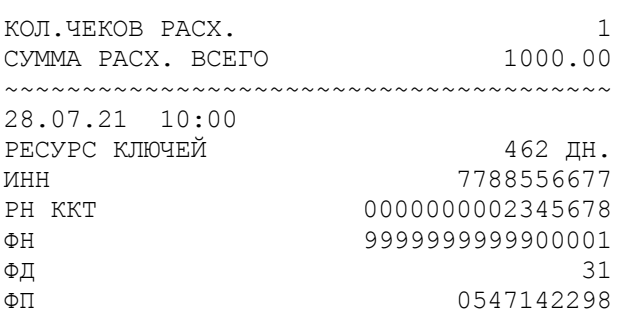

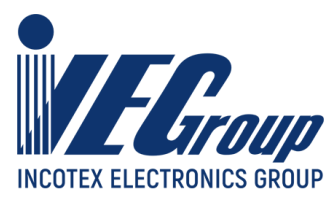

# **6. Нефискальные отчеты**

## **6.1.Основные положения**

Выберите пункт основного меню «**НЕФИСК.ОТЧЕТЫ**», нажмите клавишу «**ИТ**», введите пароль администратора (по умолчанию – **22**) и подтвердите ввод клавишей «**ИТ**». Нажатием клавиш «+», «-» или «**П.ИТОГ**» выберите один из пунктов:

- «**>Х-ОТЧЕТЫ ИЗ ФН**» - распечатка отчетов из ФН;

- «**>Х-ОТЧЕТЫ ИЗ ККТ**» - распечатка отчетов по открытой смене из ККТ.

## **6.2.Распечатка отчетов из ФН**

Для распечатки отчетов из ФН выберите пункт «**>Х-ОТЧЕТЫ ИЗ ФН**» и нажмите клавишу «**ИТ**». Нажатием клавиш «+», «-» или «**П.ИТОГ**» выберите один из пунктов:

- «**>СМЕННЫЙ ОТЧЕТ**» - печать отчета за последнюю смену;

- «**>ПОЛН.СМЕН.ОТЧЕТ**» - печать сменных отчетов в заданном диапазоне смен;

- «**>СМЕН.ПО КАССИР.**» - печать отчетов по кассирам в заданном диапазоне смен;

- «**>СМЕН.ПО ТОВАРАМ**» - печать отчета по товарам в заданном диапазоне смен;

- «**>СМЕН.АВАНС.КРЕД**» - печать отчета о внесенных авансах и оплаченных кредитах по товарам;

- «**>СМЕН.ПО ТОВ.КАС**» - печать отчета по товарам и кассирам в заданном диапазоне смен.

### **6.2.1. Печать сменного отчета**

Для распечатки сменного отчета выберите пункт «**>СМЕННЫЙ ОТЧЕТ**» и нажмите клавишу «**ИТ**». Произойдет распечатка сменного отчета. Во время печати отчета на дисплее отображается:

> ЧТЕНИЕ ИЗ ФН ЖДИТЕ..

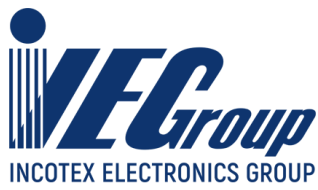

**Пример:** сменный отчет

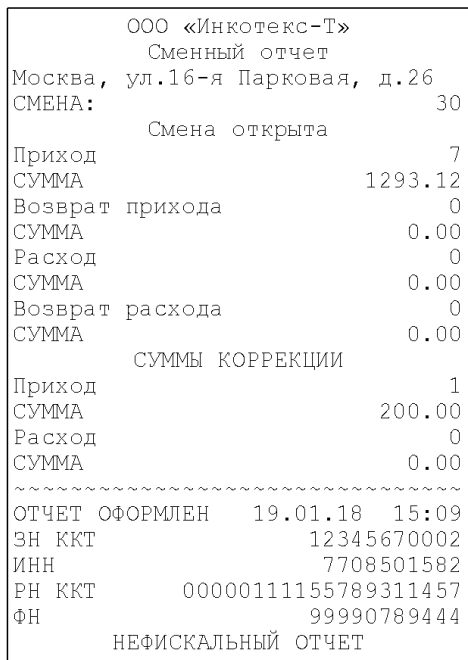

### **6.2.2. Печать сменных отчетов в заданном диапазоне смен**

Для распечатки сменного отчета выберите пункт «**>ПОЛН.СМЕН. ОТЧЕТ**» и нажмите клавишу «**ИТ**». На дисплее отобразится:

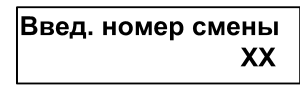

где ХХ – номер последней смены. Введите номер первой смены из диапазона, за который нужно получить отчет. Нажмите клавишу «**ИТ**». На дисплее отобразится:

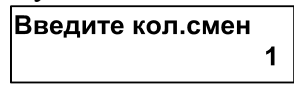

Введите количество смен, за которые необходимо получить отчет. Нажмите клавишу «**ИТ**». На дисплее отобразится:

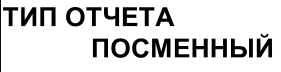

Клавишей «+» выберите тип отчета – посменный или суммарный. Нажмите клавишу «**ИТ**». На дисплее отобразится «**ИДЁТ ПОИСК СМЕНЫ..**», затем «**ЧТЕНИЕ ИЗ ФН. ЖДИТЕ…**». Затем произойдет распечатка отчета.

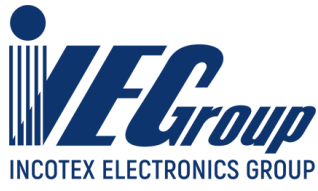

**Пример:** посменный отчет за 2 последние смены

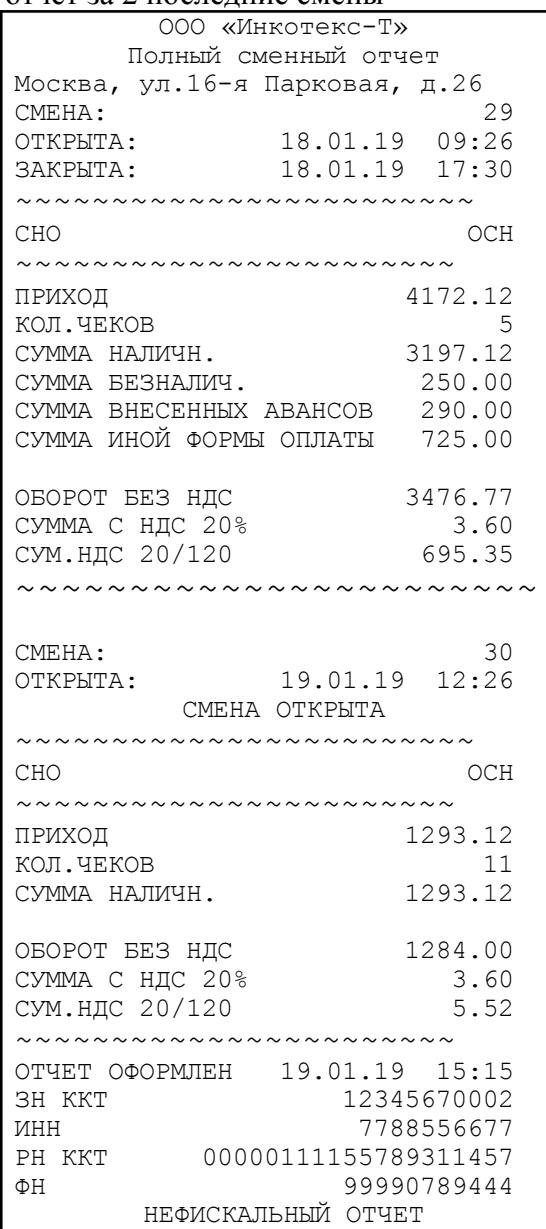

### **6.2.3. Печать отчетов по кассирам в заданном диапазоне смен**

Для распечатки сменного отчета выберите пункт «**>СМЕН.ПО КАССИР.**» и нажмите клавишу «**ИТ**». На дисплее отобразится:

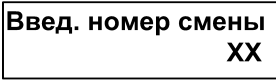

где ХХ – номер последней смены. Введите номер первой смены из диапазона, за который нужно получить отчет. Нажмите клавишу «**ИТ**». На дисплее отобразится:

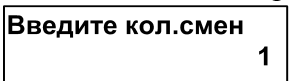

Введите количество смен, за которые необходимо получить отчет. Нажмите клавишу «**ИТ**». На дисплее отобразится:

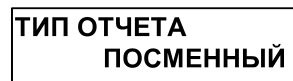

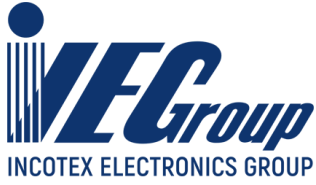

Клавишей «+» выберите тип отчета – посменный или суммарный. Нажмите клавишу «**ИТ**». На дисплее отобразится «**ИДЁТ ПОИСК СМЕНЫ..**», затем «**ЧТЕНИЕ ИЗ ФН. ЖДИТЕ…**». Затем произойдет распечатка отчета.

**Пример:** суммарный отчет за 2 последние смены:

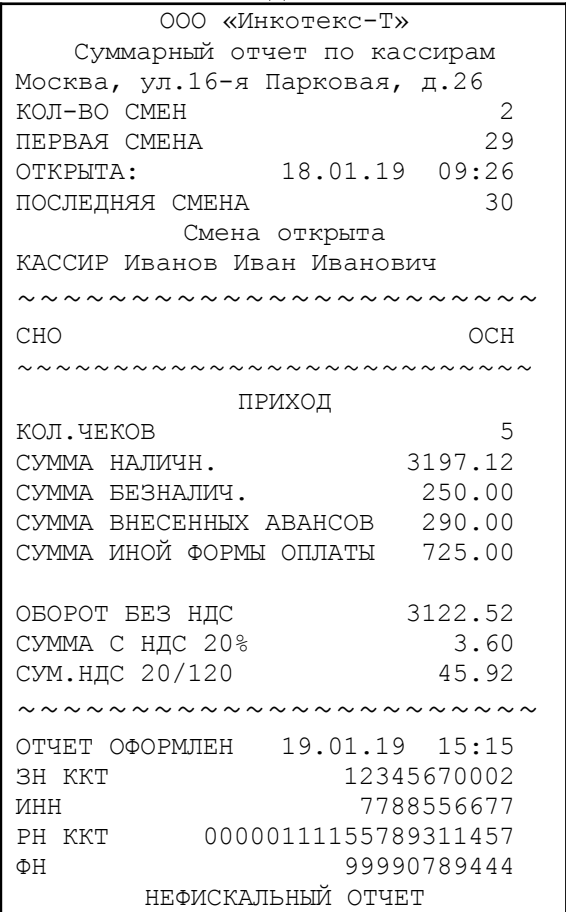

### **6.2.4. Печать сменного отчета по товарам в заданном диапазоне смен**

Для распечатки сменного отчета выберите пункт «**>СМЕН.ПО ТОВАРАМ**» и нажмите клавишу «**ИТ**». На дисплее отобразится:

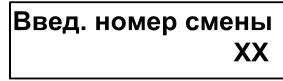

где ХХ – номер последней смены. Введите номер первой смены из диапазона, за который нужно получить отчет. Нажмите клавишу «**ИТ**». На дисплее отобразится:

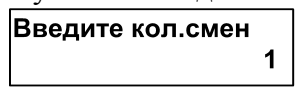

Введите количество смен, за которые необходимо получить отчет. Нажмите клавишу «**ИТ**». На дисплее отобразится:

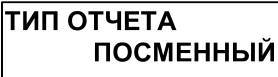

Клавишей «+» выберите тип отчета – посменный или суммарный. Нажмите клавишу «**ИТ**». На дисплее отобразится «**ИДЁТ ПОИСК СМЕНЫ..**», затем «**ЧТЕНИЕ ИЗ ФН. ЖДИТЕ…**». Затем произойдет распечатка отчета по товарам и отчет о внесенных авансах и оплаченных кредитах по товарам (если данные операции выполнялись).

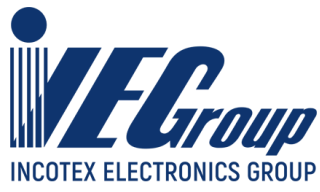

Пример: суммарный отчет за 2 послелние смены<sup>.</sup>

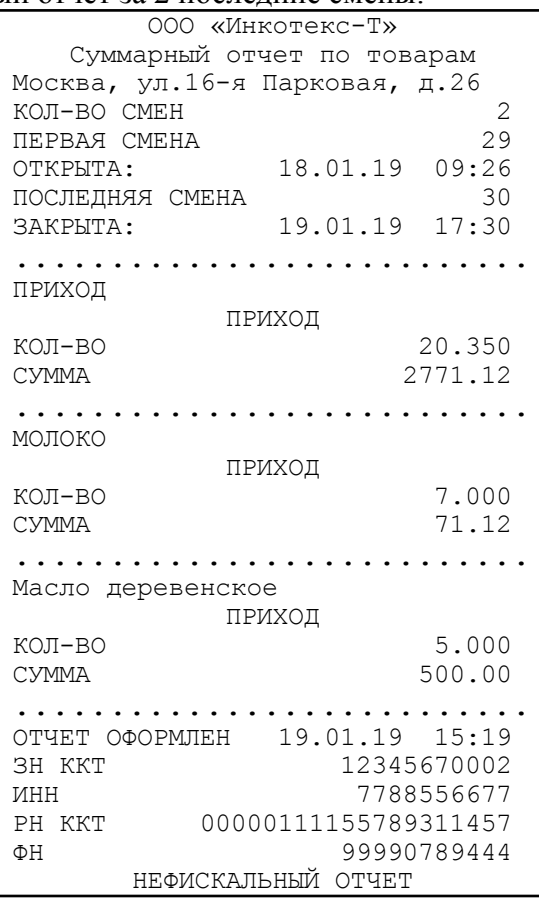

### **6.2.5. Печать сменного отчета о внесенных авансах и оплаченных кредитах по товарам**

Для распечатки сменного отчета выберите пункт «**>СМЕН.АВАНС.КРЕД**» и нажмите клавишу «**ИТ**». На дисплее отобразится:

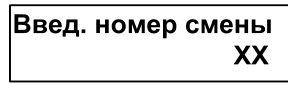

где ХХ – номер последней смены. Введите номер первой смены из диапазона, за который нужно получить отчет. Нажмите клавишу «**ИТ**». На дисплее отобразится:

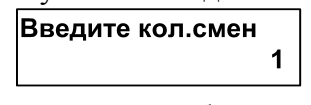

Введите количество смен, за которые необходимо получить отчет. Нажмите клавишу «**ИТ**». На дисплее отобразится:

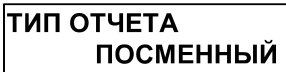

Клавишей «+» выберите тип отчета – посменный или суммарный. Нажмите клавишу «**ИТ**». На дисплее отобразится «**ИДЁТ ПОИСК СМЕНЫ..**», затем «**ЧТЕНИЕ ИЗ ФН. ЖДИТЕ…**». Затем произойдет распечатка отчета.

### **6.2.6. Печать сменного отчета по товарам и кассирам в заданном диапазоне смен**

Для распечатки сменного отчета выберите пункт «**>СМЕН.ПО ТОВ.КАС**» и нажмите

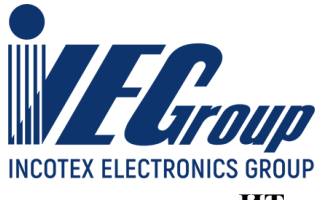

клавишу «**ИТ**». На дисплее отобразится:

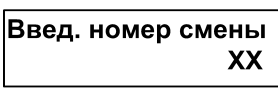

где ХХ – номер последней смены. Введите номер первой смены из диапазона, за который нужно получить отчет. Нажмите клавишу «**ИТ**». На дисплее отобразится:

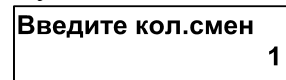

Введите количество смен, за которые необходимо получить отчет. Нажмите клавишу «**ИТ**». На дисплее отобразится:

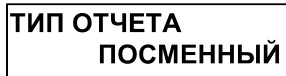

Клавишей «+» выберите тип отчета – посменный или суммарный. Нажмите клавишу «**ИТ**». На дисплее отобразится «**ИДЁТ ПОИСК СМЕНЫ..**», затем «**ЧТЕНИЕ ИЗ ФН. ЖДИТЕ…**». Затем произойдет распечатка отчета.

## **6.3.Распечатка отчетов из ККТ**

Для распечатки отчетов из ККТ выберите пункт «**>Х-ОТЧЕТЫ ИЗ ККТ**» и нажмите клавишу «**ИТ**». Нажатием клавиш «+», «-» или «**П.ИТОГ**» выберите один из пунктов:

- «**>ПОЛН.СМЕН.ОТЧЕТ**» - печать сменного отчета;

- «**>СМЕН.ПО ТОВАРАМ**» - печать сменного отчета по товарам;

- «**>СМЕН.АВАНС.КРЕД**» - печать сменного отчета о внесенных авансах и оплаченных кредитах по товарам.

Нажмите клавишу «**ИТ**». Произойдет распечатка отчета.

**Примечание**. Отчеты из ККТ можно распечатать только по открытой смене.

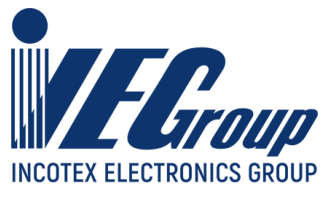

# **7. Программирование параметров регистрации ККТ и настроек ОФД**

# **7.1.Основные положения**

Для редактирования параметров регистрации/перерегистрации ККТ, настроек ОФД и ОИСМ/ОКП в основном меню выберите пункт «**ПРОГ. ФН И ОФД**», нажмите клавишу «**ИТ**», введите пароль администратора (по умолчанию – **22**) и подтвердите ввод клавишей «**ИТ**». На дисплее появится сообщение:

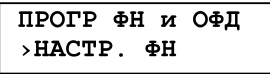

Для перемещения по списку использовать клавиши «**+**», «**-**» или «**П.ИТОГ**». Доступные пункты:

- − «**>НАСТР. ФН**» программирование параметров регистрации/перерегистрации ККТ;
- − «**>НАСТР. ОФД**» настройка данных оператора фискальных данных (ОФД);
- − «**>НАСТР. ОИСМ/ОКП**» настройка данных оператора информационных систем маркировки (ОИСМ) и данных автоматизированной системы обновления ключей проверки (АС ОКП);
- − «**>РЕГИСТРАЦИЯ ККТ**» регистрация/перерегистрация ККТ;
- − «**>ЗАКРЫТИЕ ФН**» закрытие ФН.

Для выбора пункта нажмите клавишу «**ИТ**».

## **7.2.Параметры регистрации/перерегистрации ККТ**

Для редактирования параметров регистрации/перерегистрации выберите пункт «**>НАСТР. ФН**» и нажмите клавишу «**ИТ**». Для перемещения по списку использовать клавиши «**+**», «**-**» или «**П.ИТОГ**». Доступные пункты меню:

- «**>РЕДАКТИРОВАТЬ**» редактирование параметров;
- «**>ЗАГР.ИЗ ФАЙЛА**» загрузка параметров регистрации/перерегистрации ККТ из файла с USB-флеш диска;
- «**>СОХР.В ФАЙЛ**» сохранение параметров регистрации/перерегистрации ККТ в файл на USB-флеш диск.

Для выбора пункта нажмите клавишу «**ИТ**».

### **7.2.1. Редактирование параметров регистрации/перерегистрации ККТ**

Для редактирования параметров выберите пункт «**>РЕДАКТИРОВАТЬ**» и нажмите клавишу «**ИТ**». Для перемещения по списку использовать клавиши «**+**», «**-**» или «**П.ИТОГ**». Доступные настройки:

- «**ВЛАДЕЛЕЦ**» наименование организации-пользователя или фамилия, имя, отчество (при наличии) индивидуального предпринимателя-пользователя;
- «**АДРЕС**» адрес осуществления расчетов между пользователем и покупателем;

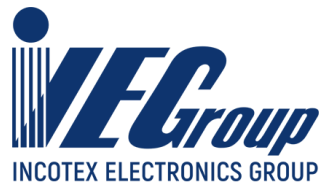

- «**МЕСТО**» место осуществления расчетов между пользователем и покупателем позволяющее покупателю идентифицировать место расчета;
- «**ИНН**» ИНН пользователя ККТ;
- «**РЕГ. НОМЕР**» регистрационный номер ККТ;
- «**СИСТЕМЫ НАЛОГООБЛОЖЕНИЯ**» системы налогообложения, которые пользователь может применять при осуществлении расчетов (ОСН - общая, УСН Доход упрощенная с дохода, УСН Доход-Расход - упрощенная с доход – расход, ЕСХН - единый сельскохозяйственный налог, Патент - патентная система налогообложения);
- «**РЕЖИМЫ РАБОТЫ**» режим работы (шифрование, автономный режим, автоматический режим, ККТ для услуг, режим АС БСО, ККТ для интернета, принтер в автомате, ККТ для азартных игр, ККТ для лотерей, торговля подакцизными товарами, торговля маркированными товарами (ТМТ), ККТ для ломбарда, ККТ для страхования);
- «**САЙТ ФНС**» адрес сайта ФНС;
- «**ЭЛ.АДР.ОТПРАВИТ.**» адрес электронной почты отправителя кассового чека в электронной форме;
- «**НОМЕР АВТОМАТА**» заводской номер автоматического устройства для расчетов.

Для начала редактирования данных нажмите клавишу «**x**». Для завершения нажмите «**ИТ**». При нажатии клавиши «**00**» на дисплее отобразится меню выбора функций. Для перемещения по списку использовать клавиши «**+**», «**-**» или «**П.ИТОГ**». Доступные функции:

- − «**УСТ. ПО УМОЛЧ.**» установка значений по умолчанию (восстановление настроек из ФН, если ФН фискализирован);
- − «**ПЕЧАТАТЬ ВСЕ**» распечатать все параметры;
- − «**ТАБЛ. КОДИРОВКИ**» печать таблицы кодов символов.

Для выбора функции нажмите клавишу «**ИТ**».

Для редактирования «**ВЛАДЕЛЕЦ**», «**АДРЕС**», «**МЕСТО**», «**САЙТ ФНС**», «**ЭЛ.АДР.ОТПРАВИТ.**» выберите соответствующий пункт меню и нажмите клавишу «**х**». На дисплее появится сообщение:

> $K:$  $C:00$   $\Pi:01$

Работа с вводом текстовой информации описана в п. [8.1.1](#page-69-0) данного руководства. Для завершения редактирования нажмите «**ИТ**».

Для редактирования ИНН пользователя ККТ (до 12 разрядов) выберите соответствующий пункт меню «**ИНН**», нажмите клавишу «**х**». На дисплее отобразится:

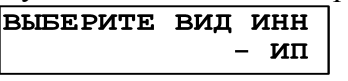

Нажатием клавиши «**+**» выберите нужный вид ИНН: «**ИП**» (индивидуальный предприниматель) или «**ЮР.ЛИЦО**» (юридическое лицо). Нажмите клавишу «**ИТ**». На дисплее отобразится запрос на ввод ИНН. Цифровыми клавишами введите нужное значение и нажмите клавишу «**ИТ**» для завершения редактирования.

Для редактирования регистрационного номера ККТ (до 20 разрядов) выберите соответствующий пункт меню - «**РЕГ. НОМЕР**», нажмите клавишу «**x**», цифровыми клавишами введите нужное значение и нажмите клавишу «**ИТ**» для завершения редактирования.

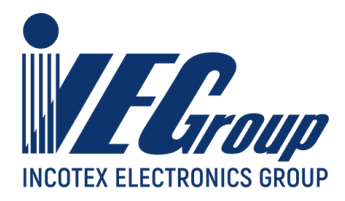

Для редактирования системы налогообложения выберите соответствующий пункт меню «**СИСТЕМЫ НАЛОГООБЛОЖЕНИЯ**», на дисплее отобразится:

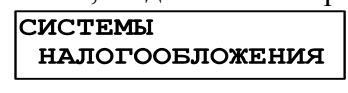

Нажмите клавишу «**ИТ**», на дисплее отобразится:  $\overline{OCH}$ 

**HET** 

Нажатием клавиши «**П.ИТОГ**»выберите нужный вид системы. Затем нажмите клавишу «**х**» или «**ИТ**», замигает показатель включения системы (в данном случае – НЕТ). Нажатием клавиши «**+**»,«**-**» выберите значение «**ДА**» или «**НЕТ**» (включена система или нет) и нажмите клавишу «**ИТ**».

Редактирование режимов работы в пункте меню «**РЕЖИМЫ РАБОТЫ**», производится аналогично.

Для редактирования «**НОМЕР АВТОМАТА**» выберите соответствующий пункт меню и нажмите клавишу «**х**», цифровыми клавишами ввести нужное значение и нажать клавишу «**ИТ**».

Для завершения программирования и выхода из меню нажмите клавишу «**РЕЖ**». На дисплее отобразится:

> ЗАПИСАТЬ ДАННЫЕ? (КЛ. 3-ЗАПИСЬ)

Для сохранения данных нажмите клавишу «**3**», для отмены изменений – клавишу «**С**».

### <span id="page-57-0"></span>**7.2.2. Загрузка параметров регистрации/перерегистрации ККТ, с USB-флеш диска в ККТ**

При программировании ККТ через USB-флеш диск, используется по умолчанию следующий путь к файлам настроек:

[диск:]\IncotexKKM\RU\Mercury-180\IN\_FILES\FileName.cfg

где

[диск:] – имя USB-флеш диска в системе (на ПЭВМ). В ККТ имя диска используется неявно. ККТ поддерживает работу только с дисками, отформатированными в системе FAT12/16/32.

\IncotexKKM\RU\Mercury-180\IN\_FILES – структура каталогов, которую ККТ использует по умолчанию для доступа к файлам настроек. Каталог IncotexKKM должен находиться в корневом каталоге диска.

FileName.cfg – файл настроек ККТ с произвольным именем и с расширением имени файла «.cfg».

**Примечание.** Использование путей по умолчанию не является обязательным требованием к применению, т.к. при загрузке файла в ККТ можно выбрать любой другой путь к настройкам. Но при слишком разветвленной структуре каталогов диска и при большом количестве файлов на нем переход к нужным файлам может оказаться весьма затруднительным.

**Рекомендация.** Для удобства загрузки файлов в ККТ используйте короткие имена файлов, т.к. в этом случае можно видеть не сокращенные а полные имена файлов на дисплее. При навигации по списку файлов в каждой строке списка видны 13 символов имени файла или каталога.

**Порядок загрузки настроек из файла на USB-флеш диске.**

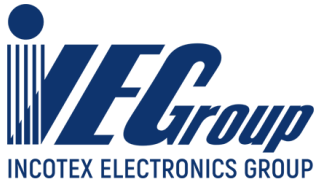

Вставьте USB-флеш диск в USB-разъем ККТ. Для работы с диском USB-порт ККТ должен быть настроен на работу в режиме «**USB HOST**» (конфигурирование описано в п. [3.6.1](#page-13-0) данного руководства).

Выберите пункт «**>ЗАГР.ИЗ ФАЙЛА**», нажмите клавишу «**ИТ**». ККТ откроет корневой каталог диска. Клавишей «**П.ИТОГ**» или «**+**»/«**-**» выберите нужный каталог или файл. Для входа в выбранный каталог или выбора файла нажмите «**ИТ**». Для перехода на уровень родительского каталога нажмите «**С**». Если текущий каталог корневой, то будет выполнен выход из диалога выбора файла.

Если был выбран файл для загрузки, то ККТ полностью заменит сохраненные у себя настройки регистрации/перерегистрации прочитанными из файла.

## **7.2.3. Запись параметров регистрации/перерегистрации из ККТ на USB-флеш диск**

<span id="page-58-0"></span>При записи настроек ККТ на диск, используется по умолчанию следующий путь к файлам настроек:

[диск:]\IncotexKKM\RU\Mercury-180\OUT\_FILES\FileName.cfg

где

[диск:] – имя диска в системе (на ПЭВМ). В ККТ имя диска используется неявно. ККТ поддерживает работу только с дисками, отформатированными в системе FAT12/16/32.

\IncotexKKM\RU\Mercury-180\OUT\_FILES – структура каталогов, которую ККТ использует по умолчанию для сохранения файлов настроек. Каталог IncotexKKM должен находиться в корневом каталоге диска. Если такой структуры каталогов на диске нет, то ККТ создаст ее автоматически при сохранении настроек.

FileName.cfg – файл настроек ККТ с именем в одном из предопределенных форматов и с расширением имени файла «.cfg».

При сохранении настроек имена файлов настроек создаются по нескольким шаблонам создания имен, доступным в ККТ.

### **Порядок записи данных из ККТ в файл на USB-флеш диске.**

Вставьте USB-флеш диск в USB-разъем ККТ. Для работы с диском USB-порт ККТ должен быть настроен на работу в режиме «**USB HOST**» (конфигурирование описано в п. [3.6.1](#page-13-0) данного руководства).

Выберите пункт «**>СОХР.В ФАЙЛ**», нажмите клавишу «**ИТ**». На дисплее отобразится диалог выбора формата имени файла:

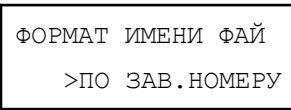

Клавишей «**П.ИТОГ**» выберите формат имени файла:

- «**>ПО ЗАВ.НОМЕРУ**» имя файла настроек будет создано автоматически в формате «заводской номер ККТ.cfg»;
- «**>ПО ДАТЕ/ВРЕМЕНИ**» имя файла будет создано автоматически в формате «ГГГГММДД\_ЧЧММСС.cfg», где ГГГГММДД\_ЧЧММСС – год, месяц, день, часы, минуты, секунды по часам ККТ;
- «**>ВВОД С КЛАВИАТ.**» имя файла вводится вручную по кодам символов. К введенному имени будет автоматически добавлено расширение «cfg».

После выбора формата имени файла (и его ввода, если потребуется) нажмите «**ИТ**». ККТ запишет настройки в файл на диске в каталог по умолчанию. На дисплее появится сообщение об успешном сохранении файла настроек ФН.

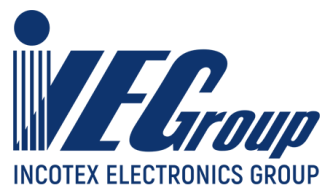

# **7.3.Настройки ОФД**

Для редактирования параметров ОФД выберите пункт «**>НАСТР. ОФД**» и нажмите клавишу «**ИТ**». Для перемещения по списку использовать клавиши «**+**», «**-**» или «**П.ИТОГ**». Доступные пункты меню:

- «**>РЕДАКТИРОВАТЬ**» редактирование параметров;
- «**>ЗАГР.ИЗ ФАЙЛА**» загрузка параметров ОФД из файла с USB-флеш диска;
- «**>СОХР.В ФАЙЛ**» сохранение параметров ОФД в файл на USB-флеш диск. Для выбора пункта нажмите клавишу «**ИТ**».

### **7.3.1. Редактирование параметров ОФД**

Для редактирования параметров ОФД выберите пункт «**>РЕДАКТИРОВАТЬ**» и нажмите клавишу «**ИТ**». Для перемещения по списку использовать клавиши «**+**», «**-**» или «**П.ИТОГ**». Доступные настройки:

- «**ИМЯ ХОСТА**» URL-адрес сервера ОФД;
- «**IP-АДРЕС**» IP-адрес сервера ОФД;
- «**НОМЕР ПОРТА**» порт подключения к серверу ОФД;
- «**ТАЙМЕР ФН**» период отправки данных на сервер ОФД, в секундах (от 0 до 60 сек);
- «**ТАЙМЕР С!**» период повторной отправки данных на сервер ОФД после первой неудачной попытки отправки данных на сервер, в секундах (от 0 до 360 сек);
- «**ВЫБОР КАНАЛА**» выбор канала связи с сервером ОФД («ТОЛЬКО GPRS», «ТОЛЬКО WiFi», «GPRS, РЕЗЕРВ WiFi», «WiFi, РЕЗЕРВ GRPS», «ЧЕРЕЗ USB ПЭВМ, «ЧЕРЕЗ COM1 ПЭВМ», «ЧЕРЕЗ COM2 ПЭВМ», «ЧЕРЕЗ BLUETOOTH», «ОТКЛЮЧЕН»);
- «**НАИМЕНОВАНИЕ ОФД**» программирование наименования ОФД;
- «**ИНН ОФД**» программирование ИНН ОФД;
- «**САЙТ ПРОВ. ЧЕКОВ**» программирование URL-адреса сайта проверки чеков;

Для начала редактирования данных нажмите клавишу «**x**». Для завершения нажмите «**ИТ**». При нажатии клавиши «**00**» на дисплее отобразится меню выбора функций. Для перемещения по списку использовать клавиши «**+**», «**-**» или «**П.ИТОГ**». Доступные функции:

- «**УСТ. ПО УМОЛЧ.**» установка значений по умолчанию (восстановление «НАИМЕНОВАНИЕ ОФД» и «ИНН ОФД» из ФН, если ФН фискализирован);
- «**ПЕЧАТАТЬ ВСЕ**» распечатать все параметры;
- «**ТАБЛ. КОДИРОВКИ**» печать таблицы кодов символов. Для выбора функции нажмите клавишу «**ИТ**».

Настройки «**ИМЯ ХОСТА**»(«**IP-АДРЕС**»), «**НОМЕР ПОРТА**», «**НАИМЕНОВАНИЕ ОФД**», «**ИНН ОФД**», «**САЙТ ПРОВ. ЧЕКОВ**» предоставляются оператором фискальных данных.

Для редактирования «**ИМЯ ХОСТА**», «**НАИМЕНОВАНИЕ ОФД**», «**САЙТ ПРОВ. ЧЕКОВ**» выберите соответствующий пункт меню и нажмите клавишу «**х**».

На дисплее появится сообщение:

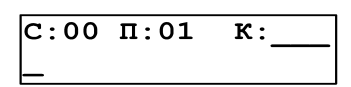

Работа с вводом текстовой информации описана в  $\pi$ . [8.1.1](#page-69-0) данного руководства. Для завершения редактирования нажмите «**ИТ**».

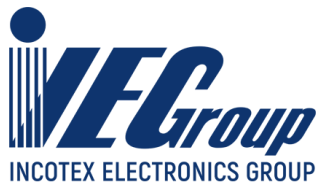

Для редактирования «**IP-АДРЕС**» выберите соответствующий пункт меню и нажмите клавишу «**х**». Редактирование IP-адреса описано в п. [8.1.3](#page-69-2) данного руководства.

**Примечание**. Если адрес сервера задан строкой «**ИМЯ ХОСТА**», то подключение выполняется по нему. Если строка адреса не задана, то подключение выполняется по IP-адресу «**IP-АДРЕС**».

Для редактирования «**НОМЕР ПОРТА**», «**ТАЙМЕР ФН**» и «**ТАЙМЕР С!**» выберите соответствующий пункт меню и нажмите клавишу «**х**», цифровыми клавишами введите нужное значение. Нажмите клавишу «**ИТ**» для завершения редактирования.

Для редактирования «**ИНН ОФД**» выберите соответствующий пункт меню и нажмите клавишу «**х**», на дисплее отобразится:

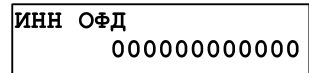

Нажать клавишу «**С**», ввести нужное значение и нажать клавишу «**ИТ**».

Для редактирования канала связи необходимо выбрать соответствующий пункт меню «**ВЫБОР КАНАЛА**» и нажать клавишу «**ИТ**», нажатием клавиш «**+**»/«**-**» выбрать необходимый канал:

− «**ОТКЛЮЧЕН**»;

− «**ТОЛЬКО GPRS**»;

- − «**ТОЛЬКО WiFi**»;
- − «**GPRS, РЕЗЕРВ WiFi**»;
- − «**WiFi , РЕЗЕРВ GPRS**»;
- − «**ЧЕРЕЗ USB ПЭВМ**»;
- − «**ЧЕРЕЗ СОМ1 ПЭВМ**»;
- − «**ЧЕРЕЗ СОМ2 ПЭВМ**»;
- − «**ЧЕРЕЗ BLUETOOTH**».

Нажать клавишу «**ИТ**» для завершения редактирования. Нажать клавишу «**РЕЖ**» для выхода из меню. На дисплее отобразится:

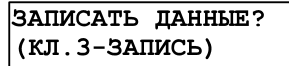

Для сохранения данных нажать клавишу «**3**», для отмены изменений – клавишу «**С**».

### <span id="page-60-0"></span>**7.3.2. Загрузка параметров ОФД с USB-флеш диска в ККТ**

Загрузка настроек ОФД из файла выполняются аналогично действиям, описанным в [п.](#page-57-0) [7.2.2](#page-57-0) данного руководства.

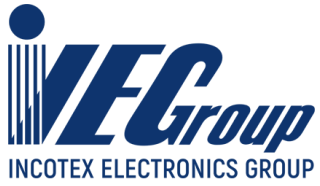

## <span id="page-61-0"></span>**7.3.3. Запись параметров ОФД из ККТ на USB-флеш диск**

Сохранение настроек ОФД в файл выполняются аналогично действиям, описанным в [п.](#page-58-0) [7.2.3](#page-58-0) данного руководства.

# **7.4.Настройки ОИСМ/ОКП**

### **7.4.1. Редактирование параметров ОИСМ/ОКП**

Для редактирования параметров ОИСМ/ОКП выберите пункт «**>НАСТР. ОИСМ/ОКП**» и нажмите клавишу «**ИТ**». Для перемещения по списку использовать клавиши «**+**», «**-**» или «**П.ИТОГ**». Доступные настройки:

- «**ОИСМ ИМЯ ХОСТА**» URL-адрес сервера ОИСМ;
- «**ОИСМ IP-АДРЕС**» IP-адрес сервера ОИСМ;
- «**ОИСМ НОМЕР ПОРТА**» порт подключения к серверу ОИСМ;
- «**ОИСМ ТАЙМЕР**» таймаут соединения с сервером ОИСМ (в секундах, по умолчанию 30с);
- «**ОКП ИМЯ ХОСТА**» URL-адрес сервера ОКП;
- «**ОКП IP-АДРЕС**» IP-адрес сервера ОКП;
- «**ОКП НОМЕР ПОРТА**» порт подключения к серверу ОКП;
- «**ОКП ТАЙМЕР**» таймаут соединения с сервером ОКП (в секундах, по умолчанию 30с);
- «**ВЫБОР КАНАЛА**» выбор канала связи с сервером ОИСМ/ОКП для online-проверок КМ/обновления ключей проверок КМ («ОТКЛЮЧЕН», «ТОЛЬКО GPRS», «ТОЛЬКО WiFi»).

Для начала редактирования данных нажмите клавишу «**x**». Для завершения нажмите «**ИТ**». При нажатии клавиши «**00**» на дисплее отобразится меню выбора функций. Для перемещения по списку использовать клавиши «**+**», «**-**» или «**П.ИТОГ**». Доступные функции:

- «**УСТ. ПО УМОЛЧ.**» установка значений по умолчанию: копирует параметры ОФД(«ИМЯ ХОСТА»(«IP-АДРЕС»), «НОМЕР ПОРТА») в параметры ОИСМ («ОИСМ ИМЯ ХОСТА»(«ОИСМ IP-АДРЕС»), «ОИСМ НОМЕР ПОРТА»), параметры ОКП будут прочитаны из ФН (если он поддерживает данный функционал) или будут выставлены в рекомендуемые;
- «**ПЕЧАТАТЬ ВСЕ**» распечатать все параметры;
- «**ТАБЛ. КОДИРОВКИ**» печать таблицы кодов символов. Для выбора функции нажмите клавишу «**ИТ**».

Настройки «**ОИСМ ИМЯ ХОСТА**»(«**ОИСМ IP-АДРЕС**»), «**ОИСМ НОМЕР ПОРТА**» предоставляются оператором фискальных данных.

**Примечание**. Настройки ОКП будут прочитаны из ФН (если он поддерживает данный функционал) или будут выставлены в рекомендуемые.

Для редактирования «**ОИСМ ИМЯ ХОСТА**» и «**ОКП ИМЯ ХОСТА**» выберите соответствующий пункт меню и нажмите клавишу «**х**».

На дисплее появится сообщение:

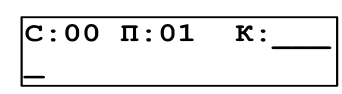

Работа с вводом текстовой информации описана в  $\pi$ . [8.1.1](#page-69-0) данного руководства.

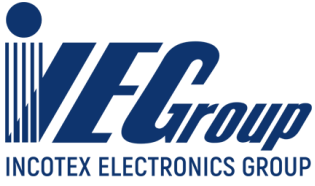

Для завершения редактирования нажмите «**ИТ**».

Для редактирования «**ОИСМ IP-АДРЕС**» и «**ОКП IP-АДРЕС**» выберите соответствующий пункт меню и нажмите клавишу «**х**». Редактирование IP-адреса описано в [п.](#page-69-2) [8.1.3](#page-69-2) данного руководства.

**Примечание**. Если адрес сервера задан строкой «**ОИСМ ИМЯ ХОСТА**», «**ОКП ИМЯ ХОСТА**» то подключение выполняется по нему. Если строка адреса не задана, то подключение выполняется по IP-адресу «**ОИСМ IP-АДРЕС**» и «**ОКП IP-АДРЕС**» соответственно.

Для редактирования «**ОИСМ НОМЕР ПОРТА**», «**ОИСМ ТАЙМЕР**», «**ОКП НОМЕР ПОРТА**» и «**ОКП ТАЙМЕР**» выберите соответствующий пункт меню и нажмите клавишу «**х**», цифровыми клавишами введите нужное значение. Нажмите клавишу «**ИТ**» для завершения редактирования.

Для редактирования канала связи необходимо выбрать соответствующий пункт меню «**ВЫБОР КАНАЛА**» и нажать клавишу «**ИТ**», нажатием клавиш «+»/ «-» выбрать необходимый канал:

− «**ОТКЛЮЧЕН**»;

− «**ТОЛЬКО GPRS**»;

− «**ТОЛЬКО WiFi**».

Нажать клавишу «**ИТ**» для завершения редактирования. Нажать клавишу «**РЕЖ**» для выхода из меню. На дисплее отобразится:

> ЗАПИСАТЬ ДАННЫЕ? (КЛ. 3-ЗАПИСЬ)

Для сохранения данных нажать клавишу «**3**», для отмены изменений – клавишу «**С**».

### **7.4.2. Загрузка параметров ОИСМ/ОКП с USB-флеш диска в ККТ**

Загрузка настроек ОИСМ/ОКП из файла выполняется вместе с загрузкой настроек ОФД и описана в [п. 7.3.2](#page-60-0) данного руководства.

### **7.4.3. Запись параметров ОИСМ/ОКП из ККТ на USB-флеш диск**

Сохранение настроек ОИСМ/ОКП в файл выполняются вместе с сохранением настроек ОФД и описано в [п. 7.3.3](#page-61-0) данного руководства.

## **7.5.Регистрация и перерегистрация ККТ**

**Внимание!** Перед процедурой регистрации/перерегистрации необходимо выполнить процедуру программирования и проверки параметров регистрации и настройку параметров ОФД, ОИСМ/ОКП, а также корректность данных оператора осуществляющего регистрацию. При перерегистрации в режиме передачи данных желательно при наличии технической возможности дождаться автоматической отправки всех документов в ОФД и ОИСМ.

**Внимание!** Проведение перерегистрации ККТ с указанием причины «Нов.вер. ККТ» допускается только после процедуры внесения в установленном порядке изготовителем ККТ в

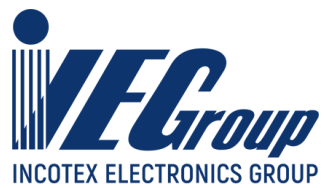

Реестр моделей ККТ новой версии данной модели ККТ и установка в экземпляр ККТ версии ПО соответствующей данной модели. Только после этого возможно перерегистрация ККТ с одновременной заменой ФН!

Выбрать пункт «>**РЕГИСТРАЦИЯ ККТ**» и нажать клавишу «**ИТ**». На дисплее появится сообщение:

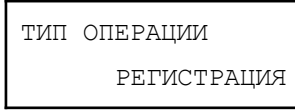

Нажатием клавиш «**+**», «**-**» или «**П.ИТОГ**» выбрать необходимый пункт меню:

- «**РЕГИСТРАЦИЯ**» первичная регистрация ККТ;
- «**ПЕРЕРЕГИСТРАЦИЯ**» перерегистрация ККТ.

Нажать клавишу «**ИТ**».

При перерегистрации необходимо указать код причины перерегистрации. Доступные причины перерегистрации:

- «**Замена ФН (1)**» замена фискального накопителя;
- «**Замена ОФД (2)**» замена оператора фискальных данных;
- «**Изм.им.польз. (3)**» изменение наименования пользователя ККТ;
- «**Изм. адреса (4)**» изменение адреса установки ККТ;
- «**В реж. передач (5)**» переход ККТ из автономного режима в режим передачи данных в ОФД;
- «**В автономный (6)**» переход ККТ из режима передачи данных в ОФД в автономный режим;
- «**Нов.вер. ККТ (7)**» обновление версии ККТ;
- «**Новая СНО (8)**» добавление либо изменений СНО;
- «**Изм.ном.автом (9)**» изменение номера автомата при работе ККТ в автоматическом режиме;
- «**В неавт.реж. (10)**» переход ККТ из автоматического режима в неавтоматический режим;
- «**В авт.режим (11)**» переход ККТ из неавтоматического режима в автоматический режим;
- «**В БСО режим (12)**» переход ККТ из режима печати чеков в режим печати БСО;
- «**В реж.чеков (13)**» переход ККТ из режима печати БСО в режим печати чеков;
- «**Не для интер (14)**» переход ККТ из режима работы для интернет в режим работы не для интернет;
- «**Для интернет (15)**» переход ККТ из режима работы не для интернет в режим работы для интернет;
- «**Не для азарт (18)**» переход ККТ из режима работы для азартных игр в режим работы не для азартных игр;
- «**Для азартных (19)**» переход ККТ из режима работы не для азартных игр в режим работы для азартных игр;
- «**Не для лотер (20)**» переход ККТ из режима работы для лотереи режим работы не для лотереи;
- «**Для лотереи (20)**» переход ККТ из режима работы не для лотереи режим работы для лотереи;
- «**Нов.вер.ФФД (22)**» изменение версии ФФД;
- «**Иные причины (32)**» иные причины для перерегистрации ККТ.

Для перемещения по полям использовать клавиши «**+**», «**-**» или «**П.ИТОГ**». Для редактирования значения: нажать клавишу «**х**» или «**ИТ**», далее используя клавиши «**+**», «**-**» выбрать необходимое значение и подтвердить выбор клавишей «**ИТ**».

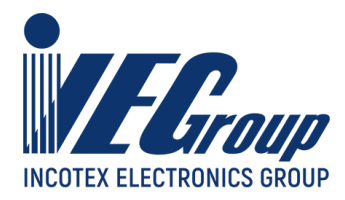

**Примечание**. Если выбрана причина перерегистрации «**В реж. передач (5)**» или «**В автономный (6)**» ККТ автоматически выставит причину «**Замена ОФД (2)**».

После окончания редактирования всех причин перерегистрации нажать клавишу «**РЕЖ**» для выхода из меню. Выбранные причины будут распечатаны и на дисплее отобразится:

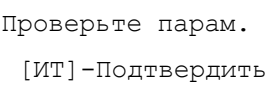

Если выбранные причины перерегистрации верные, то нажать клавишу «**ИТ**». Для отказа клавишу «**С**».

Далее произойдет распечатка данных, запрограммированных в пунктах меню «**НАСТР. ФН**», «**НАСТР. ОФД**», «**НАСТР.ОИСМ/ОКП**»:

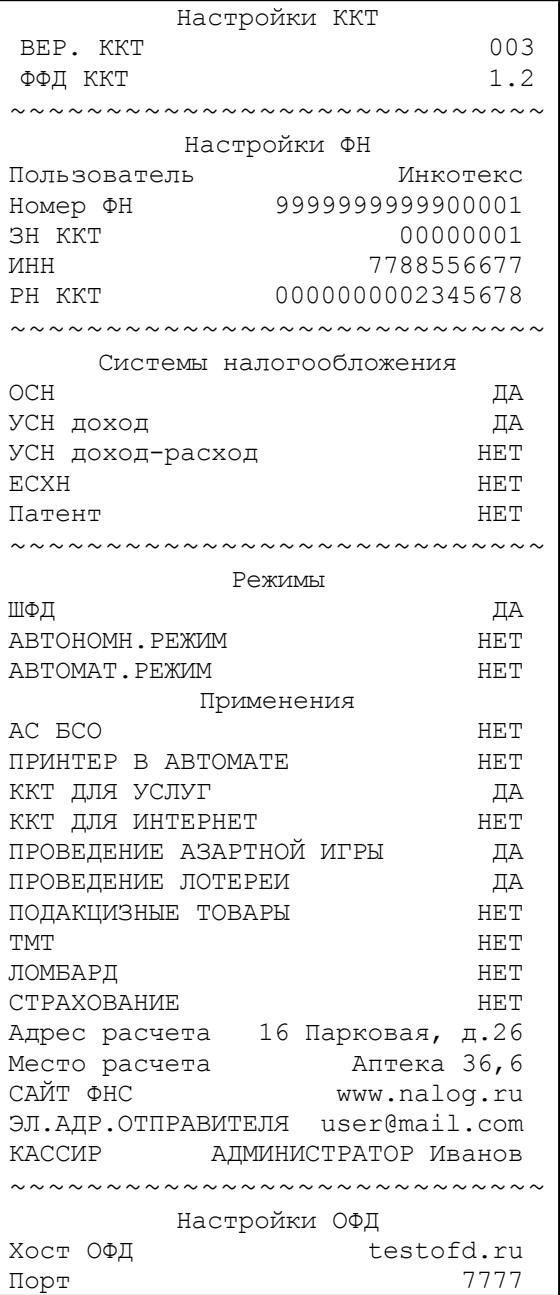

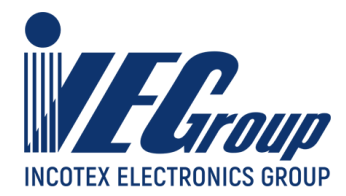

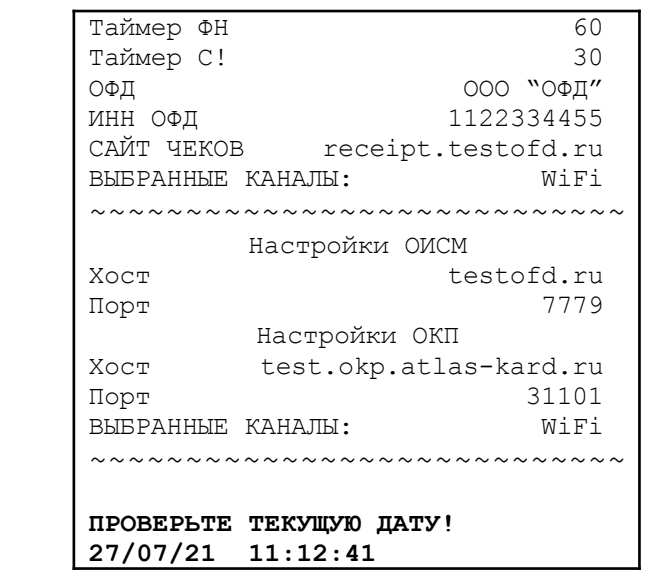

На дисплее отобразится:

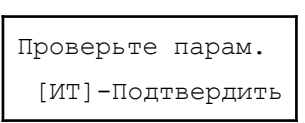

Если необходимо ввести дополнительный реквизит ОР и дополнительные данные ОР необходимо нажать клавишу «**ВОЗ**» (по аналогии с п. [4.1](#page-16-0) данного руководства).

Если введенные параметры верные, то нажать клавишу «**ИТ**». Произойдет регистрация\перерегистрация ККТ. Для отказа нажать клавишу «**С**».

**Примечание**. Если опция 80 установлена в значение «1», то после нажатия клавиши «**ИТ**» и распечатки отчета о регистрации/перерегистрации на дисплее отобразится:

> ПОДКЛЮЧАТЬСЯ  $\kappa$  ОФД? (3/С)

Для отказа от подключения нажмите клавишу «С». При подключении к серверу ОФД нажмите клавишу «**3**», на дисплее отобразится состояние ОФД. Нажмите клавишу «**ИТ**».

**Пример:** распечатка отчета о регистрации

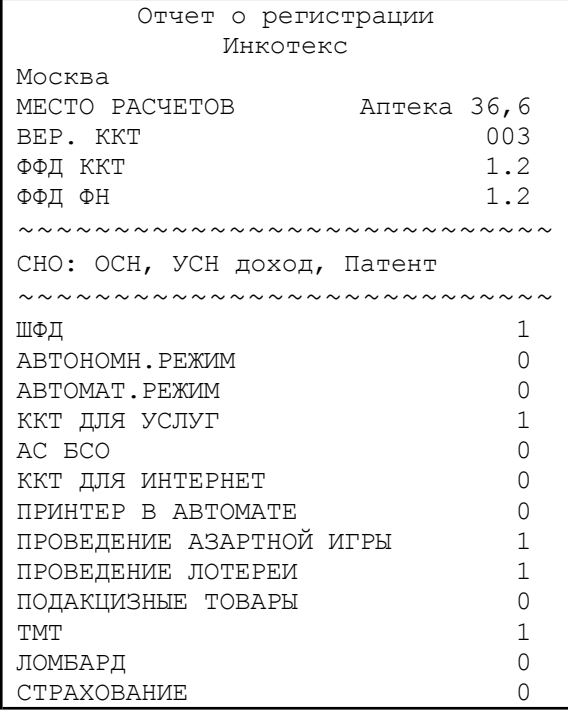

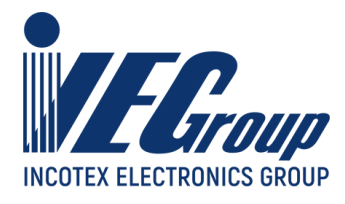

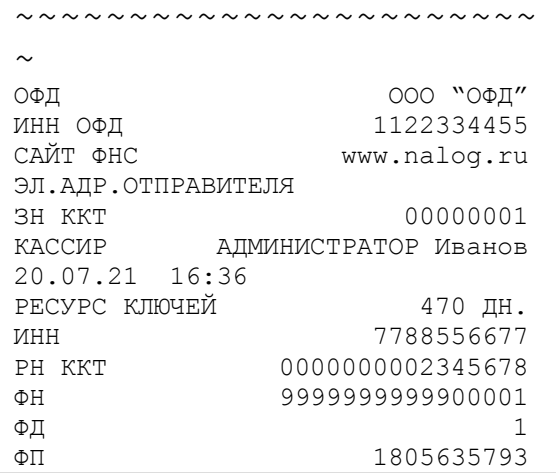

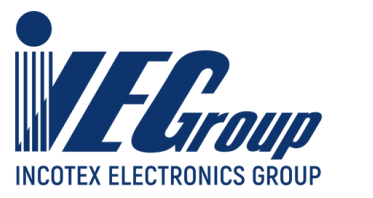

## **7.6.Закрытие ФН**

Выберите пункт «**>ЗАКРЫТИЕ ФН**» нажмите клавишу «**ИТ**». На дисплее отобразится запрос на ввод пароля. Ввести пароль (по умолчанию **212205**). На дисплее отобразится:

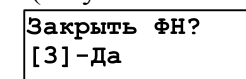

**Примечание**. Для указания адреса и/или места отличных от указанных при регистрации необходимо отредактировать соответсвующие значения через функции главного меню (см. [п.](#page-13-0) [3.6.1\)](#page-13-0)

.

Если необходимо ввести дополнительный реквизит ОЗФН и дополнительные данные ОЗФН необходимо нажать клавишу «**ВОЗ**» (по аналогии с п. [4.1](#page-16-0) данного руководства). Для закрытия ФН без ввода данных - клавишу «**3**». На чековой ленте распечатается отчет о закрытии ФН:

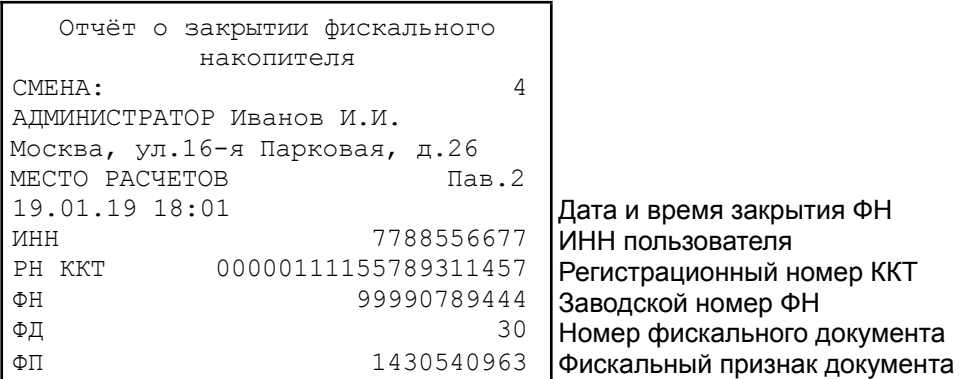

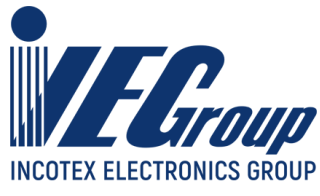

# **8. Программирование настроек ККТ**

## **8.1.Основные положения**

Для программирования настроек ККТ в основном меню выберите пункт «**ПРОГРАММИРОВАНИЕ**», нажмите клавишу «**ИТ**». На дисплее появится сообщение:

ПРОГРАММИРОВАНИЕ ПАРОЛЬ:

Введите пароль администратора (по умолчанию – **22**) и подтвердите ввод клавишей «**ИТ**». На дисплее появится сообщение

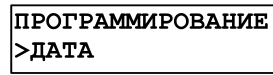

Для перемещения по списку использовать клавиши «**+**», «**-**» или «**П.ИТОГ**». Доступные пункты меню:

- − «**>ДАТА**» программирование даты;
- − «**>ПРОГ. ОПЦИИ**» программирование опций;
- − «**>НАСТРОЙКИ GPRS**» настройки GPRS;
- − «**>НАСТРОЙКИ WiFi**» настройки Wi-Fi;
- − «**>НАСТРОЙКИ BT**» настройки Bluetooth;
- − «**>СЕРВ. ККТ**» настройки сервера ККТ;
- − «**>СЕРВ. FTP ККТ**» настройки сервера FTP;
- − «**>ПЛАТ.АГЕНТЫ**» программирование платежных агентов;
- − «**>ОПЕРАТОРЫ**» программирование операторов;
- − «**>ЗАГОЛОВОК ЧЕКА**» программирование заголовка чека;
- − «**>ОКОНЧАНИЕ ЧЕКА**» программирование окончания чека;
- − «**>НАЗВ.СУМ.ОПЕР.**» программирование наименования суммовых операций;
- − «**>ОТДЕЛЫ**» программирование отделов;
- − «**>СОХР.НАСТРОЙКИ**» сохранение настроек в файл;
- − «**>ЗАГР.НАСТРОЙКИ**» загрузка настроек из файла;
- − «**>ЗАВ. НОМЕР**» программирование заводского номера;

− «**ЗАПРОС ОБНОВ. ПО»** - формирование запроса на обновление ПО.

Для выбора пункта нажмите клавишу «**ИТ**».

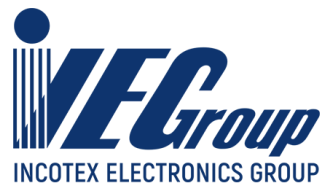

### <span id="page-69-0"></span>**8.1.1. Редактирование текстовой информации**

Для редактирования строки при ее просмотре нажмите клавишу «**ИТ**». На дисплее отобразится:

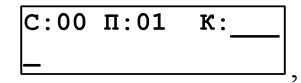

где С – количество введенных символов;

П – позиция курсора в строке;

К – трехзначный код вводимого (введенного последнего) кода символа.

В режиме редактирования на дисплее в левом нижнем углу отображен мигающий символ «\_». Перемещать его по строке можно с помощью клавиш «**+**» и «**-**». После введения кода нужного символа, он появится на дисплее, а мигающий символ «\_» сместится. Таблица кодов может быть распечатана через меню функций (в режиме просмотра строки необходимо нажать клавишу «**00**» и выбрать функцию «**ТАБЛ. КОДИРОВКИ**»). Таблица кодировки приведена в «**Приложение 2**» данного руководства.

Для завершения редактирования текста нажмите клавишу «**ИТ**» или «**РЕЖ**».

### **8.1.2. Редактирование даты**

Выберите пункт меню «**>ДАТА**»:

ПРОГРАММИРОВАНИЕ |>дата

нажмите клавишу «**ИТ**». На дисплее высветится приглашение к вводу даты:

$$
\begin{array}{c}\n\text{BBOH} \text{ HATH} \\
\underline{00.00.00}\n\end{array}
$$

с помощью цифровых клавиш необходимо ввести текущую дату в виде:

**ВВОЛ ЛАТЫ** ДД. ММ. ГГ

где: ДД – дата, ММ – месяц, ГГ – год.

Подтвердите ввод клавишей «**ИТ**».

При правильном вводе новая дата будет сохранена в таймере реального времени. Для выхода без сохранения нажмите клавишу «**С**».

### <span id="page-69-2"></span>**8.1.3. Редактирование IP-адреса**

Окно редактирования IP-адреса выглядит следующим образом:

IP-АДРЕС =209.162.004.008

Для перемещения курсора необходимо использовать клавиши «**+**» и «**-**». Для быстрого перемещения к следующему байту можно использовать клавишу «**.**». IP-адрес вводится побайтно (IP.1,… IP.4). Введите новое значение (в формате ХХХ.ХХХ.ХХХ.ХХХ, при необходимости добавляя незначащие нули). Для завершения редактирования нажмите «**ИТ**».

## <span id="page-69-1"></span>**8.2.Системные опции**

Для адаптирования ККТ к конкретным условиям работы предназначены системные опции, программирование которых изменяет режимы работы.

В меню «**ПРОГРАММИРОВАНИЕ**» выберите пункт «**>ПРОГ. ОПЦИИ**»:

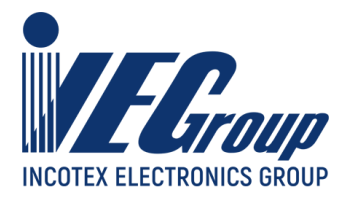

#### **ПРОГРАММИРОВАНИЕ** >прог. опции

нажмите клавишу «**ИТ**». На дисплее появится сообщение:

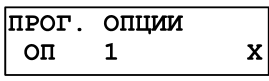

где Х – текущее значение первой опции.

Переход по опциям осуществляется клавишами «**+**», «**-**» или «**П.ИТОГ**».

Быстрый переход к нужной опции осуществляется клавишей «**КОД**». После нажатия этой клавиши на дисплее появится сообщение:

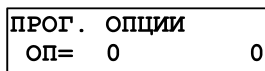

С помощью цифровых клавиш введите номер опции и нажмите клавишу «**ИТ**», произойдет переход к выбранной опции.

Чтобы изменить значение опции, выберите ее и нажмите клавишу «**х**». Произойдет вход в режим редактирования значения опции:

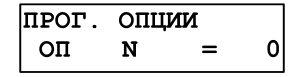

где N – номер опции.

Цифровыми клавишами введите значение опции. Оно не должно выходить за пределы интервала опций (см.Приложение 1. Таблица опций). В случае неверного значения звучит сигнал ошибки. Если произошла ошибка при вводе, нажмите клавишу «**С**». После ввода значения нажмите клавишу «**ИТ**» чтобы сохранить это значение, клавишу «**РЕЖ**» – чтобы оставить старое значение. На дисплее измененная опция будет отмечена символом «\*».

При нажатии клавиши «**00**» на дисплее отобразится меню выбора функций. Для перемещения по списку использовать клавиши «**+**», «**-**» или «**П.ИТОГ**». Доступные функции:

− «**УСТ. ПО УМОЛЧ.**» - установка всех опций в значения по умолчанию;

− «**ОЧИСТИТЬ ПОЛЕ**» - устанавливает выбранной опции в значение по умолчанию;

− «**ПЕЧАТАТЬ ВСЕ**» - распечатать все данные;

− «**ТАБЛ. КОДИРОВКИ**» - печать таблицы кодов символов.

Для выбора функции нажмите клавишу «**ИТ**».

При выборе функции «**ПЕЧАТАТЬ ВСЕ**» значения всех опций будут распечатаны на чековой ленте:

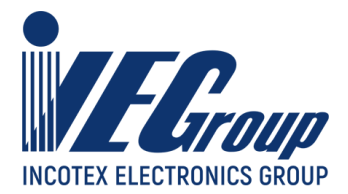

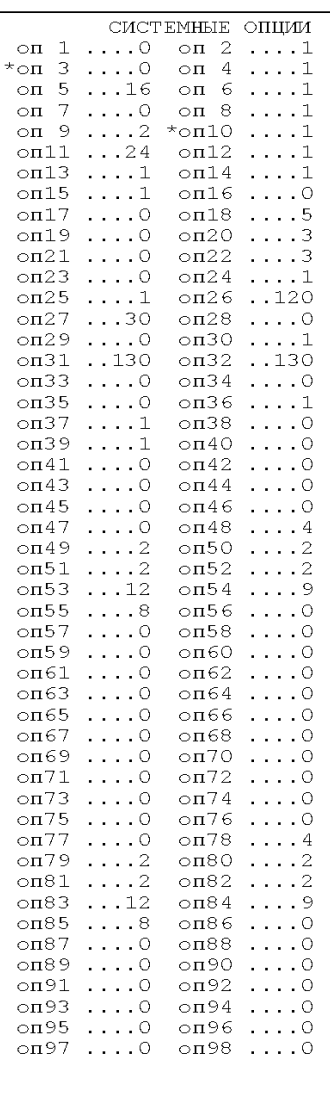

Номер опции, ее значение

При распечатке системных опций строчки с опциями, имеющими значения, отличные от значений по умолчанию, отмечаются символом «**\***».

Чтобы установить измененную опцию в значение по умолчанию, при ее просмотре, нужно выбрать функцию «**ОЧИСТИТЬ ПОЛЕ**». При этом на дисплее отобразится:

> СБРОСИТЬ ДАННЫЕ?  $(KJI.0-CEPOC)$

Для сброса значения опции нажмите цифровую клавишу «**0**», для отмены – клавишу «**С**».

Чтобы установить значения всех опций по умолчанию нужно выбрать функцию «**УСТ. ПО УМОЛЧ.**». При этом на дисплее отобразится:

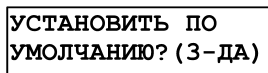

Для сброса значений всех опций нажмите клавишу «**3**», для отмены – клавишу «**С**».

Для завершения программирования и выхода из меню нажмите клавишу «**РЕЖ**». Если настройки изменялись, на дисплее отобразится:

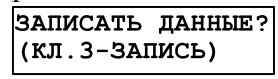

Для сохранения данных нажмите клавишу «**3**», для отмены изменений – клавишу «**С**».
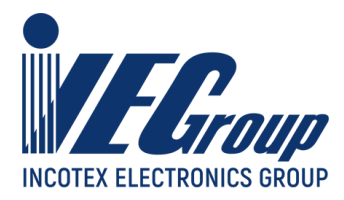

**Внимание!** После сохранения измененных опций необходимо перезагрузить ККТ выключить и заново включить питание.

При выборе функции «**ТАБЛ. КОДИРОВКИ**», будет распечатана таблица кодов символов (см. **Приложение 2**).

## **8.3.Настройки GPRS**

В меню «**ПРОГРАММИРОВАНИЕ**» выберите пункт «**>НАСТРОЙКИ GPRS**» нажмите клавишу «**ИТ**». На дисплее отобразится адрес точки доступа.

Перемещение по полям настроек GPRS выполняется клавишами «**+**», «**–**» или «**П.ИТОГ**».

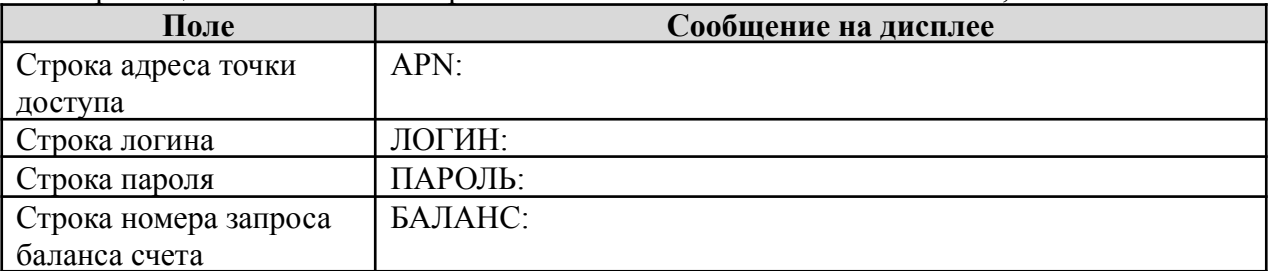

Для редактирования настроек нажмите клавишу «**х**». Для выхода из режима редактирования и перехода в режим просмотра нажмите «**РЕЖ**». Также выход из режима редактирования выполняется каждый раз после завершения ввода любого строкового поля.

Описание редактирования текстовой информации приведено в п. [8.1.1](#page-69-0) данного руководства.

При нажатии клавиши «**00**» на дисплее отобразится меню выбора функций. Для перемещения по списку использовать клавиши «**+**», «**-**» или «**П.ИТОГ**». Доступные функции:

- «**УСТ. ПО УМОЛЧ.**» установка значений по умолчанию для данного сотового оператора;
- «**ПЕЧАТАТЬ ВСЕ**» распечатать все параметры;
- «**ТАБЛ. КОДИРОВКИ**» печать таблицы кодов символов. Для выбора функции нажмите клавишу «**ИТ**».

Для завершения программирования и выхода из меню нажмите клавишу «**РЕЖ**». Если настройки изменялись, на дисплее отобразится:

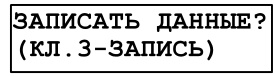

Для сохранения введенных значений нажмите клавишу «**3**». Для отмены изменений нажмите «**С**».

**Примечание**. Настройки основных сотовых операторов запрограммированы в ККТ. В случае если не указывать в ручную GPRS настройки (или выполнить функцию «**УСТ. ПО УМОЛЧ.**»), ККТ заполнит их самостоятельно.

**Внимание!** Для применения новых настроек потребуется перезагрузить ККТ.

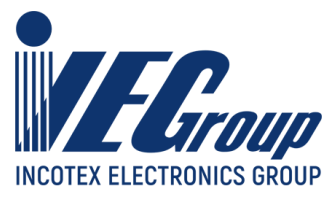

#### **8.4.Настройки Wi-Fi**

В меню «**ПРОГРАММИРОВАНИЕ**» выберите пункт «**>НАСТРОЙКИ WiFi**» нажмите клавишу «**ИТ**». На дисплее отобразится:

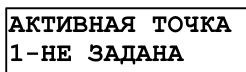

Нажать клавишу «**ИТ**». На дисплее отобразится:

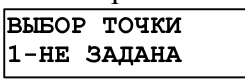

Запрограммировать можно три точки.

Нажать клавишу «**+**» или «**-**» для выбора точки и нажать клавишу «**ИТ**». На дисплее отобразится:

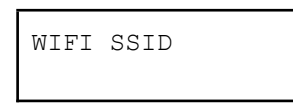

Перемещение по полям настроек Wi-Fi выполняется клавишами «**+**», «**–»** или «**П.ИТОГ**».

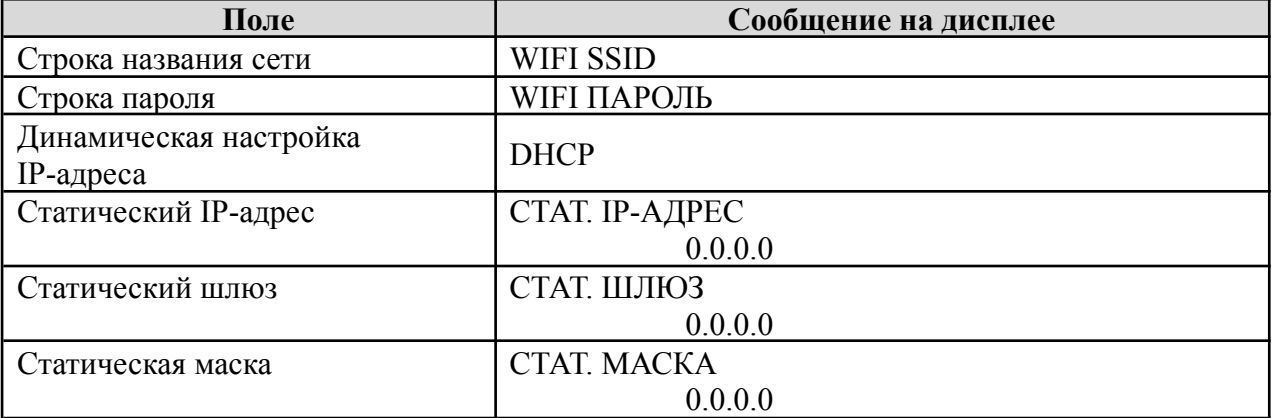

Для начала редактирования строки названия сети и строки пароля нажмите клавишу «**х**». На дисплее отобразится:

#### поиск или ввод? **ПОИСК SSID CETИ**

Клавишей «+» выберите один из вариантов ввода сети:

- «**ПОИСК SSID СЕТИ**» автоматический поиск сети;
- **«ВВОД SSID СЕТИ**» ручной ввод наименования сети. Нажмите клавишу «**ИТ**» для подтверждения. При выборе автоматического поиска сети на дисплее отобразится:

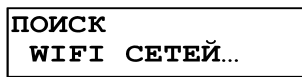

Затем на дисплее отобразится первая найденная сеть. Клавишей «**+**», «**-**» или «**П.ИТОГ**» выберите нужную сеть и нажмите клавишу «**ИТ**».

При выборе ручного ввода наименования сети после нажатия клавиши «**ИТ**» на дисплее появится сообщение:

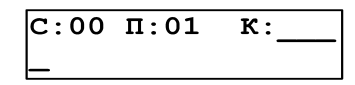

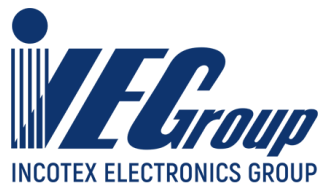

Введите наименование сети. Работа с вводом текстовой информации описана в п. [8.1.1](#page-69-0) данного руководства. Для завершения редактирования нажмите «**ИТ**».

Для программирования пароля нажмите клавишу «**ИТ**», на дисплее появится сообщение:

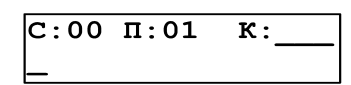

Введите пароль. Работа с вводом текстовой информации описана в п. [8.1.1](#page-69-0) данного руководства. Для завершения редактирования нажмите «**ИТ**».

Для редактирования **«DHCP**» выберите соответствующий пункт меню и нажмите клавишу «**ИТ**», нажатием клавиши «**+**» выберите **«ВКЛЮЧЕН**» – автоматическая настройка по DHCP-серверу или **«ВЫКЛЮЧЕН**» – настройка по статическому IP-адресу. Нажмите клавишу «**ИТ**» для завершения редактирования.

Для редактирования «**СТАТ. IP-АДРЕС**», **«СТАТ. ШЛЮЗ**» и **«СТАТ. МАСКА**» выберите соответствующий пункт меню и нажмите клавишу «**х**». Редактирование IP-адреса описано в [п.](#page-69-1) [8.1.3](#page-69-1) данного руководства.

Также запрограммируйте следующие две точки доступа (при необходимости).

При нажатии клавиши «**00**» на дисплее отобразится меню выбора функций. Для перемещения по списку использовать клавиши «**+**», «**-**» или «**П.ИТОГ**». Доступные функции:

- «**УСТ. ПО УМОЛЧ.**» установка значений по умолчанию, в данном случае стереть информацию о выбранной точке доступа;
- «**ПЕЧАТАТЬ ВСЕ**» распечатать все параметры;
- «**ТАБЛ. КОДИРОВКИ**» печать таблицы кодов символов. Для выбора функции нажмите клавишу «**ИТ**».

Для завершения программирования и выхода из меню нажмите клавишу «**РЕЖ**». Если настройки изменялись, на дисплее отобразится:

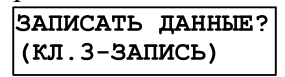

Для сохранения введенных значений нажмите клавишу «**3**». Для отмены изменений нажмите «**С**».

**Внимание!** Для применения новых настроек потребуется перезагрузить ККТ.

**Примечание**. При запрограммированных нескольких точек доступа и если у ККТ не получилось подключиться к активной точке, ККТ переключит активную точку на следующую запрограммированную для нового подключения.

## **8.5.Настройки Bluetooth**

В меню «**ПРОГРАММИРОВАНИЕ**» выберите пункт «**>НАСТРОЙКИ BT**» нажмите клавишу «**ИТ**». Для перемещения по списку использовать клавиши «**+**», «**-**» или «**П.ИТОГ**». Доступные настройки:

- «**ИМЯ**» Bluetooth имя данной ККТ;
- «**ПАРОЛЬ**» Пароль для авторизации по Bluetooth, который необходимо будет указать на устройстве которое будет подключаться к данной ККТ.

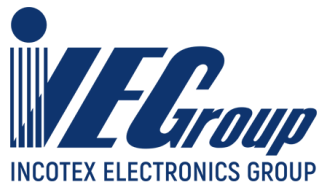

Для начала редактирования данных нажмите клавишу «**x**». Для завершения нажмите «**ИТ**». При нажатии клавиши «**00**» на дисплее отобразится меню выбора функций. Для перемещения по списку использовать клавиши «**+**», «**-**» или «**П.ИТОГ**». Доступные функции:

− «**УСТ. ПО УМОЛЧ.**» – установка значений по умолчанию;

− «**ПЕЧАТАТЬ ВСЕ**» – распечатать все параметры;

− «**ТАБЛ. КОДИРОВКИ**» – печать таблицы кодов символов.

Для выбора функции нажмите клавишу «**ИТ**».

Настройте опцию 86 (Режим работы Bluetooth) на требуемый режим работы (0 выключено, 3 - драйвер обмена с ПЭВМ). Настройте опцию 87 (Режим соединения с компьютером по интерфейсу Bluetooth). Программирование значений опций описано в п. [8.2](#page-69-2) данного руководства.

Опцию 87 требуется настроить исходя из следующих соображений. Опция 87 отвечает за тип соединения, 1-активное или 0-пассивное. При пассивном соединении компьютер создает исходящий коммуникационный порт на кассу, что является наиболее удобным и следует стараться использовать именно этот тип соединения (не подходит для ОС Windows 10).

При активном типе соединения (со стороны ККТ) на компьютере создается входящий коммуникационный порт, и ККТ пытается подключиться к компьютеру, данный тип соединения необходимо применять при подключении к ОС Windows 10. Включать активный тип соединения следует после проведения процедуры сопряжения с компьютером, и только для ОС Windows 10.

**Внимание!** Для применения новых настроек потребуется перезагрузить ККТ.

### <span id="page-75-0"></span>**8.6.Настройки сервера ККТ**

В меню «**ПРОГРАММИРОВАНИЕ**» выберите пункт «**>СЕРВЕР ККТ**» нажмите клавишу «**ИТ**». Для перемещения по списку использовать клавиши «**+**», «**-**» или «**П.ИТОГ**». Доступные настройки:

- «**ИМЯ ХОСТА**» программирование URL-адреса сервера ККТ;
- «**IP-АДРЕС**» программирование IP-адреса сервера ККТ;
- «**НОМЕР ПОРТА**» порт подключения к серверу;
- «**ID КАССЫ**» индивидуальный номер ККТ при регистрации на сервере;
- «**ПЕРИОД ОПРОСА**» период обращения к серверу (от 60 до 14400 сек);
- «**ВЫБОР КАНАЛА**» выбор канала связи с сервером ККТ («GPRS КАНАЛ», «WiFi КАНАЛ», «ЧЕРЕЗ USB ПЭВМ, «ЧЕРЕЗ COM1 ПЭВМ», «ЧЕРЕЗ COM2 ПЭВМ», «ВЫКЛЮЧЕН»);
- «**КОР.ЧАСОВ ККТ**» корректировка часов ККТ.

Для начала редактирования данных нажмите клавишу «**x**». Для завершения нажмите «**ИТ**». При нажатии клавиши «**00**» на дисплее отобразится меню выбора функций. Для перемещения по списку использовать клавиши «**+**», «**-**» или «**П.ИТОГ**». Доступные функции:

- «**УСТ. ПО УМОЛЧ.**» установка значений по умолчанию;
- «**ПЕЧАТАТЬ ВСЕ**» распечатать все параметры;
- «**ТАБЛ. КОДИРОВКИ**» печать таблицы кодов символов. Для выбора функции нажмите клавишу «**ИТ**».

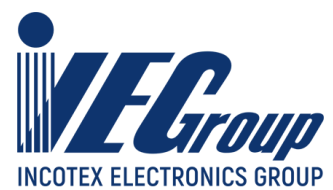

Настройки «**ИМЯ ХОСТА**» («**IP-АДРЕС**») и «**НОМЕР ПОРТА**» предоставляются изготовителем ККТ.

Для редактирования «**ИМЯ ХОСТА**» выберите соответствующий пункт меню и нажмите клавишу «**х**». На дисплее появится сообщение:

> $C:00 \t \Pi:01$  $K:$

Работа с вводом текстовой информации описана в п. [8.1.1](#page-69-0) данного руководства. Для завершения редактирования нажмите «**ИТ**».

Для редактирования «**IP-АДРЕС**» выберите соответствующий пункт меню и нажмите клавишу «**х**». Редактирование IP-адреса описано в п. [8.1.3](#page-69-1) данного руководства.

**Примечание**. Если адрес сервера задан строкой «**ИМЯ ХОСТА**», то подключение выполняется по нему. Если строка адреса не задана, то подключение выполняется по IP-адресу «**IP-АДРЕС**».

Для редактирования «**НОМЕР ПОРТА**», «**ID КАССЫ**» и «**ПЕРИОД ОПРОСА**» выберите соответствующий пункт меню и нажмите клавишу «**х**», цифровыми клавишами введите нужное значение. Нажмите клавишу «**ИТ**» для завершения редактирования.

Для редактирования канала связи необходимо выбрать соответствующий пункт меню «**ВЫБОР КАНАЛА**» и нажать клавишу «**ИТ**», нажатием клавиш «+»/ «-» выбрать необходимый канал:

− «**ВЫКЛЮЧЕН**»;

- − «**GPRS КАНАЛ**»;
- − «**WiFi КАНАЛ**»;
- − «**ЧЕРЕЗ USB ПЭВМ**»;
- − «**ЧЕРЕЗ COM1 ПЭВМ**»;
- − «**ЧЕРЕЗ COM2 ПЭВМ**»;
- − «**ЧЕРЕЗ BLUETOOTH**».

Нажать клавишу «**ИТ**» для завершения редактирования.

Для корректировки часов выбрать «**КОР.ЧАСОВ ККТ**», нажать клавишу «**ИТ**». Клавишей «**+**» выбрать «**ВЫКЛЮЧЕНА**» (корректировка проводиться не будет) или «**ВКЛЮЧЕНА**» (часы ККТ будут корректироваться при расхождении часов ККТ с часами сервера). Нажать клавишу «**ИТ**» для завершения редактирования.

Для завершения программирования и выхода из меню нажмите клавишу «**РЕЖ**». На дисплее отобразится:

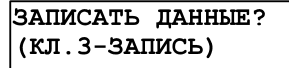

Для сохранения данных нажать клавишу «**3**», для отмены изменений – клавишу «**С**».

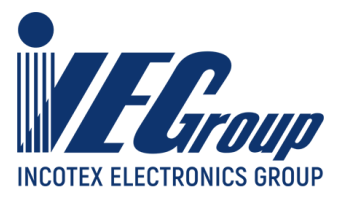

### **8.7.Настройки сервера FTP**

В меню «**ПРОГРАММИРОВАНИЕ**» выберите пункт «**>СЕРВ.FTP ККТ**» нажмите клавишу «**ИТ**». Для перемещения по списку использовать клавиши «**+**», «**-**» или «**П.ИТОГ**». Доступные настройки:

- «**ИМЯ ХОСТА**» программирование URL-адреса FTP сервера;
- «**IP-АДРЕС**» программирование IP-адреса FTP сервера;
- «**НОМЕР ПОРТА**» порт подключения к FTP серверу (по умолчанию 21);
- «**ID КАССЫ**» индивидуальный номер ККТ (используется в формировании пути к файлам на FTP сервере);
- «**ИМЯ ПОЛЬЗОВАТЕЛЯ**» имя пользователя для авторизации на FTP сервере;
- «**ПАРОЛЬ**» пароль пользователя для авторизации на FTP сервере.

Для начала редактирования данных нажмите клавишу «**x**». Для завершения нажмите «**ИТ**». При нажатии клавиши «**00**» на дисплее отобразится меню выбора функций. Для перемещения по списку использовать клавиши «**+**», «**-**» или «**П.ИТОГ**». Доступные функции:

- «**УСТ. ПО УМОЛЧ.**» установка значений по умолчанию, в данном случае стереть все настройки FTP сервера;
- «**ПЕЧАТАТЬ ВСЕ**» распечатать все параметры;
- «**ТАБЛ. КОДИРОВКИ**» печать таблицы кодов символов.
	- Для выбора функции нажмите клавишу «**ИТ**».

Порт по умолчанию для FTP серверов — 21. Далее необходимо выбрать и запрограммировать «**ID КАССЫ**». Фактически это подкаталог на сервере FTP в котором данная ККТ будет ожидать файлы для загрузки. В целом ID кассы для работы с сервером FTP не обязательно должен быть уникальным, следовательно можно объединять группы ККТ под одним ID. Единственное о чем необходимо помнить, что две ККТ с одним ID могут конкурировать между собой за один файл (например файл прошивки), в этом случае файл успеет получить вероятно только одна ККТ.

Заполняем данные для авторизации на FTP сервере : «**ИМЯ ПОЛЬЗОВАТЕЛЯ**» и «**ПАРОЛЬ**». Период опроса сервера FTP задается в меню «**ПРОГРАММИРОВАНИЕ**» - «**СЕРВ. ККТ**» - «**ПЕРИОД ОПРОСА**» и является общим как для обмена с FTP сервером так и с сервером ККТ (программирование описано в [п. 8.6](#page-75-0) данного руководства).

Выбор канала для связи также является общим для сервера ККТ и сервера FTP. Задается в меню «**ПРОГРАММИРОВАНИЕ**» - «**СЕРВ. ККТ**» - «**ВЫБОР КАНАЛА**» (программирование описано в [п. 8.6](#page-75-0) данного руководства).

Ввиду общей логики работы, а также общих настроек сервера ККТ и FTP, возможно появится задача отключить общение с одним из них. Для этого в настройках соответствующего сервера необходимо выставить ID кассы равному 0. После этого общение с данным сервером остановится.

**Внимание!** Для применения новых настроек потребуется перезагрузить ККТ.

После завершения настроек и перезагрузки ККТ можно посмотреть статус соединения, а также предопределенные имена файлов, которые ККТ ожидает на сервере FTP. Для этого в меню выбора дополнительных функций (находясь в главном меню нажать «**00**») в пункте «**СТАТУС СЕРВ.ККТ**» можно посмотреть состояние FTP клиента, а также пути файлов которые ККТ запрашивает на сервере FTP (каталог IncotexKKM/FTP предопределённый, далее используется ID кассы и ее заводской номер). Также на данной распечатке будет сообщение о необходимости обновления ПО внутреннего модуля WIFI (если это необходимо).

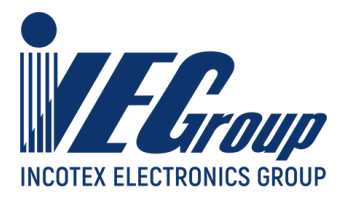

#### **8.8.Платежные агенты**

В меню «**ПРОГРАММИРОВАНИЕ**» выберите пункт «**>ПЛАТ.АГЕНТЫ**» нажмите клавишу «**ИТ**». На дисплее отобразится:

> **ПРОГРАММИРОВАНИЕ** >ПЛАТ. АГЕНТЫ

нажмите клавишу «**ИТ**». На дисплее высветится первый агент из списка в виде:

KOI ATEHTA 0001 **BAHK. IJJ. ATEHT** 

**Примечание**. Если агенты не запрограммированы, на дисплее отобразится: ДОБАВИТЬ НОВУЮ ЗАПИСЬ? (КЛ. 3-ДА)

Нажать клавишу «**3**» для добавления новой записи. Всего в списке может быть до 20 агентов.

Агенты в списке расположены в порядке увеличения их кода, перемещаться по списку агентов возможно с помощью клавиш «**+**» и «**-**». Для перемещения по списку настроек использовать клавишу «**П.ИТОГ**». Доступные настройки:

− «**ТИП ПЛ.АГЕНТА**» - тип платежного агента (банковский платежный агент,

банковский платежный субагент, платежный агент, платежный субагент, поверенный, комиссионер, агент);

- − «**НАИМ.ПОСТАВЩИКА**» наименование поставщика товаров или услуг;
- − «**ИНН ПОСТАВЩИКА**» ИНН поставщика товаров или услуг;
- − «**НАИМ.ОП.ПЕРЕВОДА**» наименование оператора перевода;
- − «**АДР.ОП.ПЕРЕВОДА**» адрес оператора перевода;
- − «**ИНН ОП.ПЕРЕВОДА**» ИНН оператора перевода;
- − «**ОП. ПЛ.АГЕНТА**» наименование операции банковского платежного агента/субагента;
- − «**ТИП ВОЗНАГРАЖД.**» тип вознаграждения за агентские услуги процент или сумма;
- − «**ВОЗНАГРАЖДЕНИЕ**» процент или сумма вознаграждения агента;
- − «**НЛГ НА ВОЗНАГР**» налог на вознаграждение (без НДС, НДС 0%, НДС 10%, НДС 10/110, НДС 20%, НДС 20/120);
- − «**ТИП ТЕЛЕФОНА 1-10**» в зависимости от типа агента может принимать следующие значения: не задействован; телефон оператора перевода; телефон платежного агента; телефон оператора по приему платежей; телефон поставщика.
- − «**ТЕЛЕФОН 1-10**» в случае если выбран тип телефона, станет доступно редактирование номера телефона.

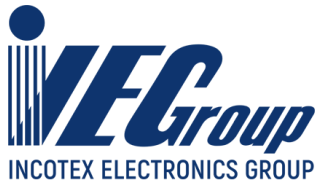

Для редактирования необходимого поля нажмите клавишу «**х**» при просмотре поля. Будет предложено ввести новую информацию, либо выбрать из возможных, нажимая клавишу «**П.ИТОГ**». Для подтверждения введенной информации нажмите клавишу «**ИТ**». Редактирование текстовой информации подробно описано в [п. 8.1.1](#page-69-0) данного руководства.

После ввода всех полей будет предложено записать данные агента, на дисплее высветится сообщение:

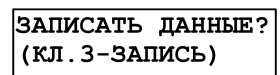

Для сохранения данных нажать клавишу «**3**», для отмены изменений – клавишу «**С**».

Для добавления данных следующего агента нажать клавишу «**ПВ**». Также можно выполнить функцию «**ДОБАВИТЬ ЗАП.**» (описано ниже).

При нажатии клавиши «**00**» на дисплее отобразится меню выбора функций. Для перемещения по списку использовать клавиши «**+**», «**-**» или «**П.ИТОГ**». Доступные функции:

− «**ДОБАВИТЬ ЗАП.**» - добавить нового агента;

− «**УДАЛИТЬ ЗАП.**» - удалить данные выбранного агента;

− «**УДАЛИТЬ ВСЁ**» - удалить данные всех агентов;

− «**ПЕЧАТАТЬ ЗАП.**» - печать данных выбранного агента;

− «**ПЕЧАТАТЬ ВСЁ**» - печать данных всех агентов;

− «**ТАБЛ. КОДИРОВКИ**» - печать таблицы кодов символов.

Для выбора функции нажмите клавишу «**ИТ**».

При выборе функции «**ПЕЧАТАТЬ ЗАП**.» данные выбранного агента будут распечатаны на чековой ленте.

При выборе функции «**УДАЛИТЬ ЗАП**», на дисплее появится сообщение:

УДАЛИТЬ ДАННЫЕ? (КЛ. 0-УДАЛЕНИЕ)

Для удаления записи нажмите клавишу «**0**». Для отмены удаления нажмите клавишу «**С**». При удалении записи на дисплее отобразится следующая по коду за ней запись, или предыдущая (если нет последующих).

При выборе функции «**ТАБЛ. КОДИРОВКИ**», будет распечатана таблица кодов символом (см. **Приложение 2**).

### **8.9.Операторы ККТ**

В меню «**ПРОГРАММИРОВАНИЕ**» выберите пункт «**>ОПЕРАТОРЫ**» нажмите клавишу «**ИТ**». На дисплее высветится информация о первом операторе из базы в виде:

КАССИР пароль :  $\mathbf 0$ 

Перемещаться по списку операторов возможно с помощью клавиш «**+**» и «**-**». Список операторов состоит из:

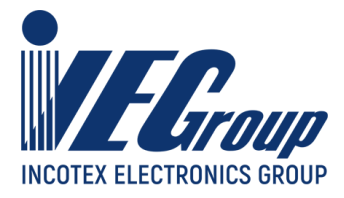

- − кассиры 1–16;
- − администратор.

Для перемещения по списку настроек использовать клавишу «**П.ИТОГ**». Доступные настройки:

− «**ПАРОЛЬ**» - пароль оператора;

− «**ФИО**» - имя оператора;

− «**ДОЛЖН**» - название должности оператора;

− «**ИНН**» - ИНН оператора;

− «**ПРАВА**» - права оператора.

**Внимание!** По умолчанию «кассир 1» считается старшим кассиром и обладает расширенным набором прав относительно остальных кассиров.

Для редактирования «**ПАРОЛЬ**», при просмотре поля нажмите клавишу «**х**», на дисплее появится сообщение:

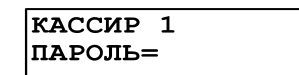

Цифровыми клавишами задайте пароль от 1 до 6 знаков. Клавишей «**С**» можно очистить пароль. Подтвердите ввод пароля клавишей «**ИТ**».

**Примечание**. Пароли кассиров обязательно должны различаться, т.е. два кассира не могут иметь одинаковые пароли. Если нажать не цифровую клавишу или ввести идентичный пароль, то звучит сигнал ошибки и на дисплее появляется предупреждение: «Пароль не уникален!». Нажмите любую клавишу, чтоб убрать предупреждение.

**Примечание**. Значение пароля 0 означает, что возможен вход пользователя в кассовый режим без пароля.

Для редактирования «**ФИО**» и «**ДОЛЖН**» при просмотре поля нажмите клавишу «**х**», на дисплее появится сообщение:

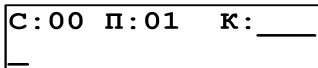

Работа с вводом текстовой информации описана в п. [8.1.1](#page-69-0) данного руководства.

Для редактирования «**ИНН**» оператора нажмите клавишу «**х**», введите ИНН и нажмите клавишу «**ИТ**» для завершения редактирования.

Для редактирования прав оператора - «**ПРАВА**», при просмотре поля, нажмите клавишу «**х**», на дисплее появится сообщение:

> CXZD PBRSN------1100000000000000

где:

C: доступ в кассовый режим;

X: доступ к режиму нефискальных отчетов;

Z: доступ к режиму «Отчеты ФН»;

- D: программирование даты (не из режима программирования);
- P: доступ в режим программирования;

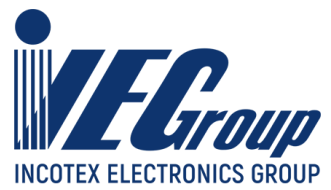

B: доступ к режимам программирования баз;

R: оформление чека возврата;

S: оформление чека коррекции;

N: оформление нулевого чека;

Цифровые обозначения: 1- разрешено, 0 – запрещено.

**Внимание!** При программировании прав доступа оператора «администратор», запрещены следующие права (невозможно использовать): C-----RSN, так как кассовый режим и его операции доступны только для кассиров. При попытке изменить их, звучит сигнал об ошибке.

При нажатии клавиши «**00**» на дисплее отобразится меню выбора функций. Для перемещения по списку использовать клавиши «**+**», «**-**» или «**П.ИТОГ**». Доступные функции:

− «**УСТ. ПО УМОЛЧ.**» - удалить данные всех операторов;

− «**ОЧИСТИТЬ ПОЛЕ**» - удалить данные выбранного оператора;

− «**ПЕЧАТАТЬ ЗАП.**» - печать данных выбранного оператора;

- − «**ПЕЧАТАТЬ ВСЁ**» печать данных всех операторов;
- − «**ТАБЛ. КОДИРОВКИ**» печать таблицы кодов символов.

Для выбора функции нажмите клавишу «**ИТ**».

Для сброса настроек одного из операторов в состояние по умолчанию (установить заводские настройки операторов) при просмотре этого оператора нажмите клавишу «**00**». Выбрать функцию «**ОЧИСТИТЬ ПОЛЕ**», на дисплее появится приглашение к сбросу:

> СБРОСИТЬ ДАННЫЕ?  $(KJI.0-CEPOC)$

Нажмите клавишу «**0**», чтобы сохранить заводские настройки оператора, или «**С**» для отмены.

**Внимание!** При сбросе настроек одного из операторов в состояние по умолчанию, значение пароля не сбрасывается!

Для сброса всех настроек операторов в состояние по умолчанию (установить заводские настройки операторов) нажмите клавиши «**00**» и выберите функцию «**УСТ. ПО УМОЛЧ.**», на дисплее появится приглашение к сбросу:

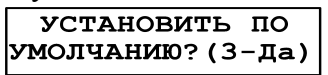

.

Нажмите «**3**», чтобы сохранить заводские настройки, или «**С**» для отмены.

Если в режиме просмотра оператора нажать клавиши «**00**» и выбрать функцию «**ПЕЧАТЬ ЗАП**.», то будут распечатаны данные по оператору, например:

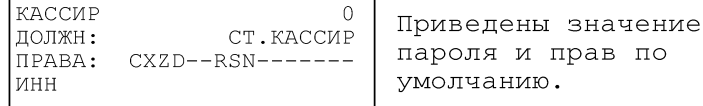

Если в режиме просмотра операторов нажать клавиши «**00**» и выбрать функцию «**ПЕЧАТАТЬ ВСЕ**», то будут распечатаны данные по всем операторам, например:

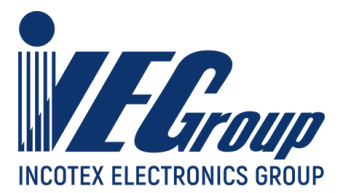

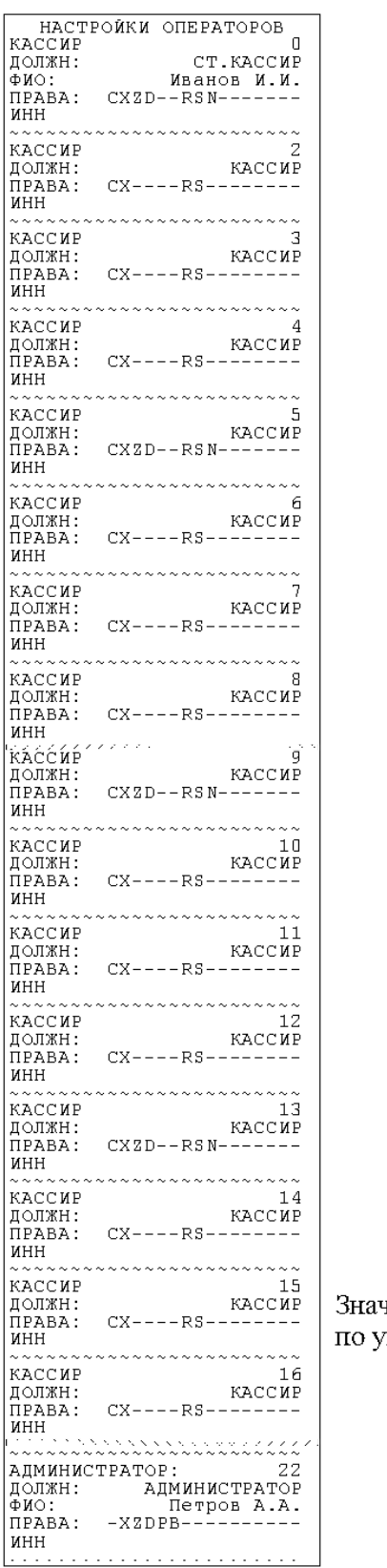

чения паролей и прав приведены молчанию.

**Внимание!** Если запрограммированы ФИО, то они будут распечатаны на чековой ленте.

**Внимание!** Если изменяли данные оператора, но не ввели ФИО, то при выходе из меню на дисплее появится сообщение:

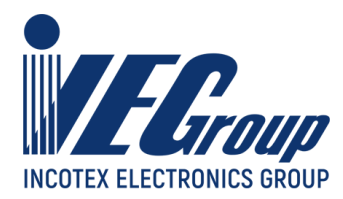

ЗАПИСЬ ИЗМЕНЯЛИ НО НЕ ВВЕЛИ ФИО

#### <span id="page-83-0"></span>**8.10. Заголовок документа (верхние строки клише)**

В ККТ имеется возможность записать индивидуальное клише, которое будет печататься в начале (6 строк) и в конце (6 строк) каждого чека.

Верхнее клише состоит из 6 строк до 32 знаков (в зависимости от выбранного шрифта) в каждой – букв, цифр и др., что позволяет записать название торгового предприятия, фирмы, номера телефона и т.п. Каждый знак (буква, цифра) вводится при программировании клише.

В меню «**ПРОГРАММИРОВАНИЕ**» выберите пункт «**>ЗАГОЛОВОК ЧЕКА**»:

ПРОГРАММИРОВАНИЕ >ЗАГОЛОВОК ЧЕКА

нажмите клавишу «**ИТ**». На дисплее появится сообщение:

ЗАГОЛОВОК ЧЕКА > РЕДАКТИРОВАТЬ

Для перемещения по списку использовать клавиши «**+**», «**-**» или «**П.ИТОГ**». Доступные пункты меню:

- «**>РЕДАКТИРОВАТЬ**» ручной ввод текста;
- «**>ЗАГР. ТЕКСТ**» загрузить текст с USB-флеш диска;
- «**>ЗАГР. ЛОГОТИП**» загрузить логотип с USB-флеш диска;
- «**>ПЕЧАТЬ ЛОГОТИПА**» распечатать логотип на чековой ленте. Для выбора пункта нажмите клавишу «**ИТ**».

Выберите «**РЕДАКТИРОВАТЬ**» для входа в режим редактирования заголовка. На дисплее появится сообщение:

> $CTP: 1$   $M3$  6  $III:16$ XXXXXXXXXXX

где:

ХХХХХХХХХХХХ – запрограммированная первая строка заголовка. Просмотреть все строки можно, нажимая клавиши «**+**» и «**-**». Работа с вводом текстовой информации описана в [п.](#page-69-0) [8.1.1](#page-69-0) данного руководства.

Чтобы удалить строку, при ее просмотре нажмите клавишу «**00**» и выберите функцию «**УДАЛИТЬ ЗАП**.».

Чтобы распечатать строку заголовка, при ее просмотре нужно нажать клавишу «**00**» и выбрать функцию «**ПЕЧАТАТЬ ЗАП**.».

Чтобы распечатать весь заголовок, нужно нажать клавишу «**00**» и выбрать функцию «**ПЕЧАТАТЬ ВСЕ**».

**Пример:** распечатка заголовка

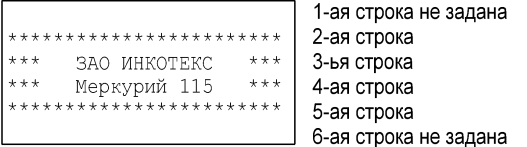

Для распечатки образцов шрифтов нажмите клавишу «**00**» в режиме редактирования и выберите «**ОБРАЗЦЫ ШРИФТОВ**».

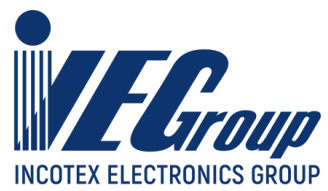

Для изменения размера шрифта заголовка в режиме редактирования строки нажмите клавишу «**П.ИТОГ**», на дисплее отобразится текущий размер шрифта. Нажмите клавишу «**х**», введите нужный размер и нажмите клавишу «**ИТ**» для подтверждения.

#### **8.11. Окончание документа (нижние строки клише)**

В меню «**ПРОГРАММИРОВАНИЕ**» выберите пункт «**>ОКОНЧАНИЕ ЧЕКА**»:

ПРОГРАММИРОВАНИЕ >ОКОНЧАНИЕ ЧЕКА

нажмите клавишу «**ИТ**». На дисплее появится сообщение:

ОКОНЧАНИЕ ЧЕКА > РЕДАКТИРОВАТЬ

Для перемещения по списку использовать клавиши «**+**», «**-**» или «**П.ИТОГ**». Доступные пункты меню:

- «**РЕДАКТИРОВАТЬ**» ручной ввод текста;
- «**ЗАГР. ТЕКСТ**» загрузить текст с USB-флеш диска; Для выбора пункта нажмите клавишу «**ИТ**».

Выберите «**РЕДАКТИРОВАТЬ**» для входа в режим редактирования окончания.

Дальнейшее программирование аналогично программированию заголовка документа описанного в [п. 8.10](#page-83-0) данного руководства.

#### **8.12. Наименования суммовых операций**

В ККТ имеется возможность изменить наименование суммовой операции. В данном случае под суммовой операцией подразумевается наименование, которое будет печататься в поле наименования товара/услуги для тех случаев, когда проводится ручной ввод суммы без использования справочника базы товаров. Необходимо помнить что наименование суммовой операции никак не влияет на признак расчёта, который выбирается по клавише «ВОЗ», «ТИП ДОКУМЕНТА».

В меню «**ПРОГРАММИРОВАНИЕ**» выберите пункт «**>НАЗВ.СУМ.ОПЕР.**»:

ПРОГРАММИРОВАНИЕ >HA3B.CYM.ONEP.

нажмите клавишу «**ИТ**». На дисплее появится сообщение

**НАЗВ. ПРИХОДА** приход

Нажимая на клавиши «+», «-» или «**П.ИТОГ**» можно выбрать наименование той суммовой операции, которую необходимо изменить: «**ПРИХОД**», «**ВОЗВРАТ ПРИХОДА**», «**РАСХОД**», «**ВОЗВРАТ РАСХОДА**». Нажмите клавишу «**ИТ**» для входа в режим редактирования наименования. На дисплее появится сообщение

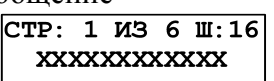

где ХХХХХХХХХХХХ – запрограммированное наименование суммовой операции. Работа с вводом текстовой информации описана в п. [8.1.1](#page-69-0) данного руководства.

Для распечатки всех наименований нажмите клавишу «**00**» и выберите функцию «**ПЕЧАТАТЬ ВСЕ**».

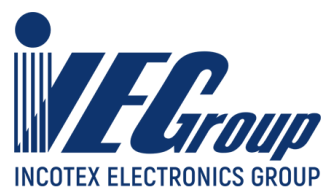

**Пример:** распечатка наименований суммовых операций (изменены наименования операций «**ПРИХОД**» и «**ВОЗВРАТ ПРИХОДА**»)

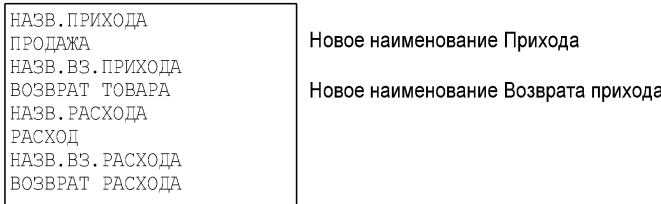

Для установки всех наименований по умолчанию нажмите клавишу «**00**» и выберите функцию «**УСТ. ПО УМОЛЧ.**».

### **8.13. Отделы**

#### В меню «**ПРОГРАММИРОВАНИЕ**» выберите пункт «**>ОТДЕЛЫ**»:

**ПРОГРАММИРОВАНИЕ** >ОТДЕЛЫ

нажмите клавишу «**ИТ**». На дисплее появится сообщение:

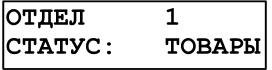

где статус – одно из трех возможных состояний отдела:

− «**ТОВАРЫ**» - отдел запрограммирован для оформления продаж;

− «**УСЛУГИ**» - отдел запрограммирован для оформления услуг;

− «**ЗАКРЫТ**» - отдел закрыт для выполнения операций.

Всего предусмотрено 16 отделов.

Переход по отделам осуществляется клавишами «**+**» и «**-**». У каждого отдела существуют следующие настраиваемые поля:

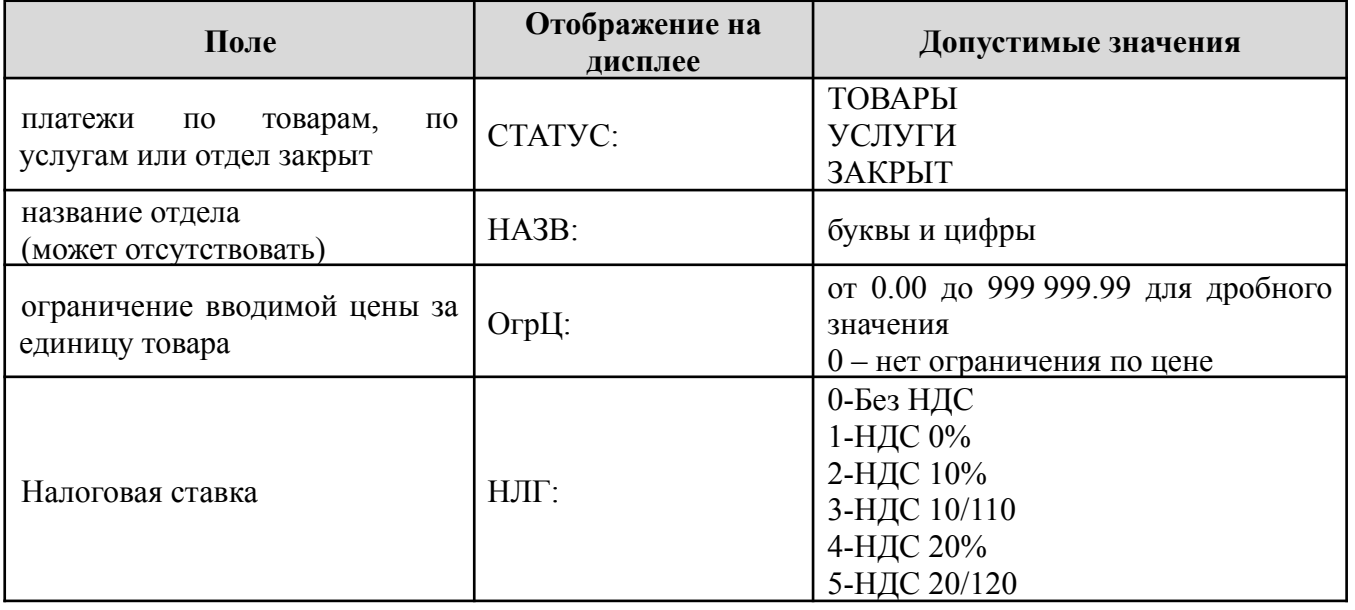

**Примечание**. При попытке оформления продажи (услуги) в секцию с ценой большей, чем указана в поле ограничения цены для этой секции, предмет расчета не будет занесен в чековый буфер и на дисплее будет выдано сообщение об ошибке.

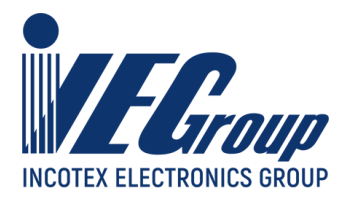

Перебор полей осуществляется клавишей «**П.ИТОГ**». Чтобы войти в режим редактирования поля, нажмите клавишу «**Х**». Если при вводе допущена ошибка, нажмите клавишу «**С**». Чтобы выйти из режима редактирования поля с сохранением введенного значения, нажмите клавишу «**ИТ**», без сохранения – клавишу «**С**». Работа с вводом текстовой информации описана в [п. 8.1.1](#page-69-0) данного руководства.

При нажатии клавиши «**00**» на дисплее отобразится меню выбора функций. Для перемещения по списку использовать клавиши «**+**», «**-**» или «**П.ИТОГ**».

Доступные функции:

- «**УСТ. ПО УМОЛЧ.**» установка значений по умолчанию;
- «**ОЧИСТИТЬ ПОЛЕ**» устанавливает выбранную настройку в значение по умолчанию;
- «**ПЕЧАТАТЬ ЗАП.**» распечатать запрограммированные данные выбранного отдела;
- «**ПЕЧАТАТЬ ВСЕ**» распечатать запрограммированные данные всех отделов.
- «**ТАБЛ. КОДИРОВКИ**» печать таблицы кодов символов. Для выбора функции нажмите клавишу «**ИТ**».

### **8.14. Запись настроек из ККТ на USB-флеш диск**

При записи настроек ККТ на диск, используется по умолчанию следующий путь к файлам настроек:

[диск:]\IncotexKKM\RU\Mercury-180\OUT\_FILES\FileName.cfg

где

[диск:] – имя диска в системе (на ПЭВМ). В ККТ имя диска используется неявно. ККТ поддерживает работу только с дисками, отформатированными в системе FAT12/16/32.

\IncotexKKM\RU\Mercury-180\OUT\_FILES – структура каталогов, которую ККТ использует по умолчанию для сохранения файлов настроек. Каталог IncotexKKM должен находиться в корневом каталоге диска. Если такой структуры каталогов на диске нет, то ККТ создаст ее автоматически при сохранении настроек.

FileName.cfg - файл настроек ККТ с именем в одном из предопределенных форматов и с расширением имени файла «.cfg».

При сохранении настроек имена файлов настроек создаются по нескольким шаблонам создания имен, доступным в ККТ.

#### **Порядок записи настроек из ККТ в файл на USB-флеш диск.**

Вставьте USB-флеш диск в USB-разъем ККТ. Для работы с диском USB-порт ККТ должен быть настроен на работу в режиме «**USB HOST**» (конфигурирование описано в п. [3.6.1](#page-13-0) данного руководства).

Выберите пункт «**>СОХР.НАСТРОЙКИ**», нажмите клавишу «**ИТ**». На дисплее отобразится диалог выбора формата имени файла:

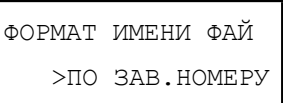

Клавишей «**П.ИТОГ**» выберите формат имени файла:

- «**>ПО ЗАВ.НОМЕРУ**» имя файла настроек будет создано автоматически в формате «заводской номер ККТ.cfg»;
- «**>ПО ДАТЕ/ВРЕМЕНИ**» имя файла будет создано автоматически в формате «ГГГГММДД\_ЧЧММСС.cfg», где ГГГГММДД\_ЧЧММСС – год, месяц, день, часы, минуты, секунды по часам ККТ;
- «**>ВВОД С КЛАВИАТ.**» имя файла вводится вручную по кодам символов. К введенному имени будет автоматически добавлено расширение «cfg».

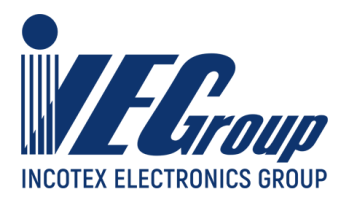

После выбора формата имени файла (и его ввода, если потребуется) нажмите «**ИТ**». ККТ запишет настройки в файл на диске в каталог по умолчанию. На дисплее появится сообщение об успешном сохранении файла настроек.

### **8.15. Загрузка настроек с USB-флеш диска в ККТ**

При программировании ККТ через USB-флеш диск, используется по умолчанию следующий путь к файлам настроек:

[диск:]\IncotexKKM\RU\Mercury-180\IN\_FILES\FileName.cfg

где

[диск:] – имя флеш-диска в системе (на ПЭВМ). В ККТ имя диска используется неявно. ККТ поддерживает работу только с дисками, отформатированными в системе FAT12/16/32.

 $\IncotexKKM\R$ U $\Mercury-180\IR$  FILES – структура каталогов, которую ККТ использует по умолчанию для доступа к файлам настроек. Каталог IncotexKKM должен находиться в корневом каталоге диска.

FileName.cfg – файл настроек ККТ с произвольным именем и с расширением имени файла «.cfg».

**Примечание.** Использование путей по умолчанию не является обязательным требованием к применению, т.к. при загрузке файла в ККТ можно выбрать любой другой путь к настройкам. Но при слишком разветвленной структуре каталогов диска и при большом количестве файлов на нем переход к нужным файлам может оказаться весьма затруднительным.

**Рекомендация.** Для удобства загрузки файлов в ККТ используйте короткие имена файлов, т.к. в этом случае будут отображаться полные а не сокращенные имена файлов на дисплее. При навигации по списку файлов в каждой строке списка видны 13 символов имени файла или каталога.

#### **Порядок загрузки настроек из файла на USB-флеш диске.**

Вставьте диск в USB-разъем ККТ. Для работы с диском USB-порт ККТ должен быть настроен на работу в режиме «**USB HOST**» (конфигурирование описано в п. [3.6.1](#page-13-0) данного руководства).

Выберите пункт «**>ЗАГР.НАСТРОЙКИ**», нажмите клавишу «**ИТ**». ККТ откроет корневой каталог диска. Клавишей «**П.ИТОГ**» или «**+**»/«**-**» выберите нужный каталог или файл. Для входа в выбранный каталог или выбора файла нажмите «**ИТ**». Для перехода на уровень родительского каталога нажмите «**С**». Если текущий каталог корневой, то будет выполнен выход из диалога выбора файла.

Если был выбран файл для загрузки, то ККТ полностью заменит сохраненные у себя настройки прочитанными из файла.

### **8.16. Заводской номер**

Заводской номер программируется на предприятии-изготовителе. Чтобы увидеть заводской номер ККТ в меню «**ПРОГРАММИРОВАНИЕ**» выберите пункт «**>ЗАВ. НОМЕР**»:

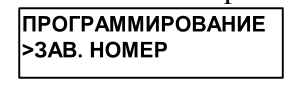

и нажмите клавишу «**ИТ**». На дисплее появится сообщение:

ЗАВОДСКОЙ НОМЕР **XXXXXXXX** 

где XXXXXXXX – заводской номер.

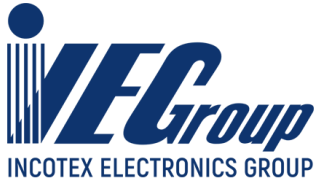

Для программирования заводского номера (при нулевом значении) нажмите клавишу «**х**», введите заводской номер и нажмите клавишу «**ИТ**».

Если ККТ зарегистрирована, а заводской номер не запрограммирован (например, после форматирования), то при входе в режим программирования заводского номера на дисплее отобразится:

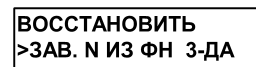

Нажмите клавишу «**3**» для восстановления заводского номера ККТ из ФН.

## **8.17. Запрос обновления ПО**

**Внимание!** Получение файла с обновлением конфигурации ККТ допускается только после процедуры внесения в установленном порядке изготовителем ККТ в Реестр моделей ККТ новой версии данной модели ККТ и установка в экземпляр ККТ версии ПО соответствующей данной модели. Только после этого возможно перерегистрация ККТ с одновременной заменой ФН!

Для получения файла с обновлением конфигурации ККТ необходимо сформировать и передать уполномоченному производителем центру файл-запрос сформированный на ККТ. Вставьте USB-флеш диск в USB-разъем ККТ. Для работы с диском USB-порт ККТ должен быть настроен на работу в режиме «**USB HOST**» (конфигурирование описано в п. [3.6.1](#page-13-0) данного руководства).

Выберите пункт «**>ЗАПРОС ОБНОВ.ПО**», нажмите клавишу «**ИТ**». На дисплее отобразится:

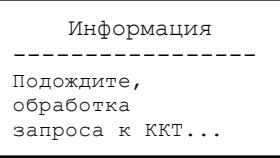

Дождитесь возврата в меню:

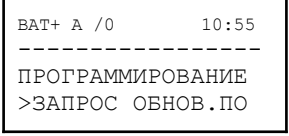

В корневой каталог USB-флеш диска будет записан файл-запрос в формате query XXXXXXXX.json, где:

XXXXXXXX - заводской номер ККТ.

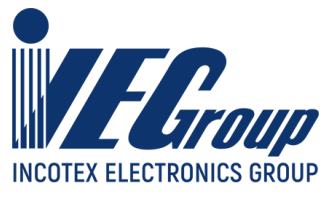

## **9.База товаров**

### **9.1.Основные положения**

В основном меню выбрать пункт «**ПРОГРАММИРОВ.БАЗ**», нажать клавишу «**ИТ**». На дисплее появится сообщение:

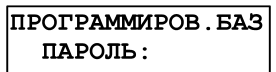

введите пароль администратора (по умолчанию – 22) и подтвердите ввод клавишей «**ИТ**». На дисплее появится сообщение:

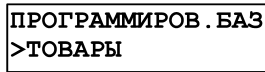

Для перемещения по списку использовать клавиши «**+**», «**-**» или «**П.ИТОГ**». Доступные пункты:

− «**>ТОВАРЫ**» - программирование товаров;

− «**>СОХР.БАЗУ ТОВАР**» - сохранение базы товаров из ККТ на USB-флеш диск;

− «**>ЗАГР.БАЗУ ТОВАР**» - загрузка базы товаров с USB-флеш диска в ККТ;

− «**>ВЕРСИЯ БД**» - просмотр информации о версии базы данных.

Для выбора пункта нажмите клавишу «**ИТ**».

#### **9.2.Программирование товаров**

В меню «**ПРОГРАММИРОВ. БАЗ**» выберите пункт «**>ТОВАРЫ**»:

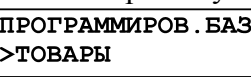

нажмите клавишу «**ИТ**». На дисплее высветится первый товар из базы в виде:

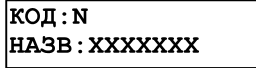

где:

N – код товара в базе (до 6 разрядов);

ХХХХХХХ – наименование товара (может отсутствовать).

Товары в базе расположены в порядке увеличения их кода, перемещаться по товарам возможно с помощью клавиш «**+**» и «**-**». Для быстрого перехода к номеру кода нажать клавишу «**КОД**», ввести нужный код товара и нажать клавишу «**ИТ**».

При нажатии клавиши «**П.ИТОГ**», можно просматривать следующие поля товара:

− «**НАЗВ**» - наименование товара;

− «**ШК**» - запрограммированный штрих-код товара;

− «**ТИП**» - тип предмета расчета; может быть: товар; услуга; подакцизный товар;

работа; ставка азартной игры; выигрыш азартной игры; ставка лотереи; выигрыш лотереи; предоставление РИД (предоставление прав на использование результатов интеллектуальной деятельности или средств индивидуализации); платеж; агентское вознаграждение; выплата; иной предмет расчета (не относящийся к предметам

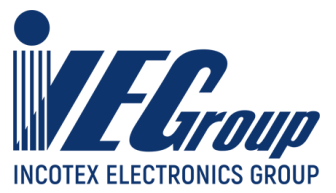

расчета, которым может быть присвоено значение от 1 до 11 и от 14 до 26); имущественное право; внереализационный доход; иные платежи и взносы; торговый сбор; курортный сбор; залог; расход; взносы на обязательное пенсионное страхование ИП; взносы на обязательное пенсионное страхование; взносы на обязательное медицинское страхование ИП; взносы на обязательное медицинское страхование; взносы на обязательное социальное страхование; платеж казино; выдача денежных средств; АТНМ (о реализуемом подакцизном товаре, подлежащем маркировке средством идентификации, не имеющем кода маркировки); АТМ (о реализуемом подакцизном товаре, подлежащем маркировке средством идентификации, имеющем код маркировки); ТНМ (о реализуемом товаре, подлежащем маркировке средством идентификации, не имеющем кода маркировки, за исключением подакцизного товара);

- − «**ШТУЧН**» признак товара: весовой/дробный или штучный;
- − «**ЕДИНИЦА ИЗМЕР**» единица измерения товара;
- − «**ЦЕНА**» стоимость товара;
- − «**НЛГ**» налоговая ставка товара;
- − «**СНО**» система налогообложения, по которой проходит товар;
- − «**ОТДЕЛ**» номер отдела;
- − «**БЛОК**» блокировка товара: выключена или включена;
- − «**ЧАСТЕЙ**» количество частей дробного товара;
- − «**ЦнЧАСТИ**» стоимость одной части дробного товара;
- − «**АГЕНТ**» код привязанного к товару платежного агента;
- − «**АКЦИЗ**» сумма акцизного сбора;
- − «**ДЕКЛ**» номер таможенной декларации;
- − «**КОД СТРАНЫ**» код страны происхождения товара.

Для редактирования необходимого поля товара, при его просмотре нажмите клавишу «**х**». Вам будет предложено ввести новую информацию или выбрать из возможных вариантов, нажимая клавишу «**П.ИТОГ**».

Редактирование текстовой информации «**НАЗВ**» и «**ДЕКЛ**» описано в п. [8.1.1](#page-69-0) данного руководства. Если в базе отсутствуют записи, то на дисплее выводится сообщение:

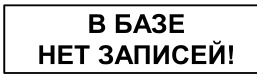

Для добавления новой записи необходимо выполнить функцию «**ДОБАВИТЬ ЗАП.**» (описано ниже).

При нажатии клавиши «**00**» на дисплее отобразится меню выбора функций. Для перемещения по списку использовать клавиши «**+**», «**-**» или «**П.ИТОГ**».

> ВЫБОР ФУНКЦИЙ: ДОБАВИТЬ ЗАП.

Доступные функции:

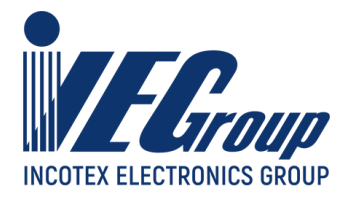

- − «**ДОБАВИТЬ ЗАП.**» добавление нового товара;
- − «**УДАЛИТЬ ЗАП**» удалить выбранный товар;
- − «**УДАЛИТЬ ВСЕ**» очистить базу товаров;
- − «**ПЕЧАТАТЬ ЗАП.**» печать выбранного товара;
- − «**ПЕЧАТАТЬ ВСЕ**» печать всей базы товаров;
- − «**ТАБЛ. КОДИРОВКИ**» печать таблицы кодов символов.

Для выбора функции нажмите клавишу «**ИТ**».

При выборе функции «**ПЕЧАТАТЬ ЗАП**.» просматриваемый товар будет распечатан на чековой ленте:

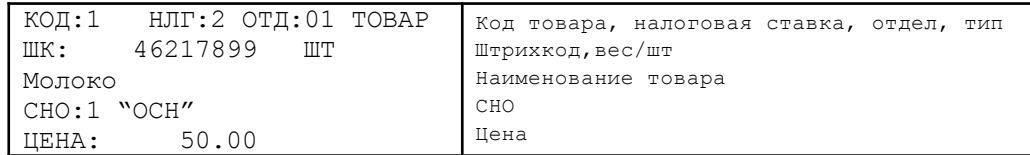

При выборе функции «**УДАЛИТЬ ЗАП**», на дисплее появится сообщение:

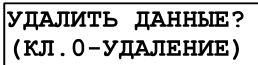

Для удаления записи нажмите клавишу «**0**». Для отмены удаления нажмите клавишу «**С**». При удалении записи на дисплее отобразится следующая по коду за ней запись, или предыдущая (если нет последующих).

При выборе функции «**ДОБАВИТЬ ЗАП**.», на дисплее появится сообщение:

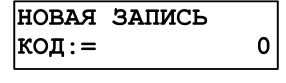

Нажимая цифровые клавиши, введите код. Максимально допустимое количество цифр ввода – 6. При ошибке прозвучит звуковой сигнал. После задания кода нажмите клавишу «**ИТ**» для подтверждения.

При выборе функции «**УДАЛИТЬ ВСЕ**», на дисплее появится сообщение:

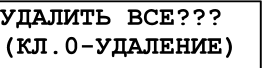

Для удаления **всех записей** нажмите клавишу «**0**». На дисплее появится запрос:

что удалить? **BCIO EASY** 

Нажатием клавиши «**П.ИТОГ**» выберите вариант удаления: всю базу или таблицы индексов. Нажмите клавишу «**ИТ**» для подтверждения. Для отмены удаления нажмите клавишу «**С**».

При выборе функции «**ПЕЧАТАТЬ ВСЕ**» на дисплее появится сообщение:

*<u>ITEHATATL BCE</u>* СНАЧАЛА

Нажатием клавиши «**П.ИТОГ**» выберите печать с начала или с текущей позиции. Нажмите клавишу «**ИТ**» для подтверждения. Для отмены печати нажмите клавишу «**С**».

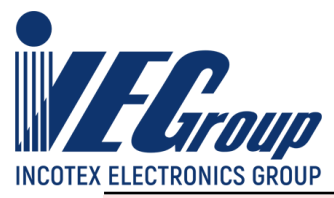

**Внимание!** Если при добавлении новой записи товар с введенным кодом уже существует, то произойдет перенаправление в базу товаров. Следует повторить действия для добавления нового товара.

После ввода кода будет предложено ввести следующее поле товара – наименование. После его ввода нажмите клавишу «**ИТ**» - будет предложено ввести следующее поле, и так далее. Для выбора значений поля используйте цифровые клавиши и клавишу «**П.ИТОГ**».

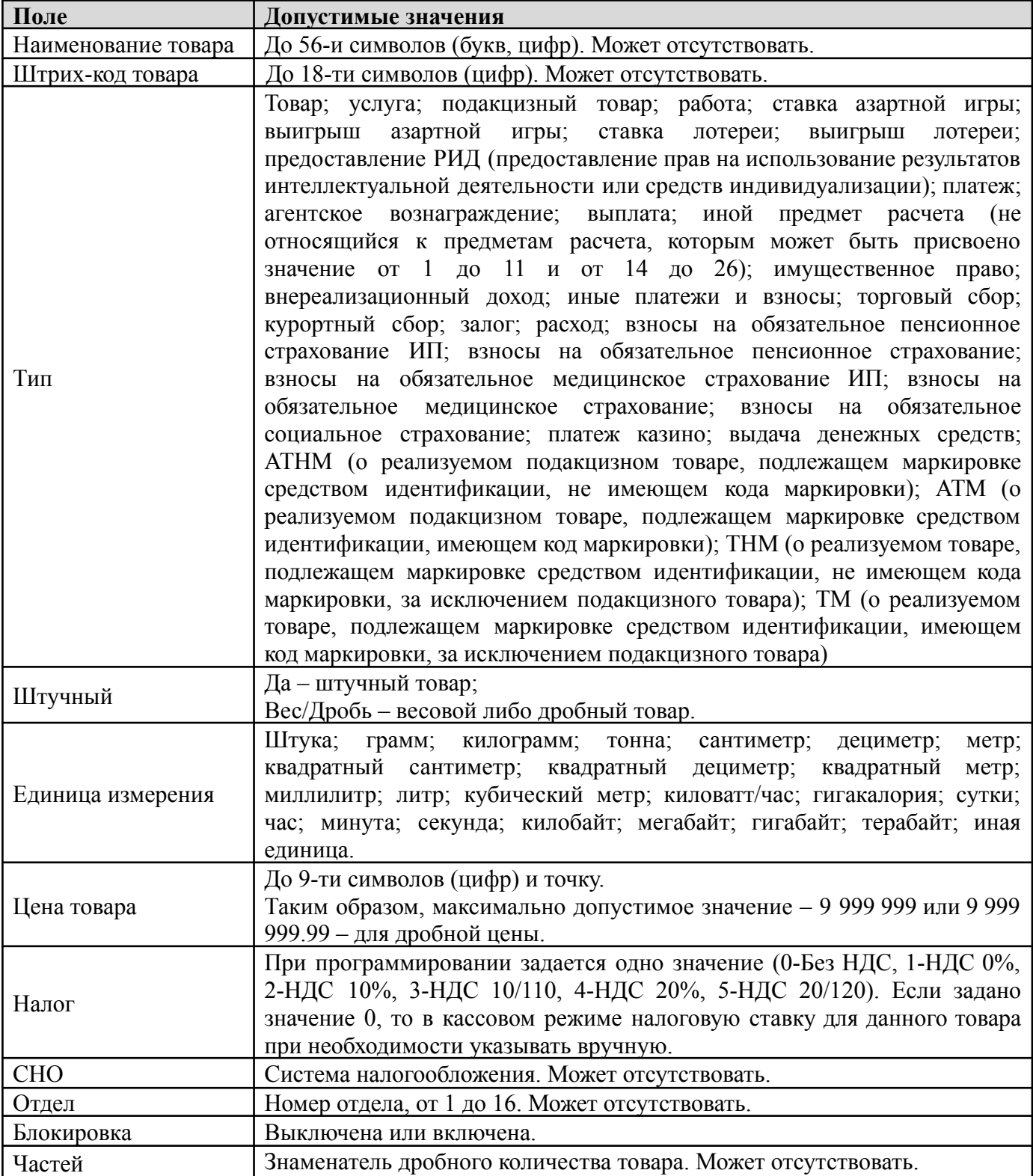

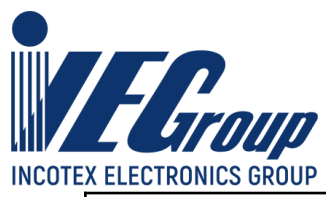

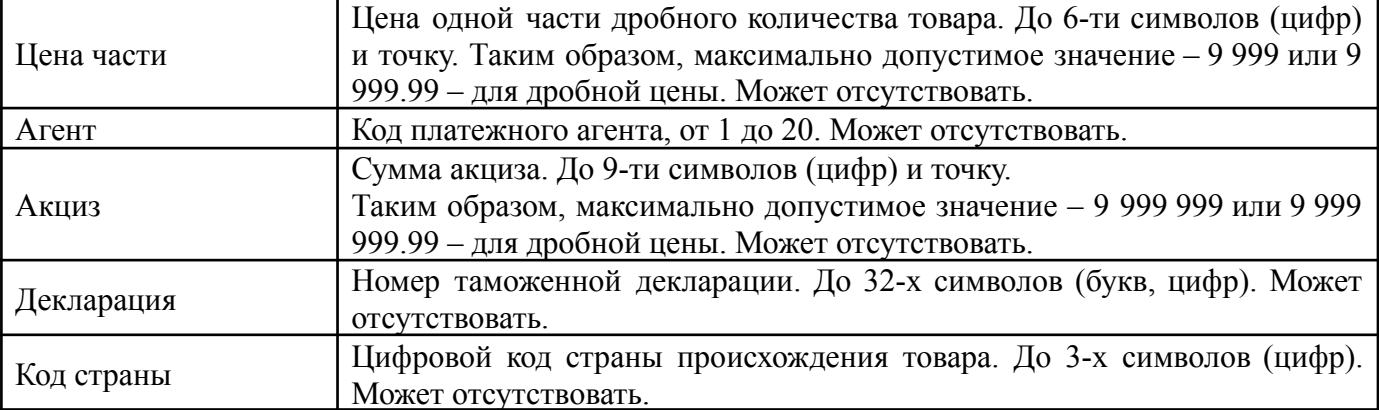

После ввода всех полей будет предложено записать новый товар, на дисплее высветится сообщение:

> ЗАПИСАТЬ ДАННЫЕ?  $(KJI.3-3AIIMCH)$

Нажмите цифровую клавишу «**3**», новый товар будет добавлен.

При выборе функции «**ТАБЛ. КОДИРОВКИ**», будет распечатана таблица кодов символом. Она представлена в **Приложении 2**.

#### **9.3.Запись базы товаров из ККТ на USB-флеш диск**

При записи настроек ККТ на диск, используется по умолчанию следующий путь к файлам настроек:

[диск:]\IncotexKKM\RU\Mercury-180\OUT\_FILES\FileName.cfg

где

[диск:] – имя диска в системе (на ПЭВМ). В ККТ имя диска используется неявно. ККТ поддерживает работу только с дисками, отформатированными в системе FAT12/16/32.

\IncotexKKM\RU\Mercury-180\OUT\_FILES – структура каталогов, которую ККТ использует по умолчанию для сохранения файлов настроек. Каталог IncotexKKM должен находиться в корневом каталоге диска. Если такой структуры каталогов на диске нет, то ККТ создаст ее автоматически при сохранении настроек.

FileName.cfg – файл настроек ККТ с именем в одном из предопределенных форматов и с расширением имени файла «.cfg».

При сохранении настроек имена файлов настроек создаются по нескольким шаблонам создания имен, доступным в ККТ.

#### **Порядок записи настроек из ККТ в файл на USB-флеш диск.**

Вставьте USB-флеш диск в USB-разъем ККТ. Для работы с диском USB-порт ККТ должен быть настроен на работу в режиме «**USB HOST**» (конфигурирование описано в п. [3.6.1](#page-13-0) данного руководства).

Выберите пункт «**>СОХР.БАЗУ ТОВАР**», нажмите клавишу «**ИТ**». На дисплее отобразится диалог выбора формата имени файла:

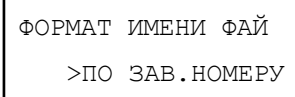

Клавишей «**П.ИТОГ**» выберите формат имени файла:

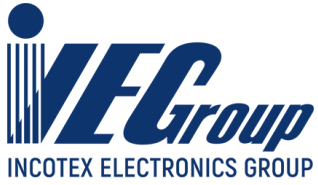

- «**>ПО ЗАВ.НОМЕРУ**» имя файла настроек будет создано автоматически в формате «заводской номер ККТ.cfg»;
- «**>ПО ДАТЕ/ВРЕМЕНИ**» имя файла будет создано автоматически в формате «ГГГГММДД\_ЧЧММСС.cfg», где ГГГГММДД\_ЧЧММСС – год, месяц, день, часы, минуты, секунды по часам ККТ;
- «**>ВВОД С КЛАВИАТ.**» имя файла вводится вручную по кодам символов. К введенному имени будет автоматически добавлено расширение «cfg».

После выбора формата имени файла (и его ввода, если потребуется) нажмите «**ИТ**». ККТ запишет базу товаров в файл на диске в каталог по умолчанию. На дисплее появится сообщение об успешном сохранении файла базы товаров.

#### **9.4.Загрузка базы товаров с USB-флеш диска в ККТ**

При программировании ККТ через USB-флеш диск, используется по умолчанию следующий путь к файлам настроек:

[диск:]\IncotexKKM\RU\Mercury-180\IN\_FILES\FileName.cfg

где

[диск:] – имя USB-флеш диска в системе (на ПЭВМ). В ККТ имя диска используется неявно. ККТ поддерживает работу только с дисками, отформатированными в системе FAT12/16/32.

 $\langle$ IncotexKKM\RU\Mercury-180\IN FILES – структура каталогов, которую ККТ использует по умолчанию для доступа к файлам настроек. Каталог IncotexKKM должен находиться в корневом каталоге диска.

FileName.cfg – файл настроек ККТ с произвольным именем и с расширением имени файла «.cfg».

**Примечание.** Использование путей по умолчанию не является обязательным требованием к применению, т.к. при загрузке файла в ККТ можно выбрать любой другой путь к настройкам. Но при слишком разветвленной структуре каталогов диска и при большом количестве файлов на нем переход к нужным файлам может оказаться весьма затруднительным.

**Рекомендация.** Для удобства загрузки файлов в ККТ используйте короткие имена файлов, т.к. в этом случае будет отображаться полные а не сокращенные имена файлов на дисплее. При навигации по списку файлов в каждой строке списка видны 13 символов имени файла или каталога.

#### **Порядок загрузки базы товаров из файла на USB-флеш диске.**

Вставьте USB-флеш диск в USB-разъем ККТ. Для работы с диском USB-порт ККТ должен быть настроен на работу в режиме «**USB HOST**» (конфигурирование описано в п. [3.6.1](#page-13-0) данного руководства).

Выберите пункт «**>ЗАГР.БАЗУ ТОВАР**», нажмите клавишу «**ИТ**». ККТ откроет корневой каталог диска. Клавишей «**П.ИТОГ**» или «**+**»/«**-**» выберите нужный каталог или файл. Для входа в выбранный каталог или выбора файла нажмите «**ИТ**». Для перехода на уровень родительского каталога нажмите «**С**». Если текущий каталог корневой, то будет выполнен выход из диалога выбора файла.

Если был выбран файл для загрузки, то ККТ полностью очистит свою базу товаров и загрузит новую базу прочитанную из файла.

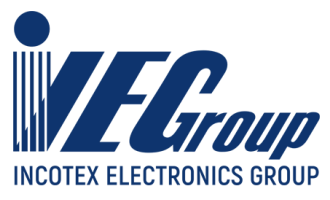

## **10. Сервисный режим**

Сервисный режим предназначен для проведения технического обслуживания и проверки исправности основных узлов ККТ.

Режим становится доступным при включении с нажатой клавишей «**2**». Вход осуществляется по паролю специалиста авторизованного сервисного центра (по умолчанию – 99) или по технологической перемычке.

После включения ККТ на дисплее появится сообщение:

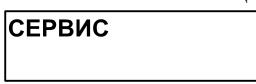

Для входа в режим необходимо нажать клавишу «**ИТ**». На дисплее появится сообщение:

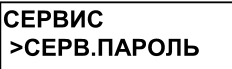

Для перемещения по списку использовать клавиши «**+**», «**-**» или «**П.ИТОГ**». Доступные пункты меню:

- − «**>СЕРВ.ПАРОЛЬ**» программирование пароля специалиста
- − «**>ТЕСТ ДИСПЛЕЯ**» тест дисплея кассира
- − «**>ТЕСТ КЛАВИАТУРЫ**» тест клавиатуры
- − «**>ТЕСТ ПРИНТЕРА**» тест печатающего устройства
- − «**>ТЕСТЫ ПУ**» набор тестов проверки работоспособности печатающего устройства (КПУ). Блок тестов включает в себя:
	- − Изм. Т (С) измерение температуры ПУ1
	- − Изм. VH измерение напряжения питания ПУ
	- − Изм. Строб тест предназначен для контроля длительности защитного одновибратора включения строба печатающего устройства с помощью осциллографа.
	- − Изм. Сброс тест предназначен для контроля длительности защитного одновибратора включения силового напряжения печатающего устройства с помощью осциллографа.
	- − Поддержка VH тест предназначен для диагностики термоголовки и драйвера шагового принтера путем ручного измерения напряжения.
	- − Цикл.закач.ТПГ тест предназначен для контроля закачки информации в термоголовку принтера с помощью осциллографа.
	- − Цикл. промотка тест предназначен для контроля работы шагового двигателя с помощью осциллографа.
	- − Цикл.печ.сетки циклическая печать сетки.
- − «**>ТЕСТ FLASH USB**» тест разъема USB

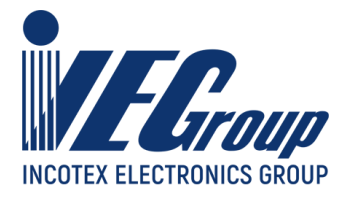

- − «**>ТЕСТ БАТАРЕИ**» тест напряжения батареи резервного питания
- − «**>ТЕСТ COM1**» тест RS-канала
- − «**>ТЕСТ COM2**» тест RS-канала
- − «**>ТЕСТ МОДЕМА**» тест модема
- − «**>ТЕСТ WiFi**» тест сети WiFi
- − «**>КАЛИБРОВКА**» калибровка заряда батареи

Для выбора пункта нажмите клавишу «**ИТ**».

При выборе функции «**ТЕСТ МОДЕМА**» на чековой ленте распечатаются итоги теста GPRS модема, текущий баланс SIM карты, а также IMEI модема.

**Пример:** вывод на печать «**ТЕСТ МОДЕМА**»

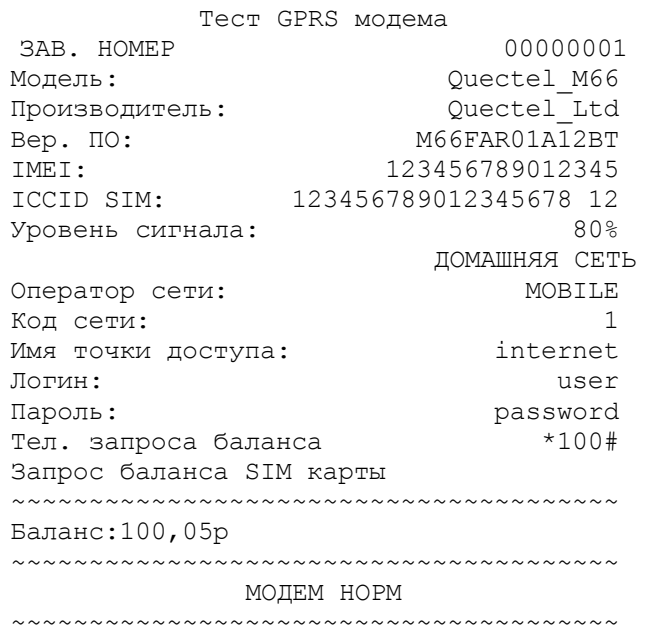

При выборе функции «**ТЕСТ WiFi**» на чековой ленте распечатается список точек доступа. **Пример:** вывод на печать «**ТЕСТ WiFi**»

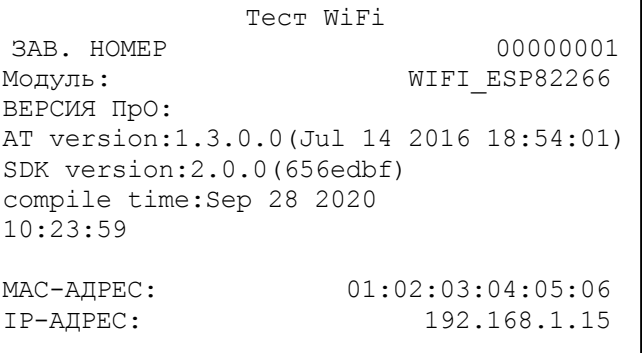

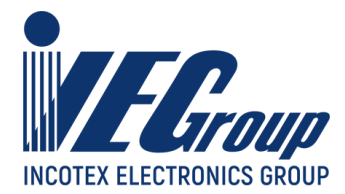

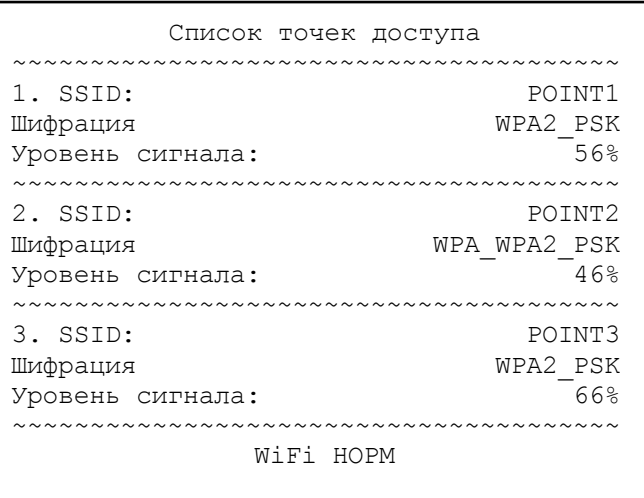

## **11. Режим диагностики**

Режим диагностики предназначен для настройки ККТ и комплексной проверки основных узлов ККТ. Режим становится доступным при включении с нажатой клавишей «**3**».

После включения ККТ на дисплее появится сообщение:

```
ЛИАГНОСТИКА
HAXMMTE KJ. 0-9
```
Для проведения определенного теста или настройки параметра необходимо нажать соответствующую клавишу.

Соответствие клавиш и тестов:

- 00 ввод заводского номера ККТ
- 0. тест для ПСИ
- 1. прогон ККТ
- 2. проверка ККТ
- 3. проверка УУ
- 4. ввод времени и даты
- 5. резерв
- $6.$  тест КПУ
- 7. тест модема
- 8. тест Wi-Fi
- 9. калибровка заряда аккумулятора

## **12. Режим сбросов**

Для оперативного выхода из сбойных ситуаций, для сбросов настроек ККТ, форматирования Flash предназначена возможность входа в технологическое меню сбросов.

Режим становится доступным при включении с нажатой клавишей «**ВОЗ**».

После включения ККТ на дисплее появится сообщение:

TEX CEPOCH

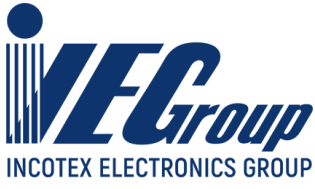

Вход осуществляется по паролю (по умолчанию **995578**). На дисплее появится сообщение:

#### **ТЕХ.СБРОСЫ** >ТОЧКИ ВОЗВРАТА

Для перемещения по списку использовать клавиши «**+**», «**-**» или «**П.ИТОГ**». Доступные пункты меню:

- − «**>ТОЧКИ ВОЗВРАТА**» сброс циклического возврата в точку сбоя;
- − «**>ЖУРНАЛА ПРОДАЖ**» сброс журнала продаж;
- − «**>ПАРОЛЕЙ**» сброс паролей операторов;
- − «**>СБРОС ОПЦИЙ**» сброс системных опций;
- − «**>ПОЛН. ОБНУЛЕНИЕ**» полный сброс; ГРОСС-итога;
- − «**>ФОРМАТИРОВАНИЕ**» форматирование флеш;
- − «**>СТЕРЕТЬ ФЛЕШ**» полное стирание памяти;
- − «**>ФАЙЛЫ СЕРВ. ККТ**» сброс информации о версии и дате загрузки файлов с сервера ККТ;
- − «**>USB УСТРОЙСТВА**» сброс информации о подключенных ранее USB устройствах;
- − «**>СБРОС МГМ**» сброс массогабаритного макета;
- − «**>СООБЩ.ДЛЯ ОФД**» сообщения от ККТ, которые не принимаются сервером ОФД;
- − «**>ОБРАЗ ФЛЕШ**» считать образ FLASH памяти на USB-флеш диск;
- − «**>ЗАГРУЗ.КОНФИГУР**» обновление конфигурации ККТ;
- − «**>ОБН.ЗАГРУЗЧИК.**» обновление загрузчика.

Для выбора пункта нажмите клавишу «**ИТ**».

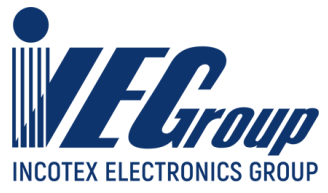

## **Приложение 1. Таблица опций**

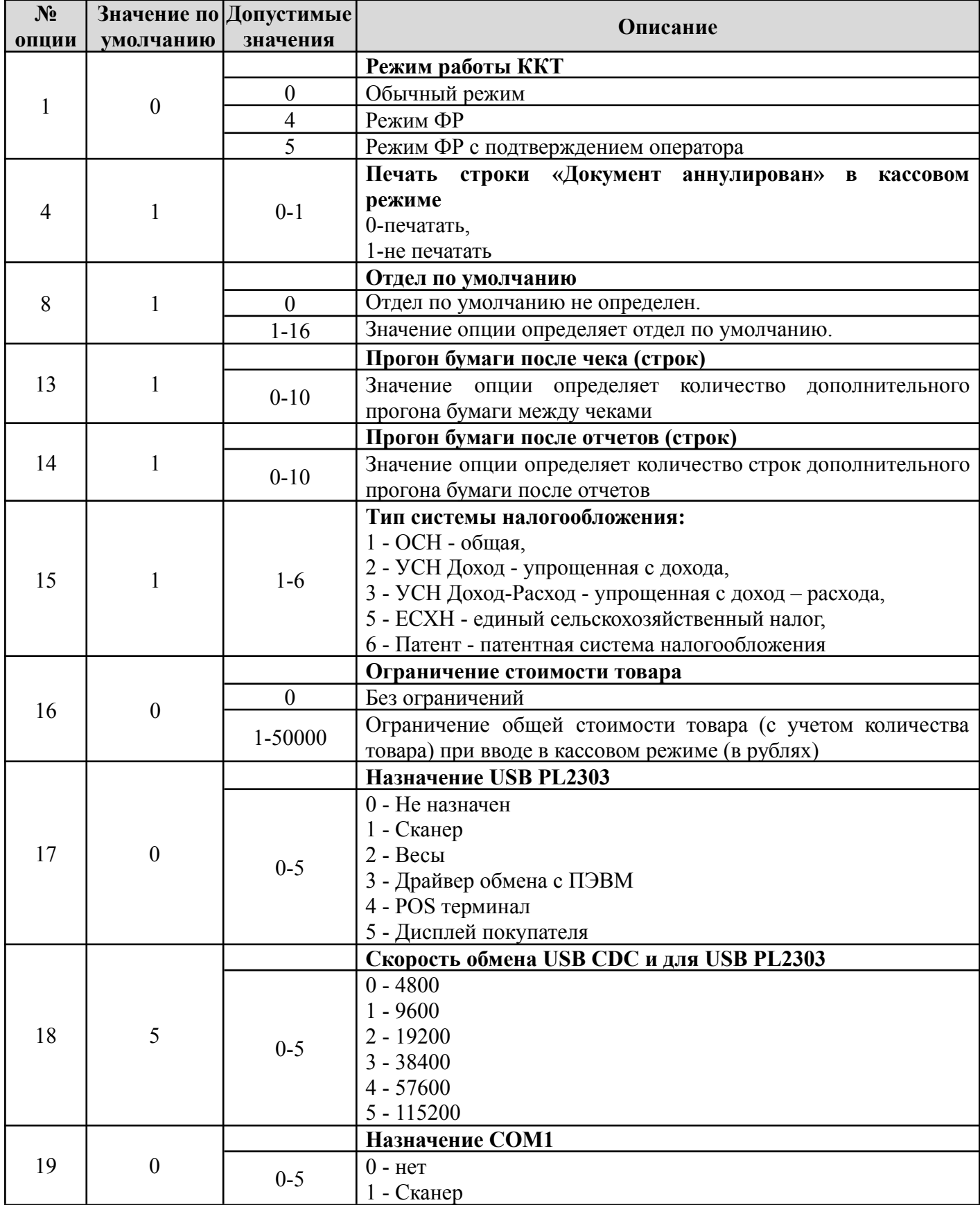

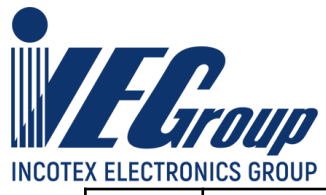

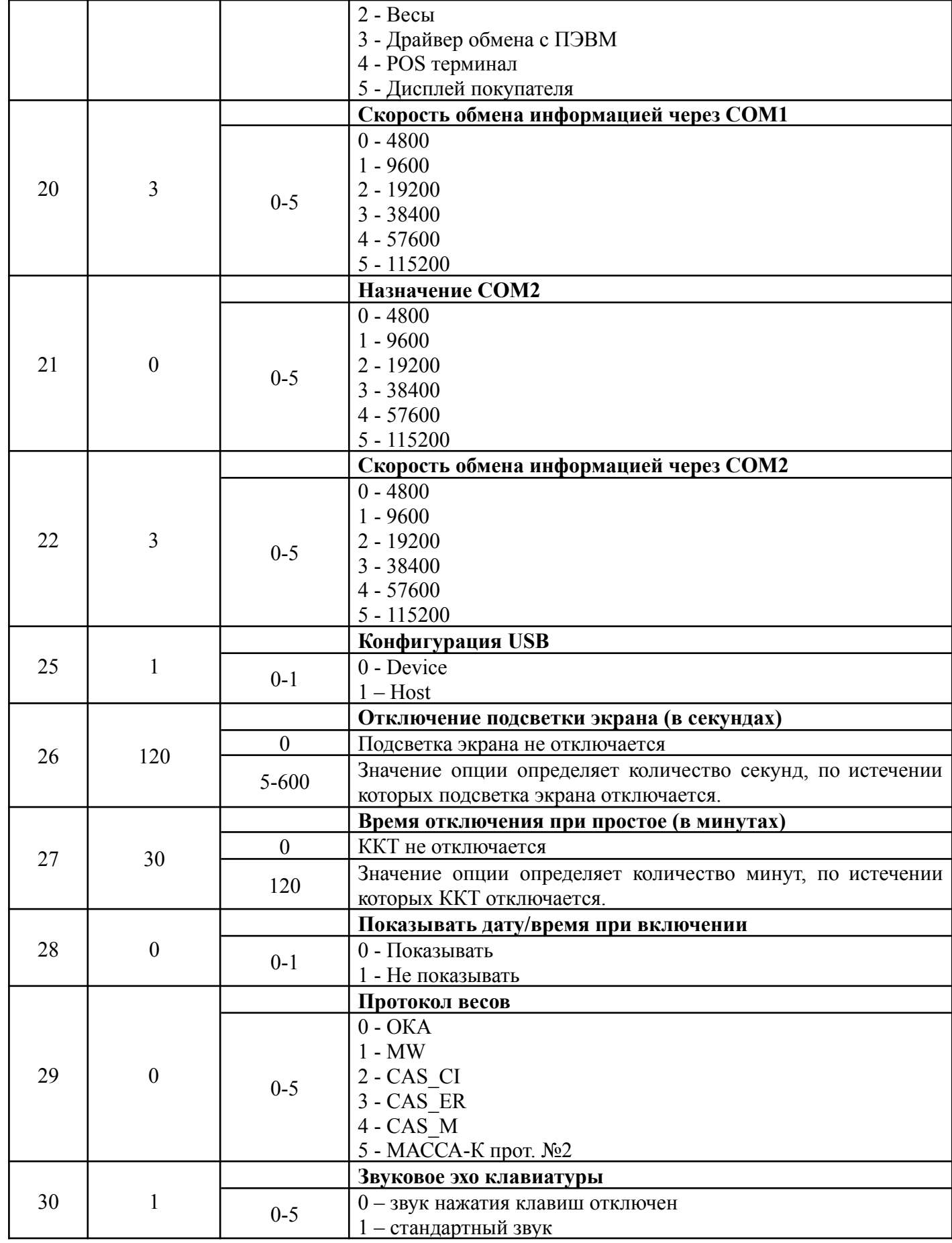

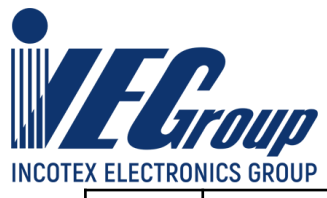

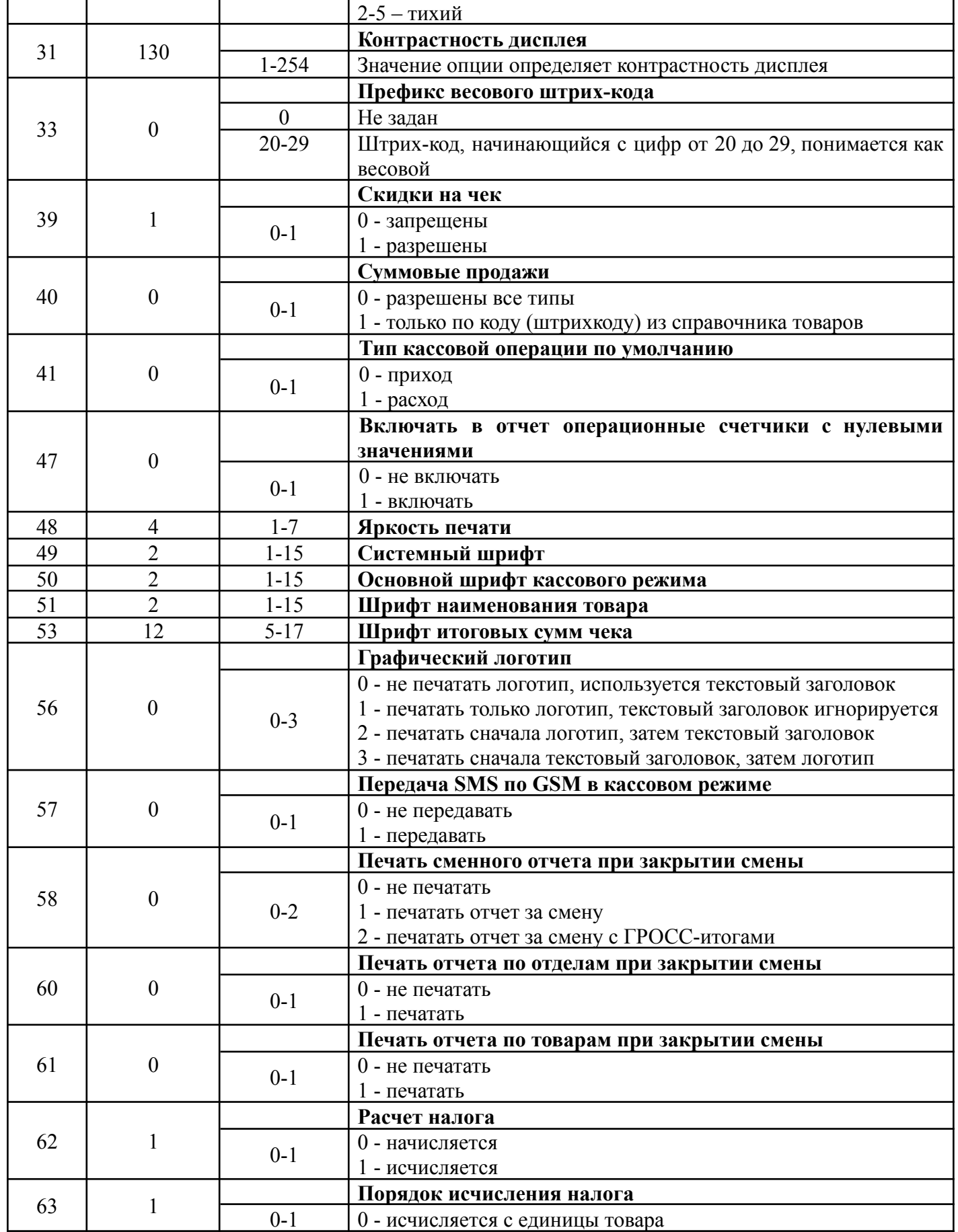

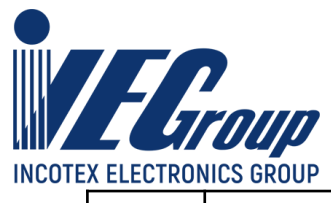

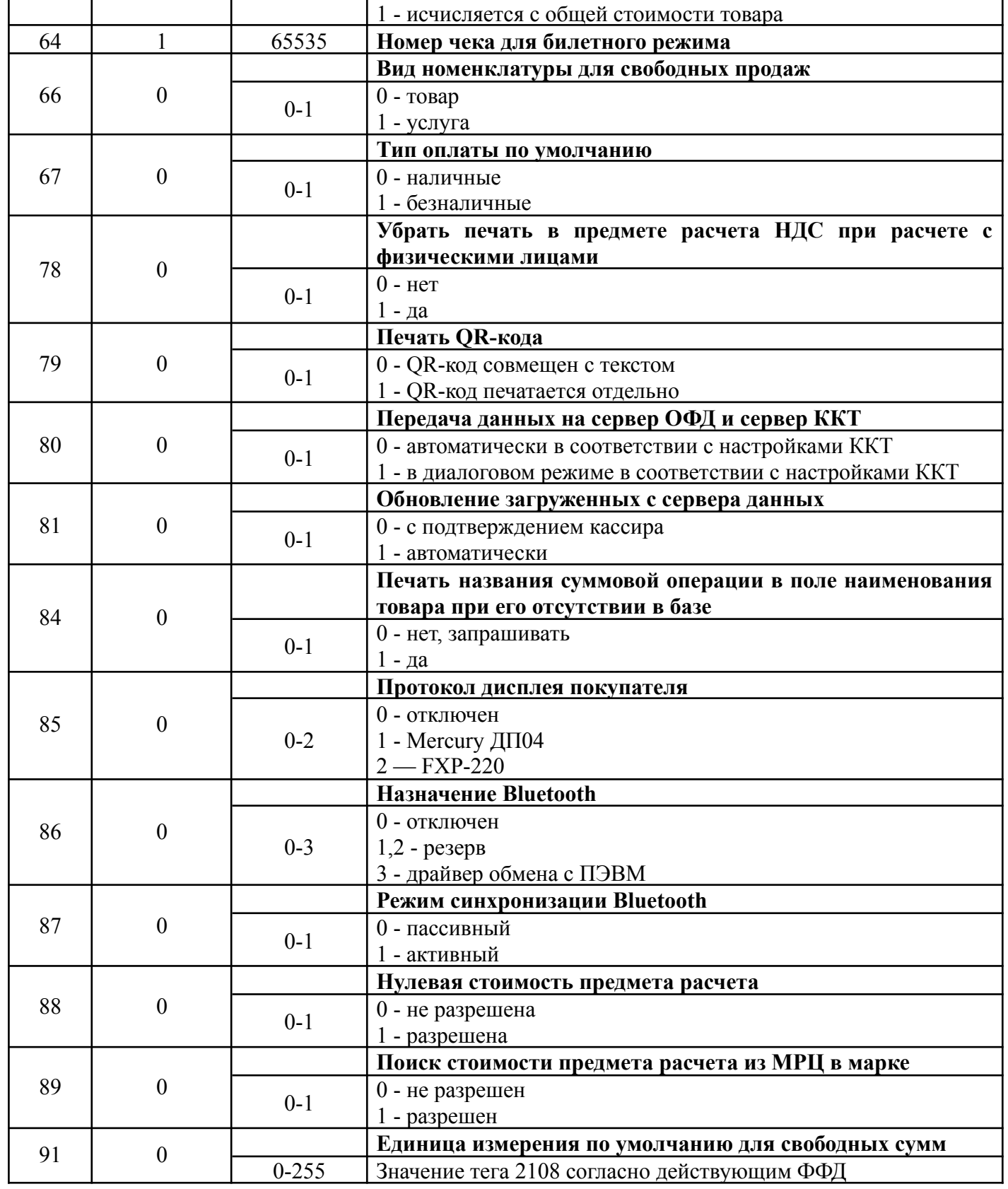

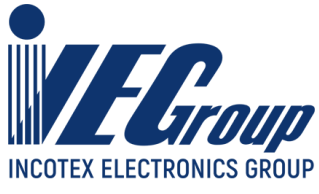

## **Приложение 2. Работа с текстовой информацией**

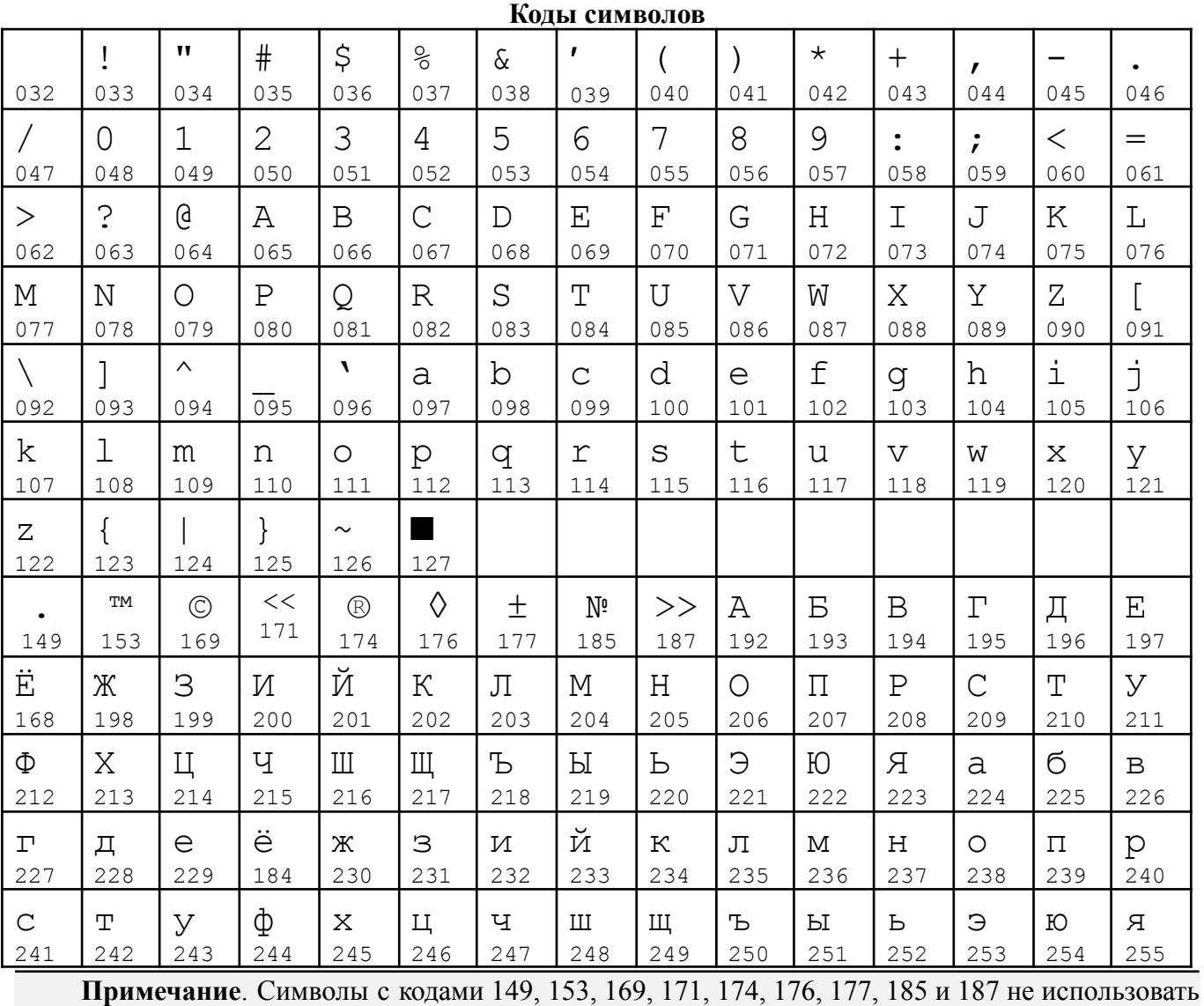

в режиме программирования настроек ФН

**Раскладка клавиатуры**

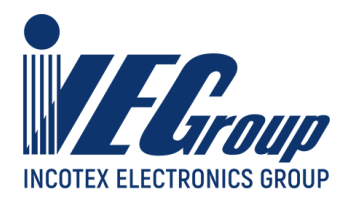

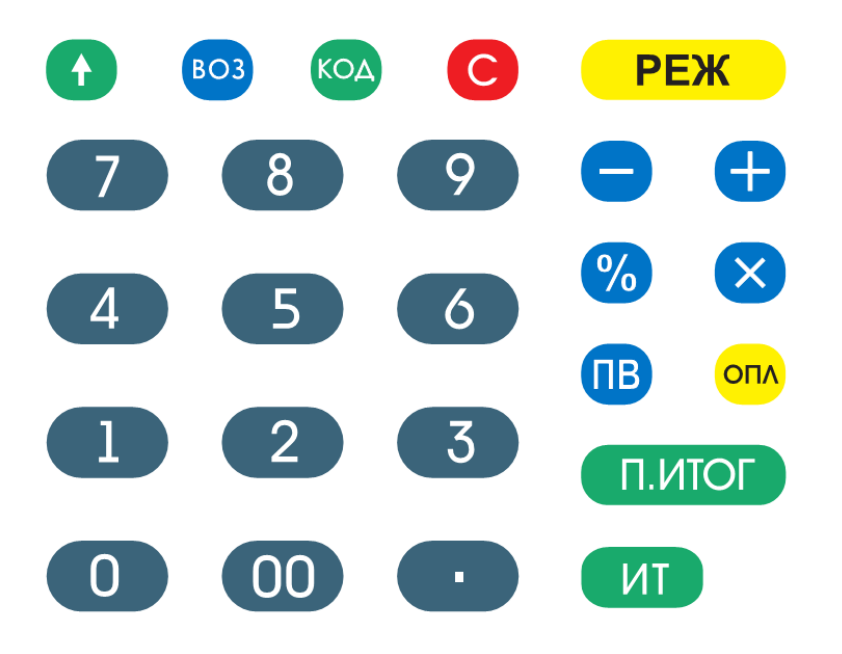

## **Приложение 3. Параметры настроек для операторов**

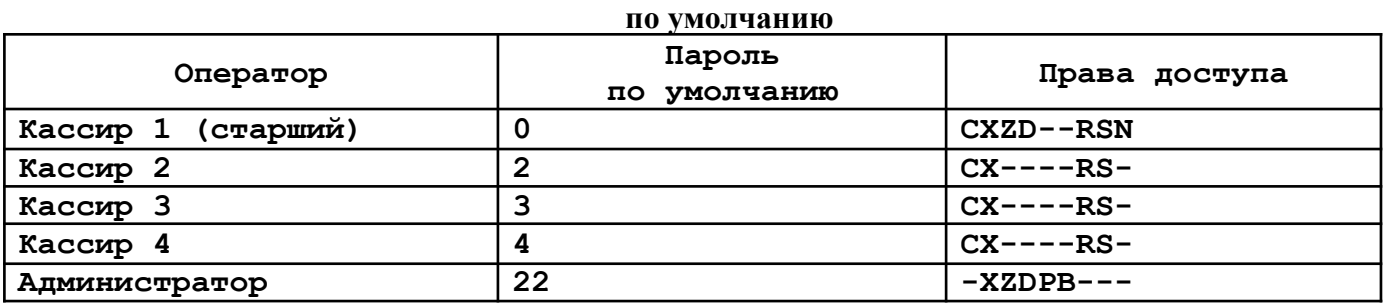

Где буквенные обозначения прав ассоциируются с разрешением следующих действий:

C: доступ в кассовый режим;

X: резерв;

Z: доступ к отчетам;

D: программирование даты (не из режима программирования);

P: доступ в режим программирования;

B: доступ к режимам программирования баз;

R: оформление чека возврата;

S: оформление чека коррекции;

N: оформление нулевого чека;

Установка настроек по умолчанию для операторов происходит при обнулении ККТ.

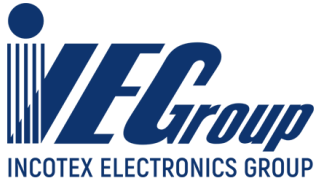

# **Приложение 4. Контакты разъема RS-232С**

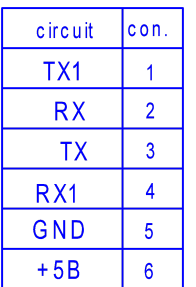

RX, TX - COM1; RX1, TX1 – COM2

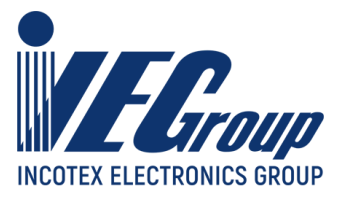

## **Приложение 5. Подключение весов и сканера**

#### **Основные положения**

В ККТ введена поддержка весового штрих-кода по стандарту EAN13. Для работы с весовым штрих-кодом установите опцию 33 в значение от 20 до 29.

Формат штрих-кода должен быть в виде: PPCCCCC MMK, где:

PP – префикс (от 20 до 29);

CCCCC – ШК код товара (в базе ККТ);

MMMMM – вес товара в граммах;

K – контрольная сумма.

**Примечание**. Если запрограммирована работа с весовым штрих-кодом, то обратите внимание, чтобы штрих-коды, заданные в базе товаров, не начинались с префикса, заданного опцией 33.

#### **Настройка ККТ для подключения USB устройств**

Перед подключением любых USB устройств к ККТ необходимо убедиться, что USB-порт ККТ настроен на работу в режиме «**USB HOST**» (конфигурирование описано в п. [3.6.1](#page-13-0) данного руководства). При подключении USB устройства ККТ автоматически пытается определить тип устройства. В случае если однозначно определить устройство не получилось (а так же если подключить устройство с зажатой клавишей «**C**») будет отображен один из двух диалогов:

Для USB-CDC устройств:

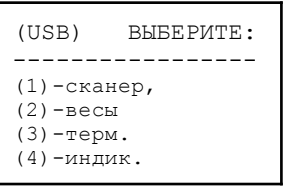

Для USB-HID устройств:

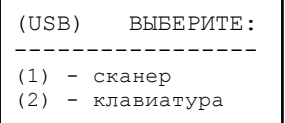

Используя цифровые клавиши выбрать необходимый тип устройства. Тип устройства запомнится в энергонезависимой памяти и до подключения других устройств процедуру определения проводить нет необходимости.

Если устройство подключено через переходник RS232 - USB (PL2303) тип устройства следует выставить установкой опцией **17** (Назначение USB PL2303) в нужное значение.

Для некоторых устройств и переходников возможно потребуется настроить скорость обмена - опция **18** (Скорость обмена USB CDC и для USB PL2303).

**Внимание!** Большинство сканеров ШК по умолчанию настроены на работу в USB-HID режиме. Данный режим следует избегать при работе с маркированной продукцией. Обратитесь к

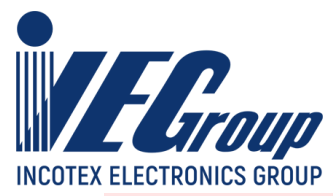

документации сканера чтобы перевести его в режим Virtual-COM (эмуляция COM порта, USB-COM).

#### **Настройка ККТ для подключения весов через COM**

Выберите канал работы – СОМ 1 или СОМ 2 (опции **19** или **21** соответственно) и установите нужную скорость обмена (опции **20** или **22**).

Также необходимо выбрать протокол весов. В настоящий момент поддерживается следующие протоколы: OKA, MW, CAS\_CI, CAS\_ER (опция **29**). При использовании весов по протоколу CAS\_CI сетевой номер в весах должен быть установлен в 0.

#### **Настройка ККТ для подключения сканера через COM**

При использовании сканера работающего через RS232С, выберите канал работы – СОМ 1 или СОМ 2 (опции 19 или 21 соответственно) и установите нужную скорость обмена (опции 20 или 22).
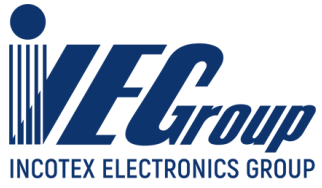

## **Приложение 6. Сообщения об ошибках**

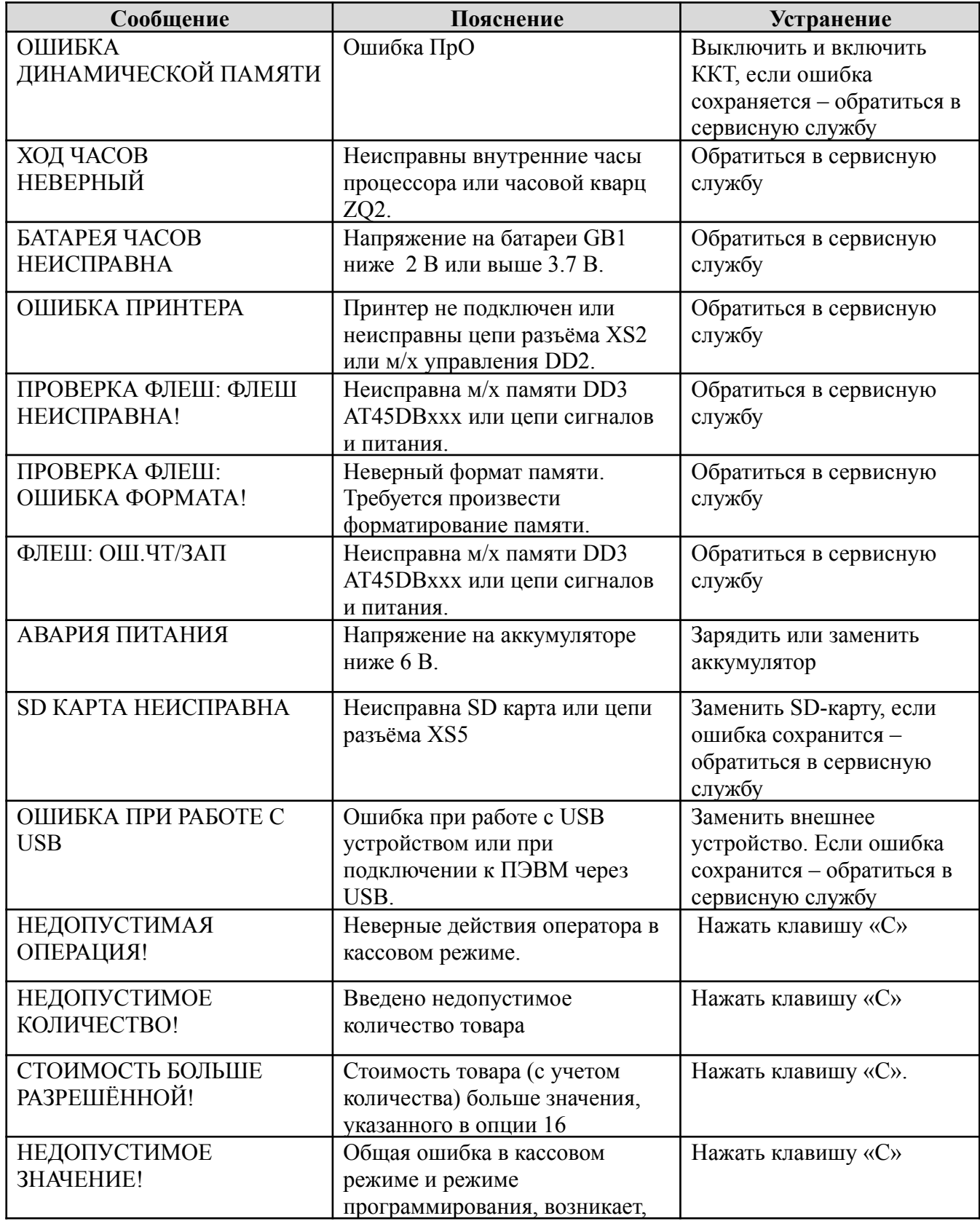

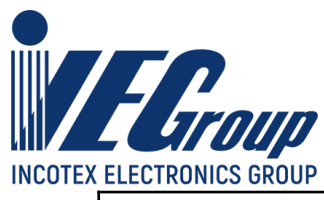

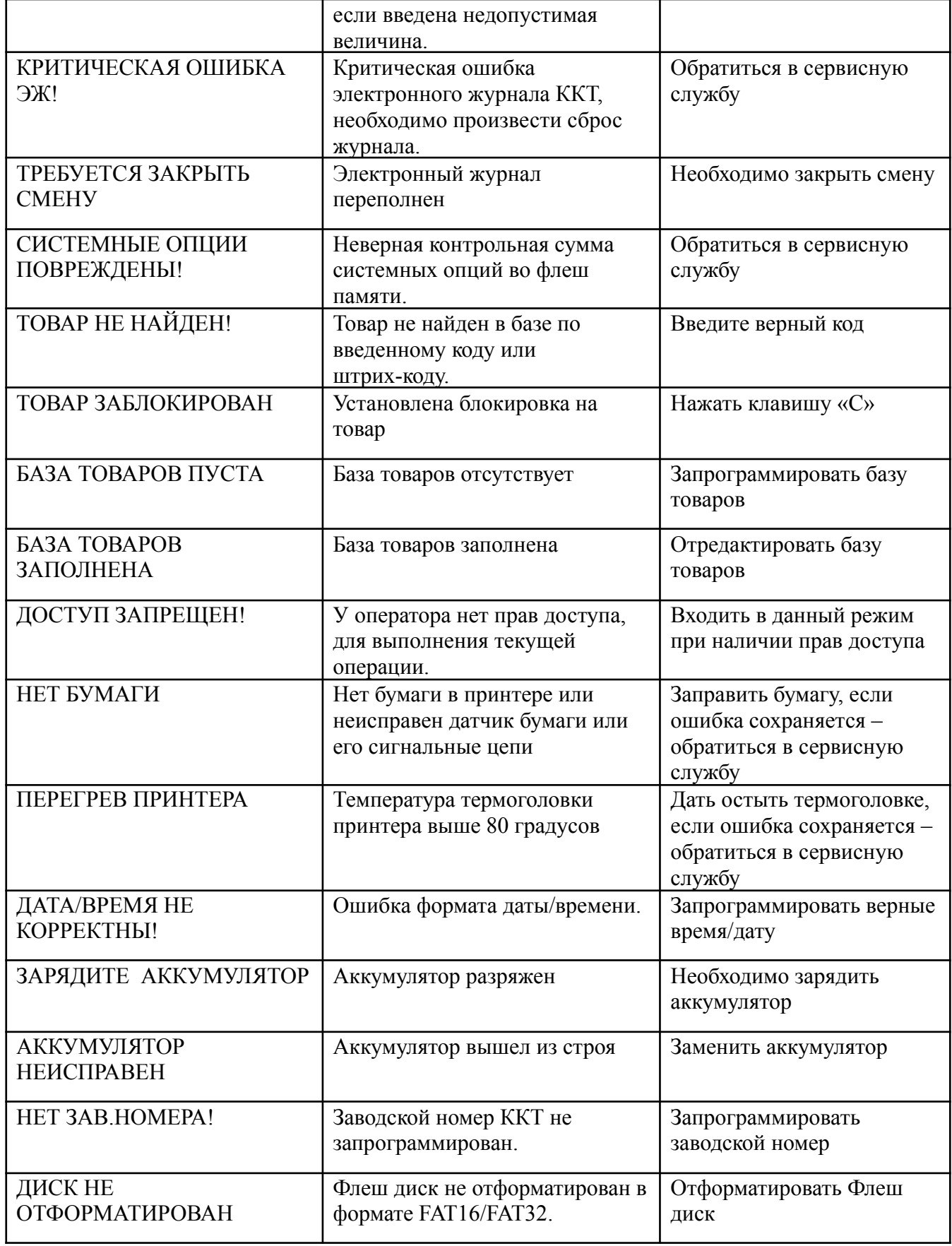

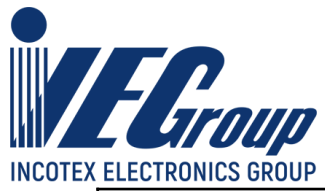

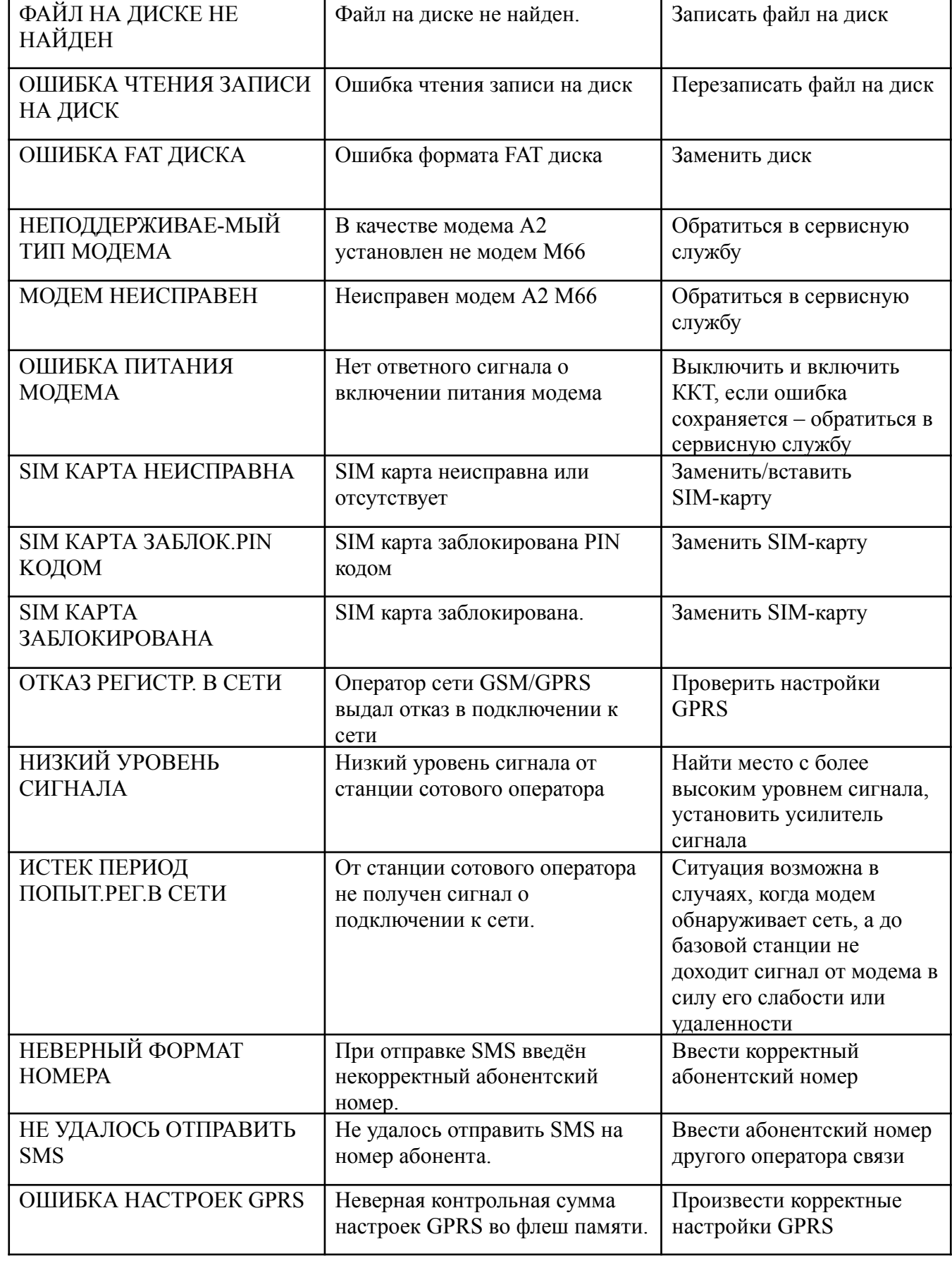

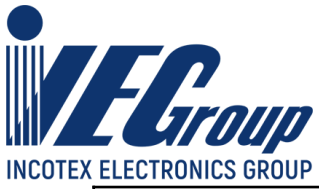

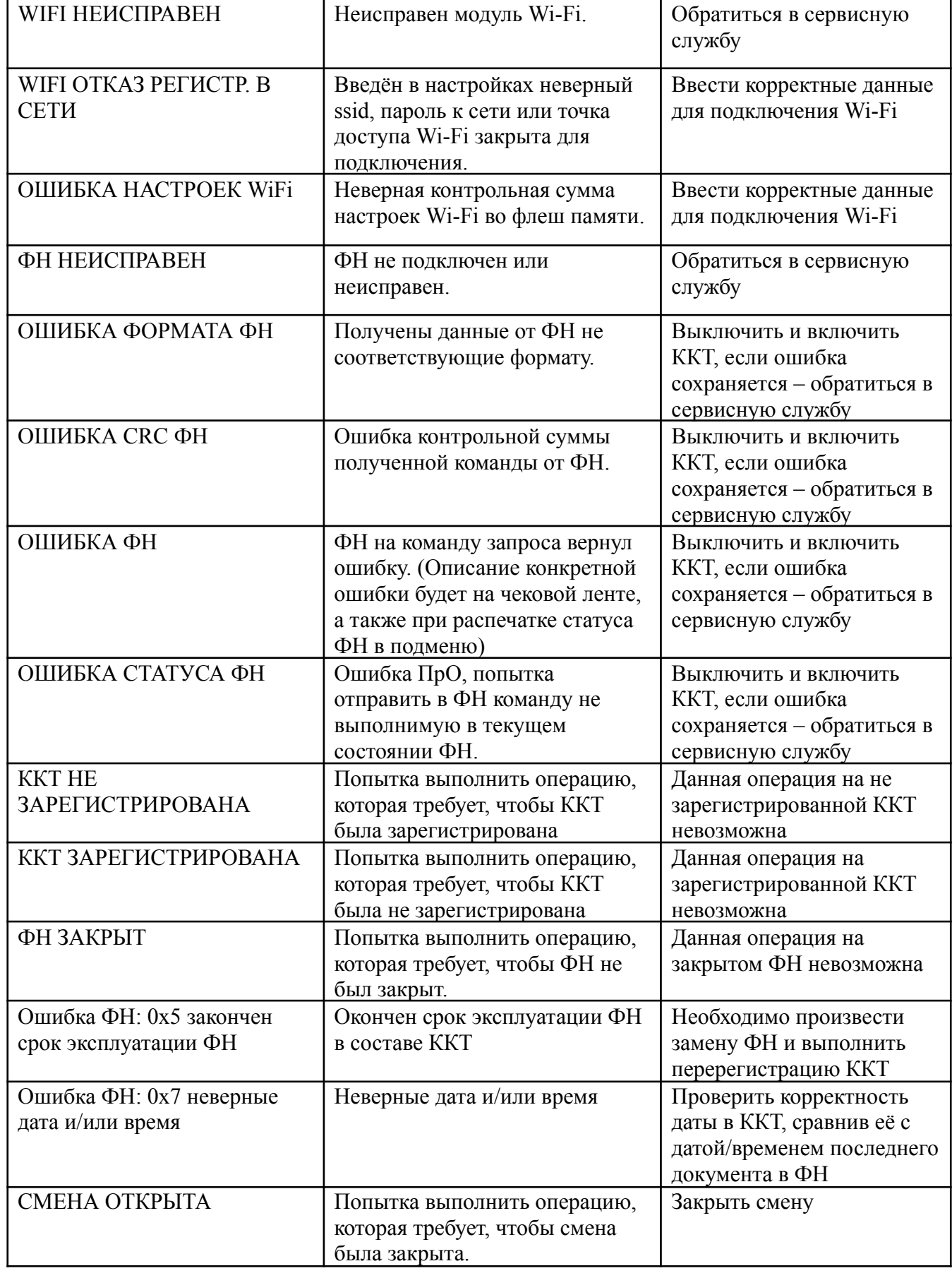

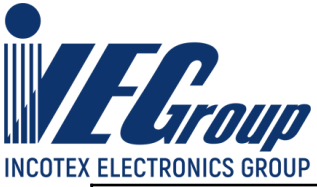

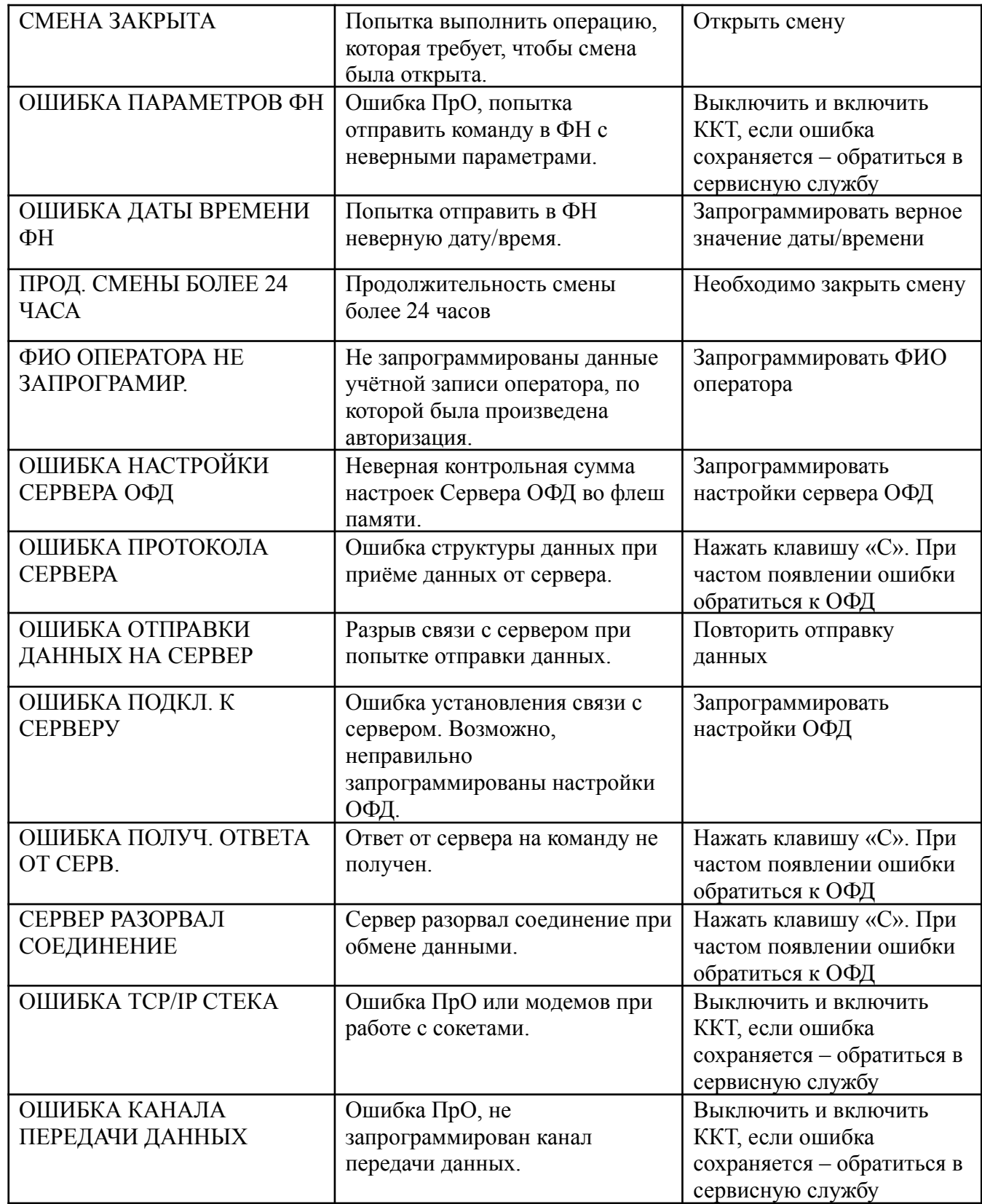

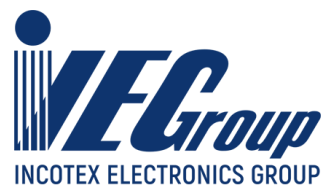

## **Приложение 7. Сравнение ПО ККТ с эталоном**

Сравнение ПО ККТ с эталоном доступно в режиме фискального накопителя. Для перевода ККТ в режим фискального накопителя необходимо включить ККТ с нажатой клавишей «**1**». На дисплее отобразится «**РЕЖИМ ФН**». Для входа в режим нажать клавишу «**КОД**». На дисплее появится сообщение «**РЕЖИМ ФН ПАРОЛЬ:**», введите пароль **881234**.

Для сравнения ПО ККТ с эталонным необходимо вставить в ККТ USB флеш накопитель с эталонным ПО. Далее клавишами «**+**», «**-**» выбрать пункт меню «**ВЕРИФИКАЦИЯ ПО**», подтвердить выбор - клавишей «**ИТ**». ККТ откроет корневой каталог диска. Клавишей «**ПИ**» или «**+**»/«**-**» выберите нужный каталог или файл. Для входа в выбранный каталог или выбора файла нажмите «**ИТ**». Для перехода на уровень родительского каталога нажмите «**С**». Если текущий каталог корневой, то будет выполнен выход из диалога выбора файла. После подтверждения выбора отобразится:

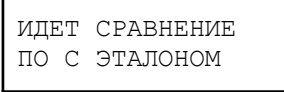

При совпадении ПО ККТ с эталонным на дисплее отобразится:

ПО ИДЕНТИЧНО ЭТАЛОННОМУ

При несовпадении ПО ККТ с эталонным на дисплее отобразится:

ПО ОТЛИЧАЕТСЯ ОТ ЭТАЛОННОГО

Для того чтобы рассчитать CRC32 от ПО в ККТ и вывести на печать отчет необходимо выбрать пункт меню «**РАСЧЕТ CRC32**». После расчета будет распечатан отчет.

**Пример:** расчет контрольной суммы

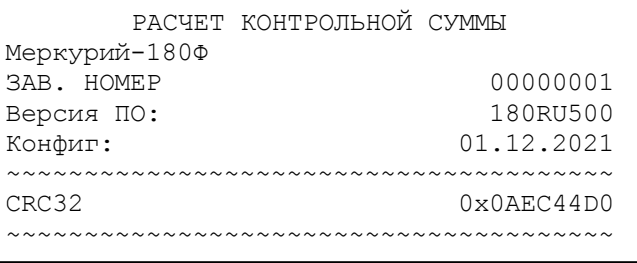

Контрольная сумма CRC32 рассчитывается по развернутой в памяти ККТ программе, в которой отсутствует заголовок содержащий сведения о модели ККТ, версии данного ПО, версии разметки флеш памяти ККТ, сведения о длине прошивки ПО, а также сведений о заводском номере ККТ и идентификационном номере процессора для которых подготовлена данная прошивка. Файл эталонной прошивки имеет наименование «main\_180.bin» и сдается в экспертную организацию.

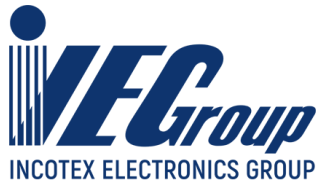

## **Приложение 8. Замена фискального накопителя (ФН)**

1. Провести закрытие смены, если она не была закрыта в соответствии с п. [5.2](#page-42-0) данного руководства (в случае замены ФН).

2. Провести закрытие фискального накопителя в соответствии п. [7.6](#page-67-0) данного руководства (в случае замены ФН).

3. Выключить ККТ и открутить один винт на корпусе:

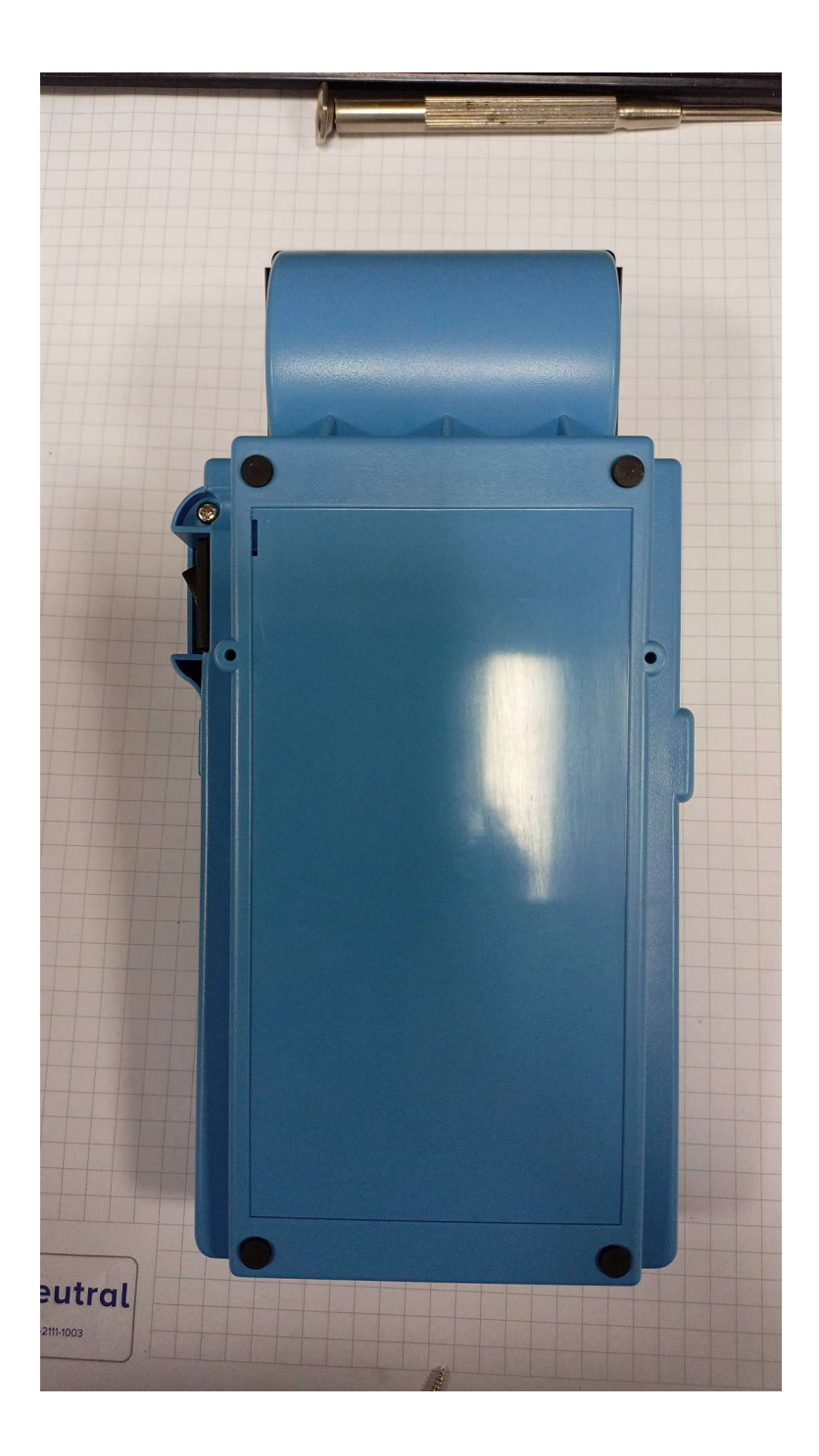

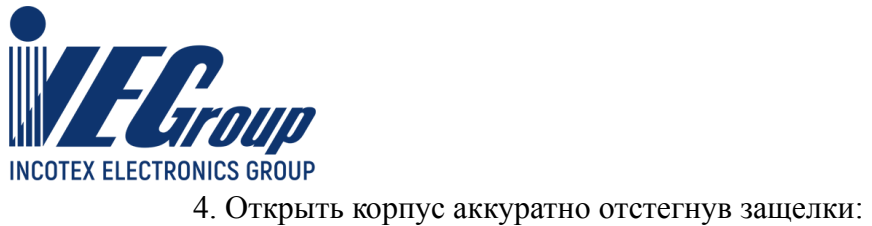

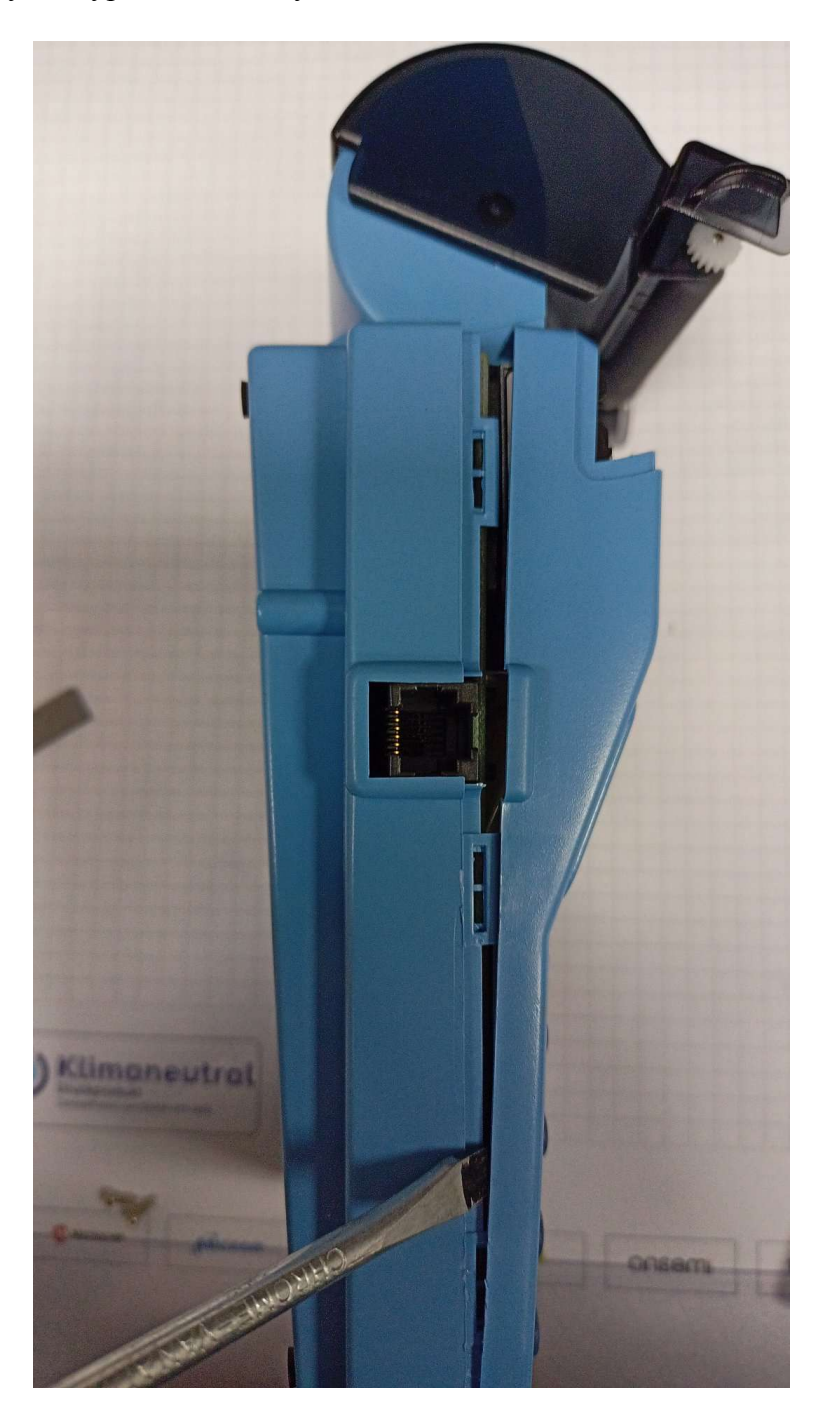

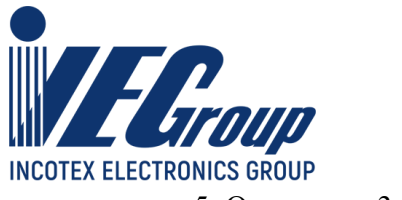

5. Открутить 3 винта и приподнять плату:

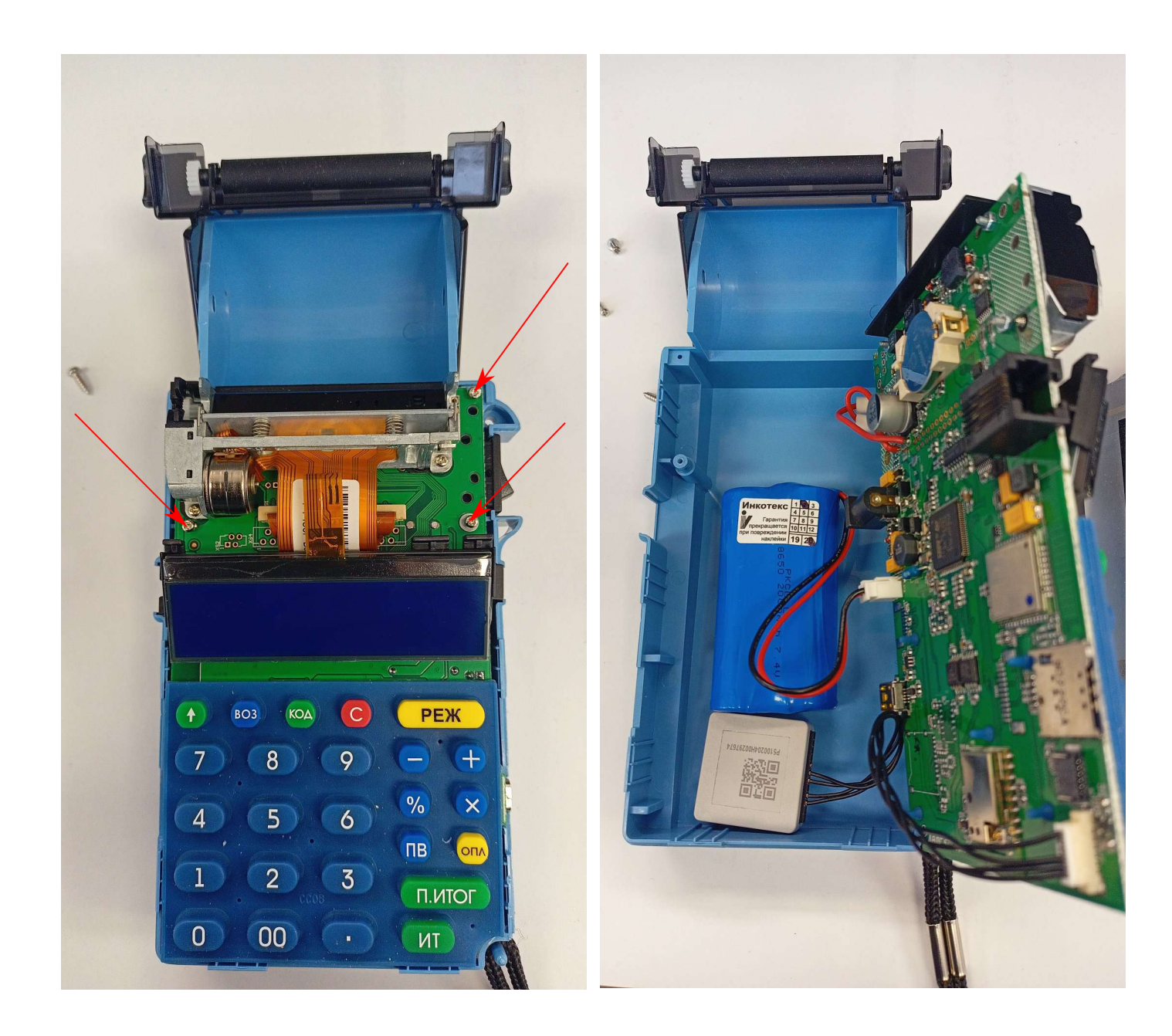

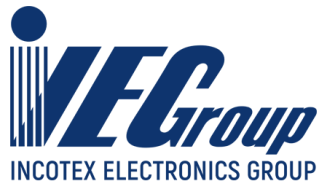

5. Извлечь фискальный накопитель из корпуса и отключить разъем подключения фискального накопителя (в случае замены ФН):

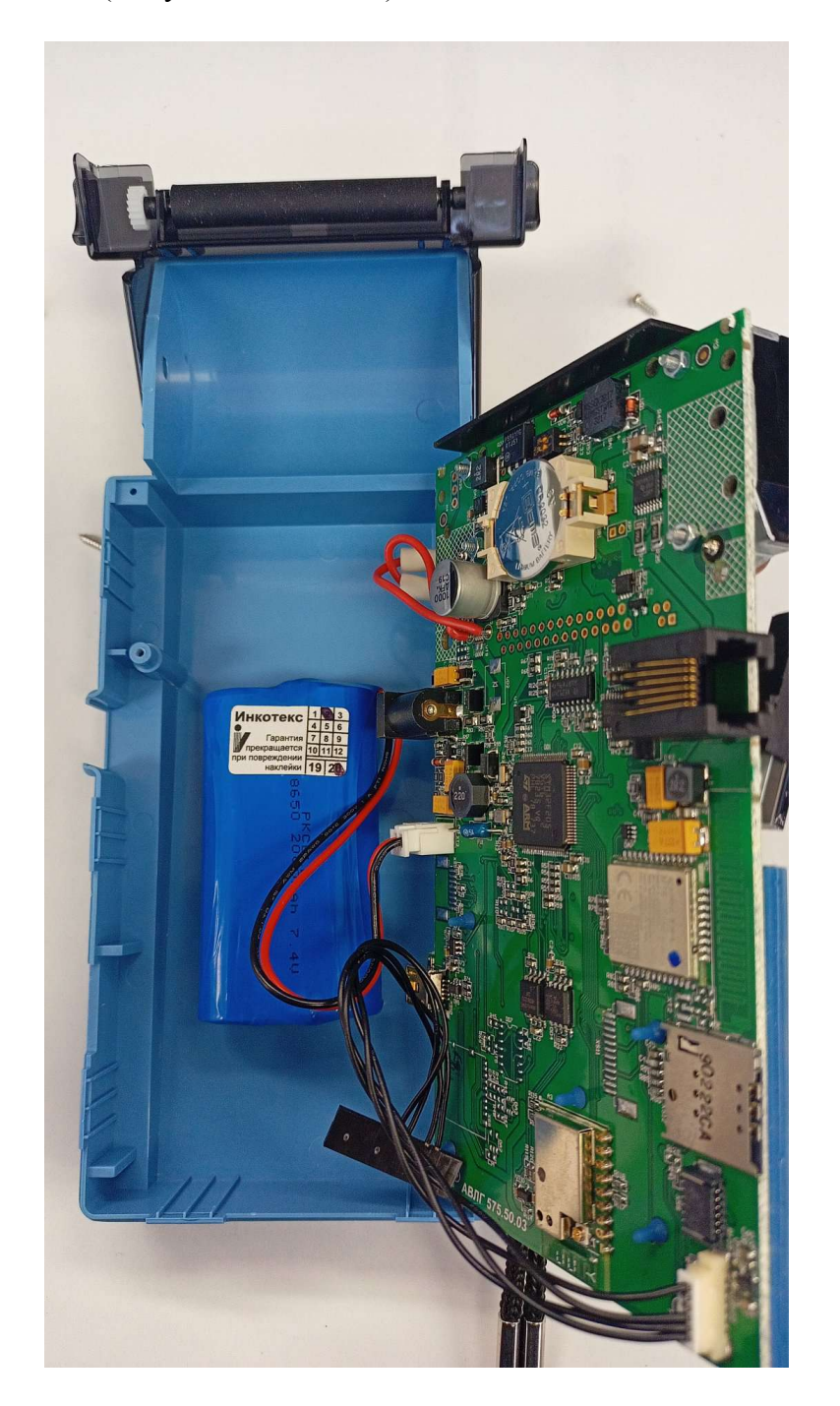

5. Подключить новый фискальный накопитель к разъему, закрепить фискальный накопитель в корпусе ККТ с помощью двухстороннего скотча.

6. Собрать ККТ в обратном порядке.

7. Включить ККТ и провести регистрацию или перерегистрацию фискального накопителя в соответствии с [п. 7.5](#page-62-0) данного руководства.